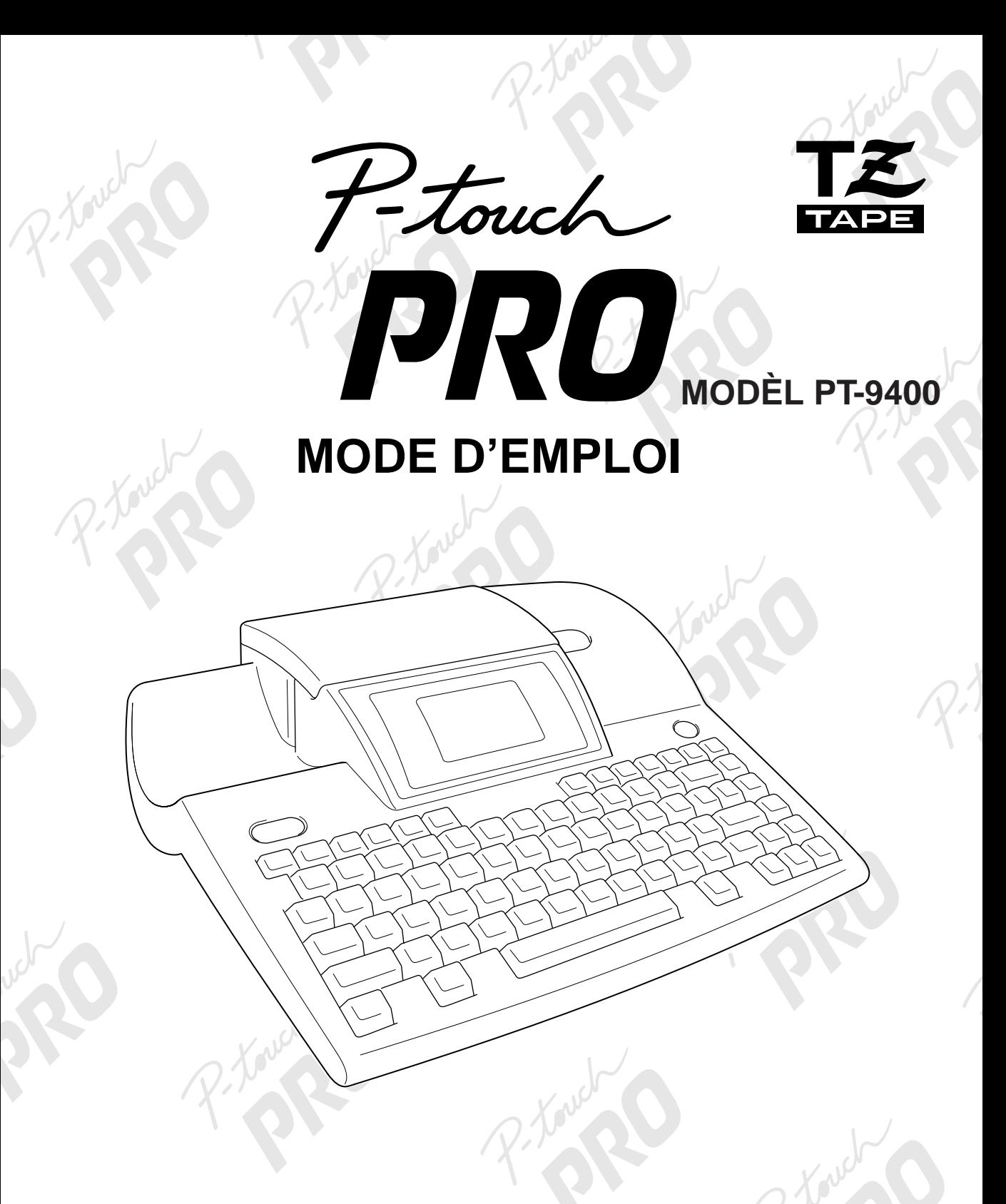

Lisez attentivement ce guide avant d'utiliser le P-touch pour la première fois. Conservez ce guide dans un lieu sûr en vue de référence ultérieure.

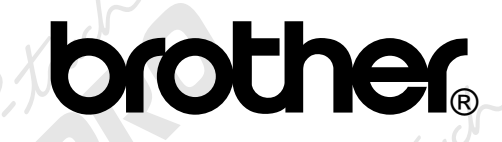

# **PRÉFACE**

#### **Merci d'avoir acheté cette P-touch!**

Avec votre nouvelle P-touch, vous pourrez créer des étiquettes pour n'importe quelle utilisation. Choisissez un des nombreux cadres, polices ou styles de caractères offerts pour composer de belles étiquettes personnalisées. De plus, les nombreux modèles pré-formatés disponibles faciliteront et rendront plus rapide la création d'étiquettes ou de tampons.

L'installation du logiciel P-touch Editor dans votre ordinateur mettra à votre disposition un très grand nombre d'images et d'outils de mise en page pour la création d'étiquettes qui pourront être ensuite imprimées sur votre P-touch.

Vous pourrez imprimer immédiatement des étiquettes de niveau professionnel. La qualité et les performances de cette P-touch en font une machine extrêmement pratique pour répondre à tous vos besoins en matière d'étiquetage.

Bien que cette P-touch soit facile à utiliser, nous vous conseillons de lire ce mode d'emploi attentivement avant de commencer. Gardez ce mode d'emploi à portée de la main comme référence.

**Avis de conformité aux normes du ministères des communications du Canada** Cet appareil numérique respecte les limites de bruits radioélectriques applicables aux appareils numériques de class B prescrites dans la norme sur le matériel brouilleur: "Appareils Numériques", NMB-003 édictée par le Ministère des Communications.

#### **Modification de la langue d'affichage (anglais ou français)**

Pour plus de détails au sujet de la sélection de la langue d'affichange, sereporter à la page 59.

☞ *La langue sélectionnée par défaut est l'anglais.*

# **TABLE DES MATIÈRES**

# RÉFÉRENCE RAPIDE

# Chapitre 1

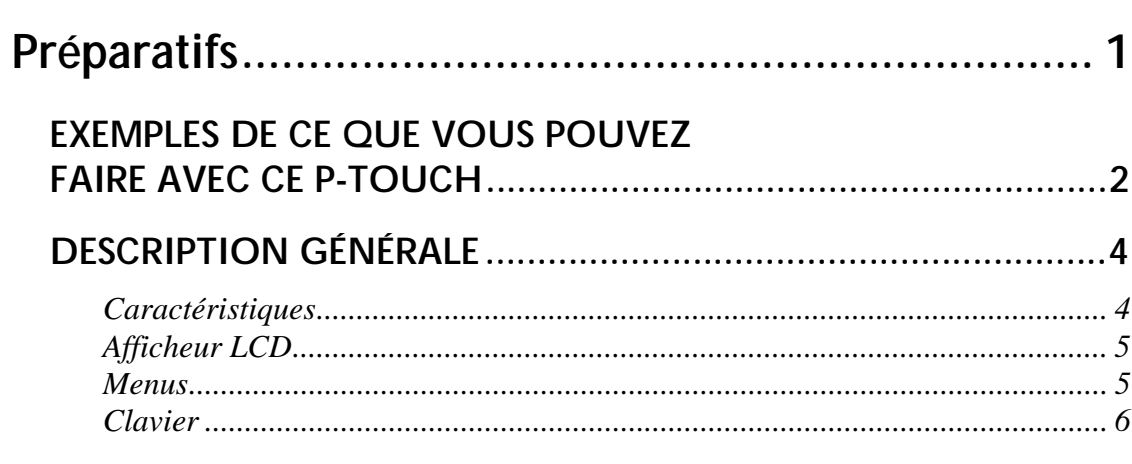

# Chapitre 2

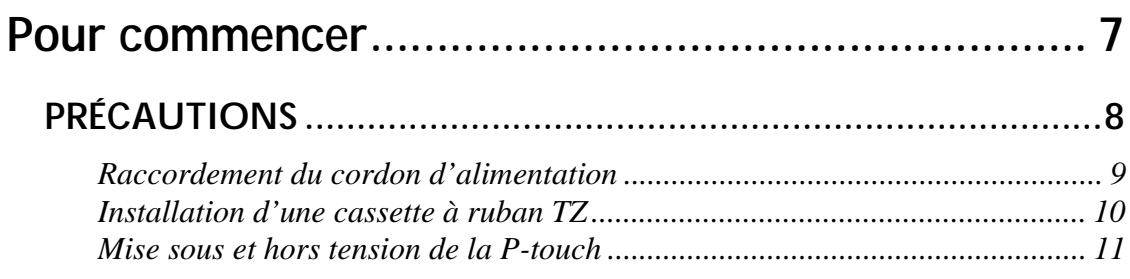

# Chapitre 3

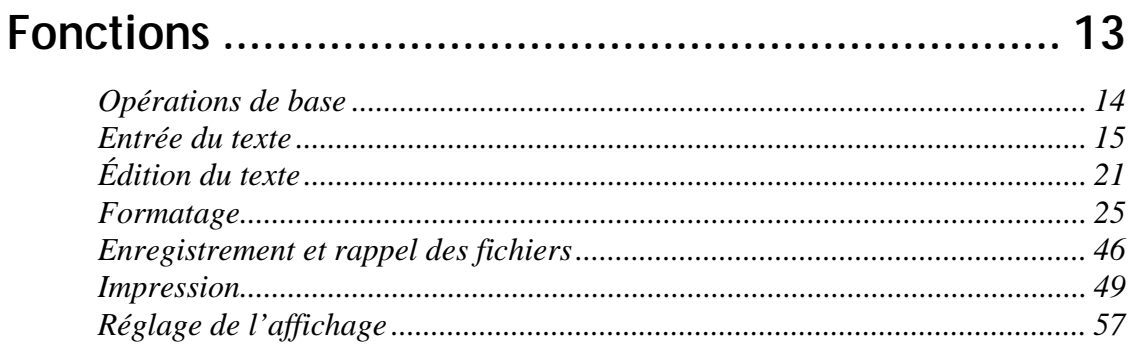

# Chapitre 4

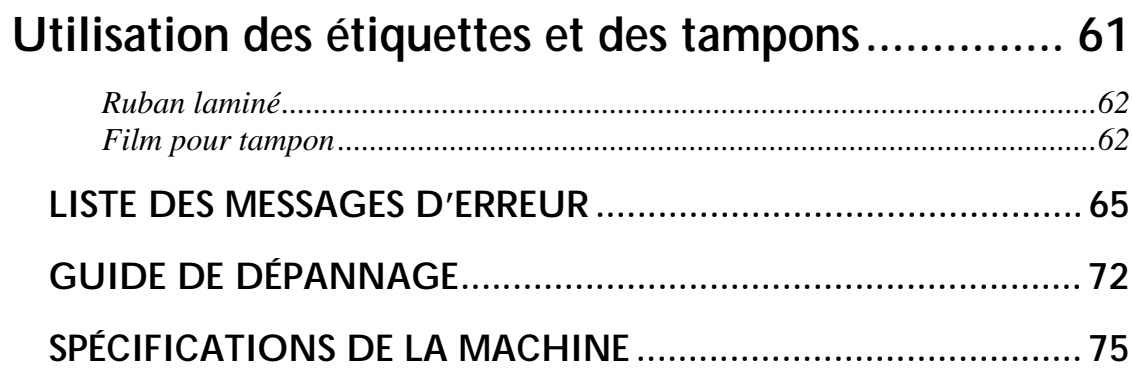

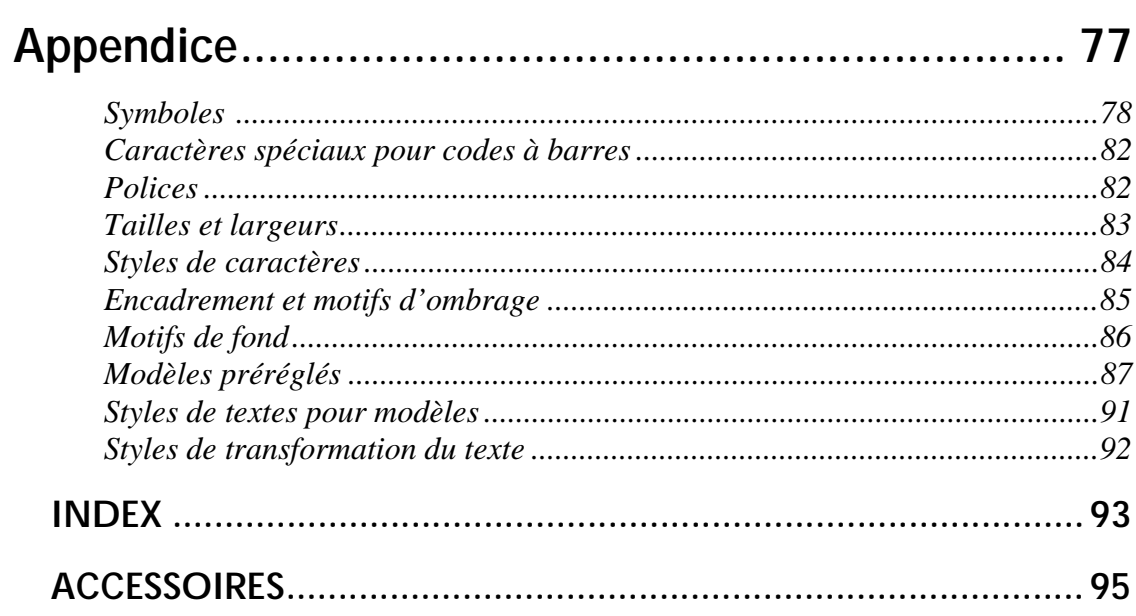

# **RÉFÉRENCE RAPIDE**

#### **Entrée du texte**

 $\mathbf{r}$ 

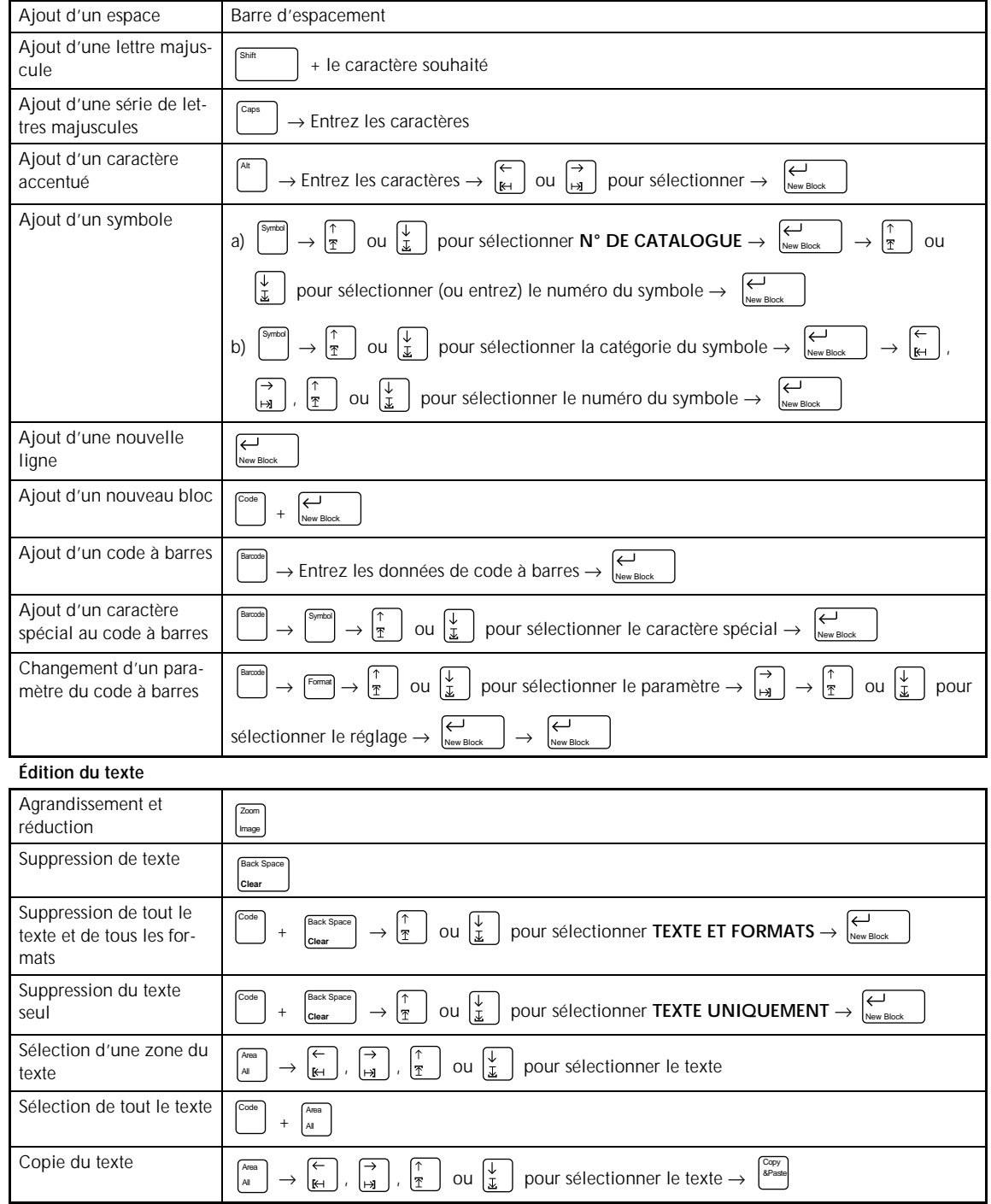

 $\mathbf{I}$  $\chi$ 

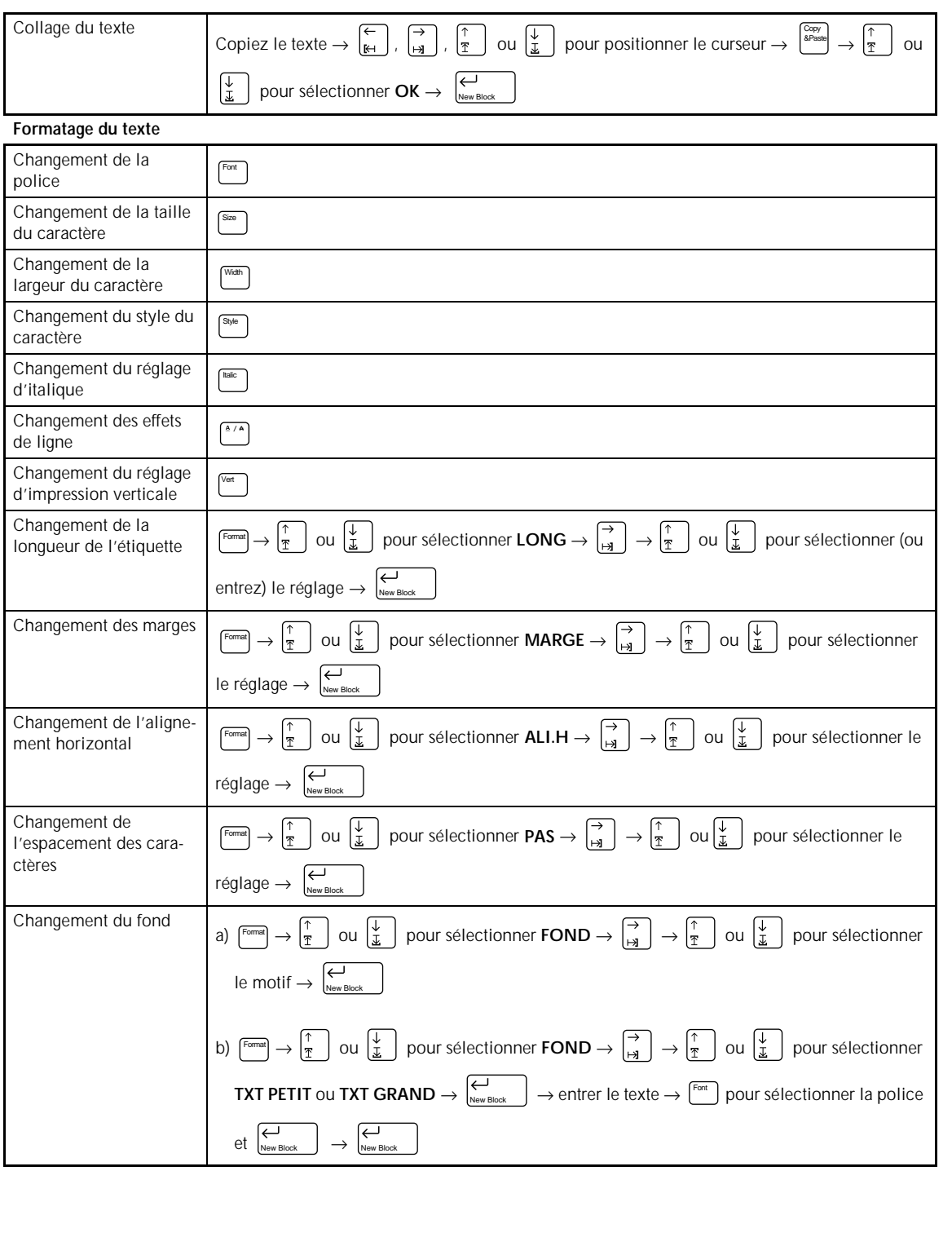

 $\mathsf{I}$  $\overline{\phantom{a}}$ I  $\mathsf{l}$  $\overline{\phantom{a}}$  $\overline{\phantom{a}}$  $\overline{\mathbf{I}}$  $\mathsf{I}$  $\overline{\phantom{a}}$  $\mathbf{I}$ 

 $\mathbf{I}$  $\overline{1}$  $\mathsf{I}$  $\mathsf{I}$ 

> $\mathsf{l}$  $\overline{\phantom{a}}$  $\mathsf{l}$  $\overline{\phantom{a}}$

 $\mathsf{l}$ 

 $\mathsf{l}$  $\mathsf{I}$  $\mathsf{l}$  $\mathsf{l}$ 

 $\overline{\phantom{a}}$  $\overline{\phantom{a}}$  $\mathsf{l}$  $\mathsf{I}$ 

 $\mathsf{I}$  $\mathsf{l}$  $\overline{\phantom{a}}$  $\mathsf{l}$  $\mathsf{l}$  $\mathsf{l}$  $\mathsf{l}$  $\overline{1}$  $\mathsf{l}$  $\overline{\phantom{a}}$  $\overline{\phantom{a}}$  $\mathsf{l}$  $\mathsf{I}$  $\mathbf{I}$ 

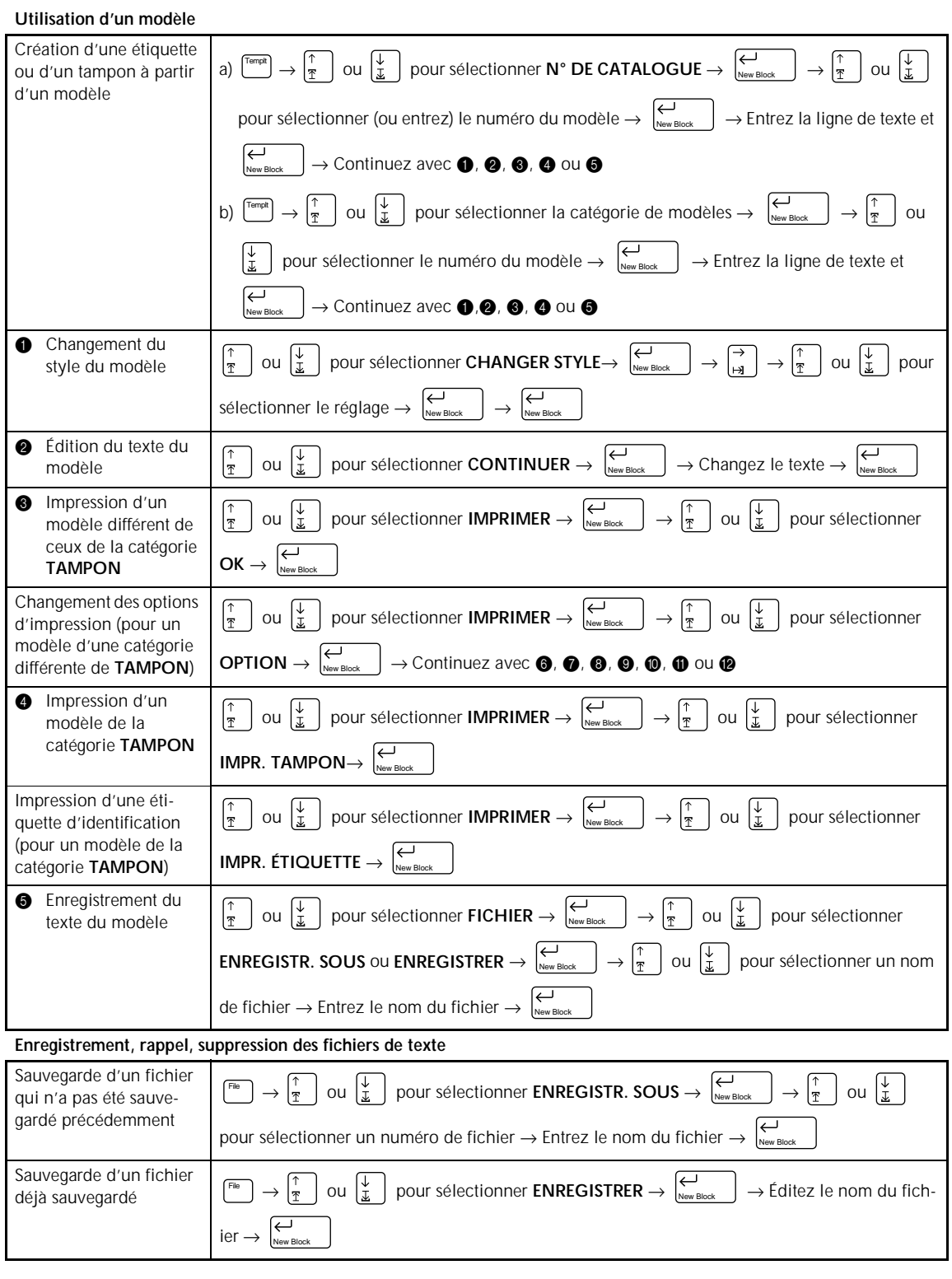

 $\mathbf{I}$  $\overline{1}$ 

 $\mathbf{I}$  $\chi$ 

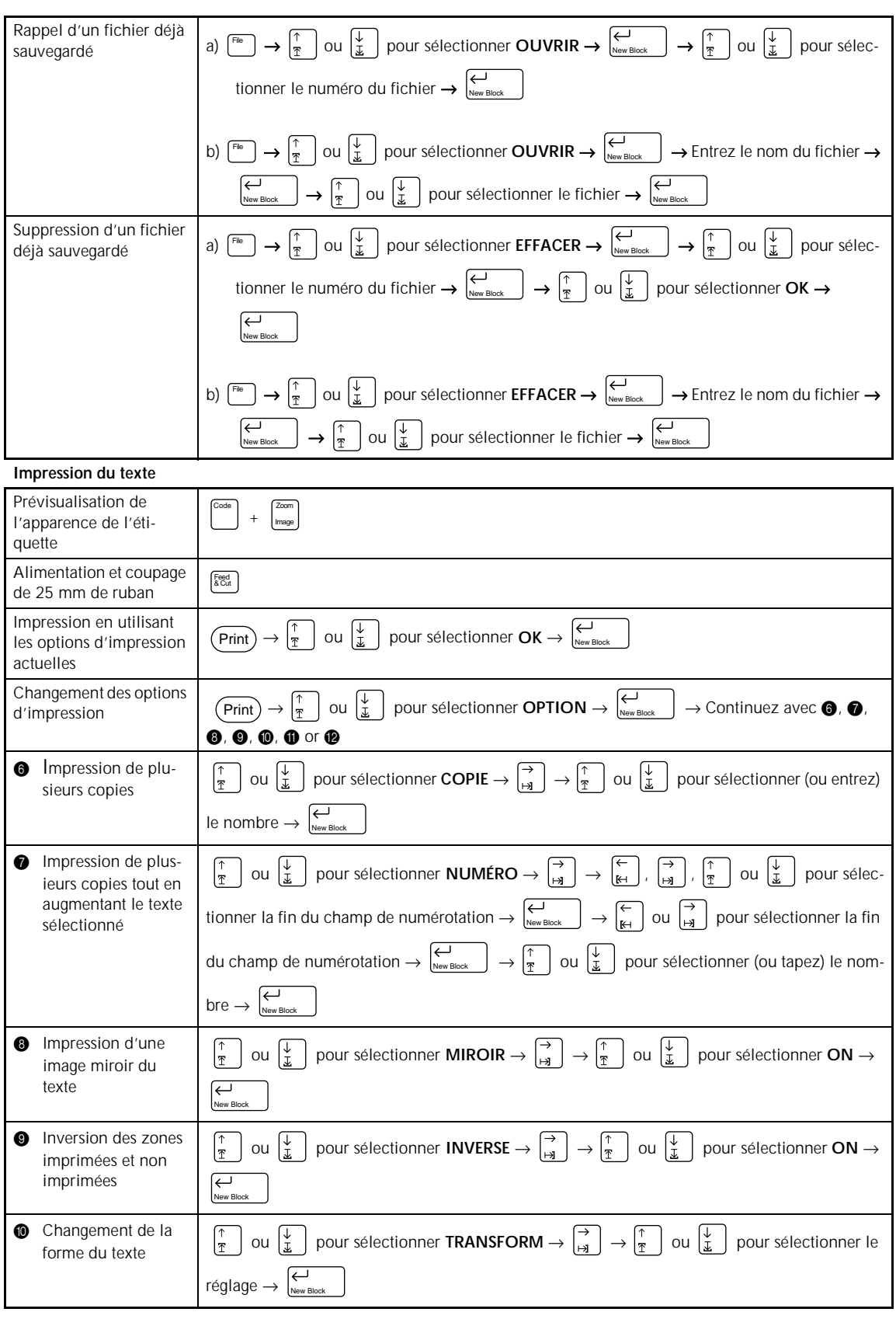

 $\mathbf{I}$  $\overline{\phantom{a}}$ I  $\mathsf{l}$  $\overline{\phantom{a}}$  $\overline{\phantom{a}}$  $\overline{\mathbf{I}}$  $\mathsf{I}$  $\overline{\phantom{a}}$  $\mathbf{I}$  $\mathsf{I}$ 

 $\mathbf{I}$  $\overline{1}$  $\mathsf{I}$  $\mathsf{I}$ 

> $\mathsf{l}$  $\overline{\phantom{a}}$  $\mathsf{l}$  $\mathsf{l}$

 $\mathsf{l}$ 

 $\mathsf{l}$  $\mathsf{I}$  $\mathsf{l}$  $\mathsf{l}$ 

 $\overline{\phantom{a}}$  $\overline{\phantom{a}}$  $\mathsf{l}$  $\mathsf{I}$ 

 $\mathsf{I}$  $\mathsf{l}$  $\overline{\phantom{a}}$  $\mathsf{l}$  $\mathsf{l}$  $\mathsf{l}$  $\mathsf{l}$  $\overline{1}$  $\mathsf{l}$  $\overline{\phantom{a}}$  $\overline{1}$  $\mathsf{l}$  $\mathsf{I}$  $\mathbf{I}$ 

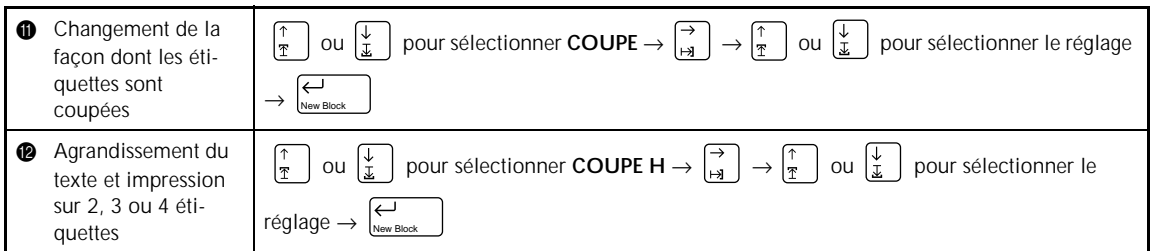

 $\chi$ 

 $\mathbf{I}$  $\overline{1}$  $\mathsf{I}$  $\mathsf{I}$  $\mathsf{l}$  $\overline{\phantom{a}}$  $\mathsf{l}$  $\mathsf{l}$  $\mathsf{l}$  $\mathsf{l}$  $\mathsf{I}$  $\mathsf{l}$  $\overline{\phantom{a}}$  $\overline{\phantom{a}}$  $\overline{\phantom{a}}$  $\mathsf{l}$  $\mathsf{I}$  $\mathsf{I}$  $\mathsf{l}$  $\overline{\phantom{a}}$  $\mathsf{l}$  $\mathsf{l}$  $\mathsf{l}$  $\mathsf{l}$  $\overline{1}$  $\mathsf{l}$  $\overline{\phantom{a}}$  $\overline{\phantom{a}}$  $\mathsf{l}$  $\mathsf{I}$  $\mathbf{I}$  $\mathbf{I}$  $\overline{\phantom{a}}$ I  $\mathsf{l}$  $\overline{\phantom{a}}$  $\overline{\phantom{a}}$  $\overline{\mathbf{I}}$  $\mathsf{I}$  $\overline{\phantom{a}}$  $\mathbf{I}$  $\mathsf{I}$  $\mathbf{I}$ 

# *Chapitre 1*

# **Préparatifs**

# **EXEMPLES DE CE QUE VOUS POUVEZ**

Créez rapidement une étiquette pour une cassette vidéo en utilisant la fonction **Template** (modèle) (➩ p. 41). Si vous le souhaitez, vous pourrez ensuite changer le style général du texte (➩ p. 43).

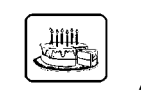

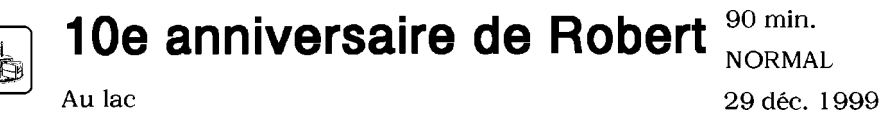

Avec la fonction **New Block** (nouveau bloc) (➩ p. 17), vos étiquettes peuvent contenir des sections avec un nombre de lignes différent. Dans cette étiquette, une partie du texte a été formatée avec une police différente (➩ p. 26) et un style différent (➩ p. 28). De plus, la fonction **BAR-CODE** (code à barres) permet de créer facilement des codes à barres.

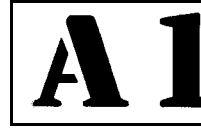

Transports ABC<br>7 rue de Sunbourg 11223 Paris France

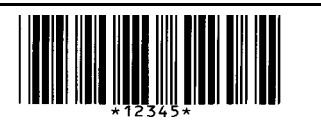

Décorez votre texte à l'aide de nombreux encadrements et ombrages (=> p. 32). Puis, juste avant d'imprimer, utilisez la fonction **TRANSFORMATION** (=> p. 54) pour changer la forme du texte.

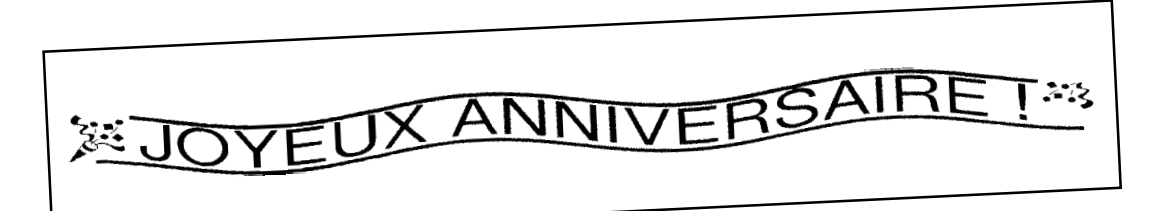

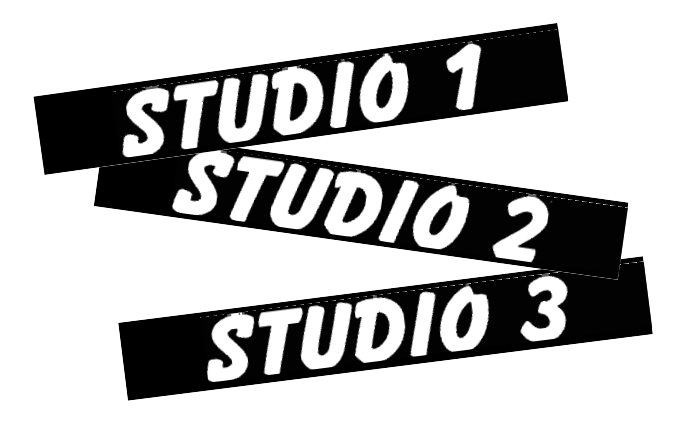

Utilisez la fonction **NUMÉRO** (numérotation)  $(\Rightarrow p. 50)$  pour imprimer plusieurs étiquettes numérotées à la suite, sans changer le texte pour chaque étiquette. Vous pouvez aussi inverser l'impression pour assombrir les parties claires et éclaircir les parties sombres ( $\Rightarrow$  p. 53).

# **FAIRE AVEC CE P-TOUCH**

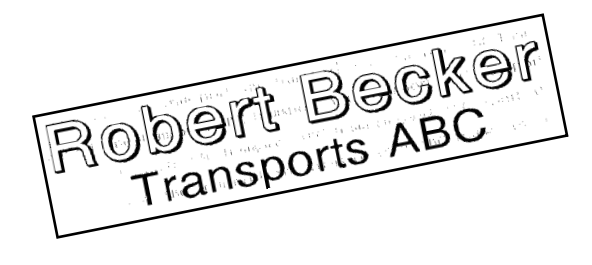

Avec la fonction **Area** (zone) (⇒ p. 22), vous pouvez sélectionner certaines parties du texte et changer leur police, leur taille et leur style  $(\Rightarrow p. 26-32)$ . Donnez à vos étiquettes une apparence différente en ajoutant un des 13 motifs de fond différents  $(\Rightarrow p)$ . 40).Les réglages de fond **[TXT PETIT]** et **[TXT GRAND]** vous permettent de créer votre propre motif de fond.

Créez des étiquettes plus grandes en agrandissant le texte et en l'imprimant sur deux, trois ou quatre étiquettes, qui pourront être ensuite regroupées (=> p. 56). De plus, vous pouvez décorer votre étiquette à l'aide des 475 symboles et images disponibles avec la fonction **Symbol** (➩ p. 17).

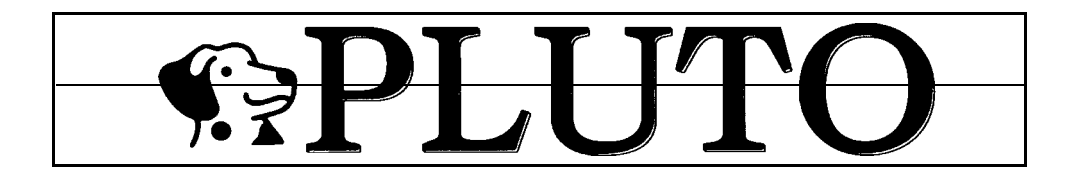

En utilisant un ruban transparent et la fonction **MIROIR** (⇒ p. 52) pour une impression inversée, vous pourrez lire ce panneau pour une porte en verre à partir du côté adhésif. Dans cet exemple, un symbole d'avertissement a été ajouté (fonction **Symbol** ➩ p. 17), et le texte tout entier a été encadré en utilisant la fonction **Encadrement/ombrage** ( $\leq$ ) p. 32). De plus, l'étiquette a été imprimée verticalement, à l'aide de la fonction **Verticale** ( $\Rightarrow$  p. 31).

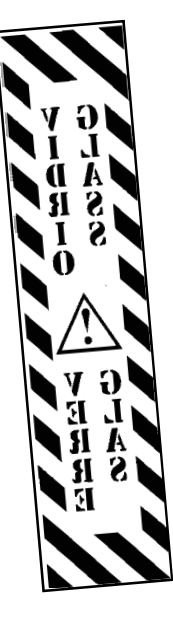

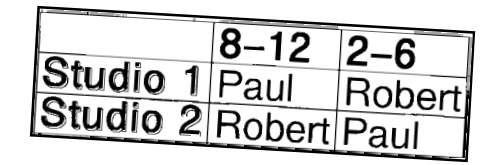

Créez un tableau en utilisant la fonction **Encadrement/ombrage** ( $\Rightarrow$  p. 32) pour tracer une boîte autour de chaque ligne de chaque bloc du texte. Puis, utilisez la fonction **Area** (Zone) ( $\Rightarrow$  p. 22) pour formater les titres du tableau.

# **DESCRIPTION GÉNÉRALE**

## *Caractéristiques*

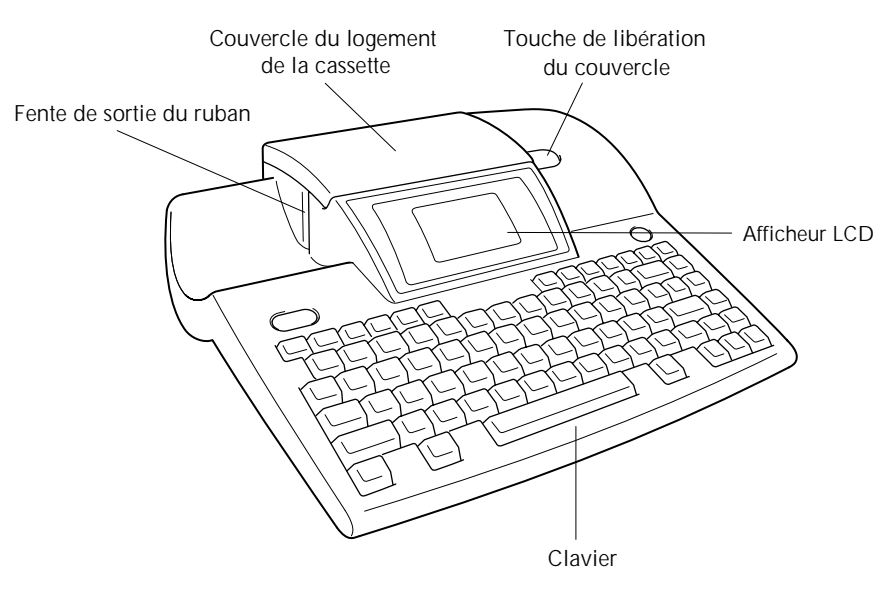

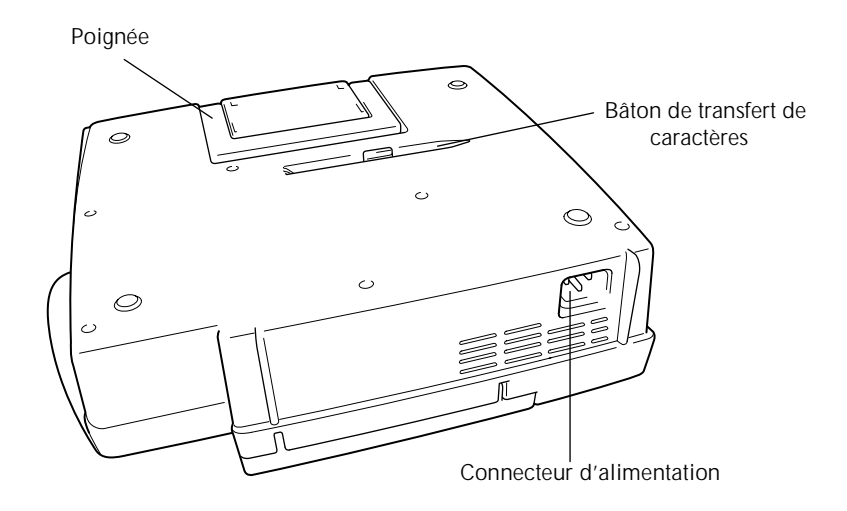

### *Afficheur LCD*

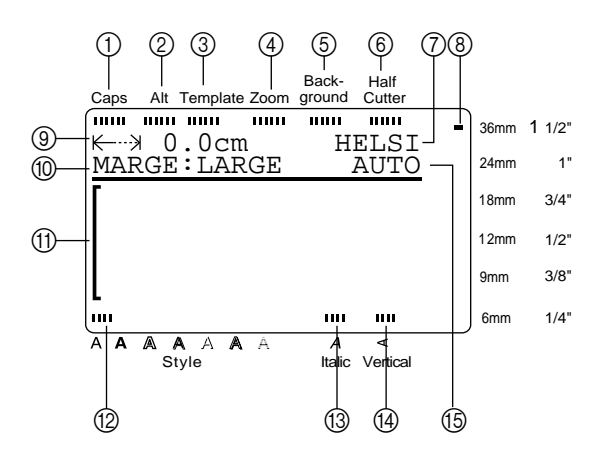

- $\bigcap$ Indicateur de verrouillage des majuscules  $\bigcirc$  p. 15  $\bigcirc$ Réglage de la longueur de ruban  $\bigcirc$  p. 36
- 20Indicateur de caractéres spéciaux ⇒ p. 15 0Réglage des marges → p. 37
- 30Indicateur de modèle ⇒ p. 41 <del>Accelerie de modèle</del> → p. 14
- 
- 
- 
- 
- 8Indicateur de largeur de ruban ➩ p. 10

#### *Menus*

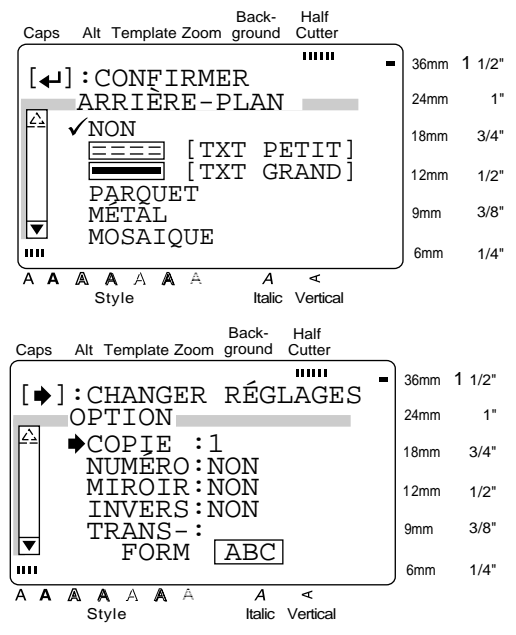

 $\Omega$ Indicateur de zoom ⇒ p. 21 BIndicateur de réglage du style ⇒ p. 28 5Indicateur de fond ➩ p. 40 CIndicateur de réglage d'italique ➩ p. 29 6Indicateur de pré-coupage  $\Rightarrow$  p. 55  $\qquad \qquad \text{(Allndicateur d'impression verticale} \Rightarrow \text{p. 31)}$  $\oslash$ Réglage de la police  $\Rightarrow$  p. 25  $\oslash$  Exercise  $\Rightarrow$  p. 26

> La couleur des flèches aux extrémités de la barre de défilement indique si des réglages supplémentaires sont disponibles. Si les flèches sont claires ( $\boxed{2}$  et  $\boxed{3}$ ), aucun réglage supplémentaire n'est disponible. Si les flèches sont sombres ( $\Box$  et  $\neg$ ), des réglages supplémentaire peuvent être affichés quand vous appuyez sur  $\begin{pmatrix} \uparrow \\ \uparrow \end{pmatrix}$  ou  $\begin{pmatrix} \downarrow \\ \downarrow \end{pmatrix}$  pour déplacer  $\checkmark$  ou  $\checkmark$  vers le haut ou le bas. Dans les menus où √ apparaît à côté d'un réglage ou d'une fonction, appuyez sur  $\left| \begin{array}{cc} \leftarrow \\ \leftarrow \end{array} \right|$  pour valider la sélection. Dans les menus où  $\rightarrow$  apparaît à côté d'une fonction, appuyez sur  $\left| \frac{3}{4} \right|$  pour afficher le menu correspondant à la fonction sélectionnée. D'un autre côté, une pression sur  $\left| \begin{matrix} \frac{\mathcal{L}}{\mathcal{L}} \\ \frac{\mathcal{L}}{\mathcal{L}} \end{matrix} \right|$  validera l'ensemble des réglages affichés dans le menu. New Block New Block

## *Clavier*

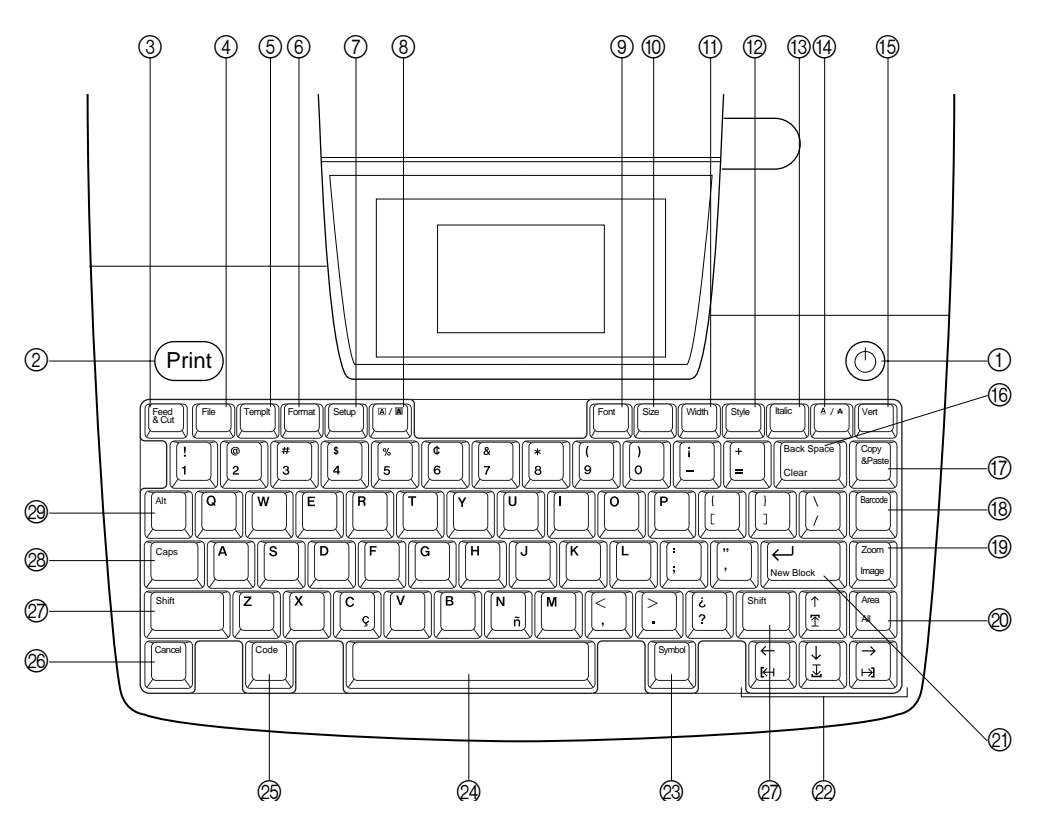

- 
- 2 Touche Print (impression)  $\Rightarrow$  p. 49 Fonction Clear (supprimer)  $\Rightarrow$  p. 21
- 3 Touche Feed & Cut (alimentation et coupure)  $\Rightarrow$  p. 49
- 
- $(5)$  Touche Templt (modèle)  $\Rightarrow$  p. 41 Fonction Image (image)  $\Rightarrow$  p. 49
- 6 Touche Format (format)  $\Rightarrow$  p. 36  $\textcircled{2}$  Touche Area (zone)  $\Rightarrow$  p. 22
- $\circled{7}$  Touche Setup (réglage)  $\Rightarrow$  p. 57 Fonction All (tout)  $\Rightarrow$  p. 24
- **8** Touche **A** / **A** (encadrement/ombrage)  $\Rightarrow$  p. 32
- (9) Touche Font (police)  $\Rightarrow$  p. 25  $\textcircled{2}$  Touches de curseur  $\Rightarrow$  p. 14
- 
- $\textcircled{1}$  Touche Width (largeur)  $\Rightarrow$  p. 28  $\textcircled{2}$  Barre d'espacement  $\Rightarrow$  p. 15
- 
- 
- **④** Touche **A** / ♣ (effets de ligne) ⇒ p. 30 ② Touche Shift (majuscules) ⇒ p. 15
- 
- $10$  Touche  $\textcircled{1}$  (mise sous tension)  $\Rightarrow$  p. 11  $\textcircled{1}$  Touche Back Space (espace arrière)  $\Rightarrow$  p. 21
	- G Touche Copy & Paste (copier-coller) ➩ p. 24
	- $\textcircled{B}$  Touche Barcode (code à barres)  $\Rightarrow$  p. 18
- 4 Touche File (fichier) ➩ p. 46 I Touche Zoom (zoom) ➩ p. 21
	-
	- $\textcircled{2}$  Touche  $\leftrightarrow$  (entrer)  $\Rightarrow$  p. 14 & 17 Fonction New Block (nouveau bloc)  $\Rightarrow$  p. 17
	-
- 0 Touche Size (taille) ➩ p. 26 M Touche Symbol (symboles) ➩ p. 17
	-
- **<sup>1</sup>** Touche Style (style) ⇒ p. 28 **O Touche Code** (code) ⇒ p. 14
- **C** Touche Italic (italique)  $\Rightarrow$  p. 29 **P** Touche Cancel (annuler)  $\Rightarrow$  p. 14
	-
- $\circled{f}$  Touche Vert (vertical)  $\circledcirc$  p. 31  $\circledcirc$  Touche Caps (verrouillage des majuscules)  $\Rightarrow$  p. 15
	- **<sup>29</sup>** Touche Alt (caractères spéciaux) ⇒ p. 15

# *Chapitre 2*

# **Pour commencer**

# **PRÉCAUTIONS**

- **Utilisez seulement des rubans TZ Brother avec cette machine. N'utilisez pas de rubans ne portant pas le logo .**
- Avant d'installer une cassette à ruban, veillez à ce que le ruban entre correctement sous les guides de ruban.
- Ne tirez pas sur le ruban sortant de la P-touch. Vous risqueriez ainsi d'endommager la cassette à ruban.
- Évitez d'utiliser la machine dans des endroits extrêmement poussiéreux. Ne laissez pas la machine en plein soleil ou sous la pluie.
- N'exposez pas la machine à des températures extrêmement élevées ou à l'humidité.
- Ne laissez pas d'objets en caoutchouc ou vinyle sur la machine pendant longtemps. La machine pourrait être tachée.
- Ne nettoyez pas la machine avec de l'alcool ou d'autres solvants organiques. Utilisez seulement un chiffon doux et sec.
- Ne mettez pas d'objets étrangers dans la machine ou d'objets lourds dessus.
- Pour éviter les blessures, ne touchez pas le bord de la coupeuse.
- Utilisez seulement le cordon d'alimentation concu spécialement pour cette machine. L'utilisation d'un autre type de cordon annulera la garantie.
- Si vous n'avez pas l'intention d'utiliser la machine pendant longtemps, débranchez le cordon d'alimentation.
- Une ligne blanche horizontale apparaissant sur une étiquette imprimée peut indiquer la présence de poussière sur la tête d'impression. Nettoyez la tête d'impression en essuyant doucement vers le haut et vers le bas la tête d'impression à l'aide d'un coton-tige sec. Pour plus de détails, voir page 73.
- Ne jamais tenter de désassembler la P-touch.

#### ● ● ● ● ● ● ● ● ● ● ● ● ● ● ● ● ● ● ● ● ● ● ● ● ● ● ● *Raccordement du cordon d'alimentation*

#### **Cette P-touch peut être utilisée partout où se trouve une prise secteur normale.**

1 Insérez la fiche à l'extrémité du cordon d'alimentation dans le connecteur d'alimentation à l'arrière de la P-touch.

2 Insérez la fiche à l'autre extrémité du cordon d'alimentation dans une prise secteur.

#### **REMARQUE**

Utilisez seulement le cordon d'alimentation conçu spécialement pour cette machine.

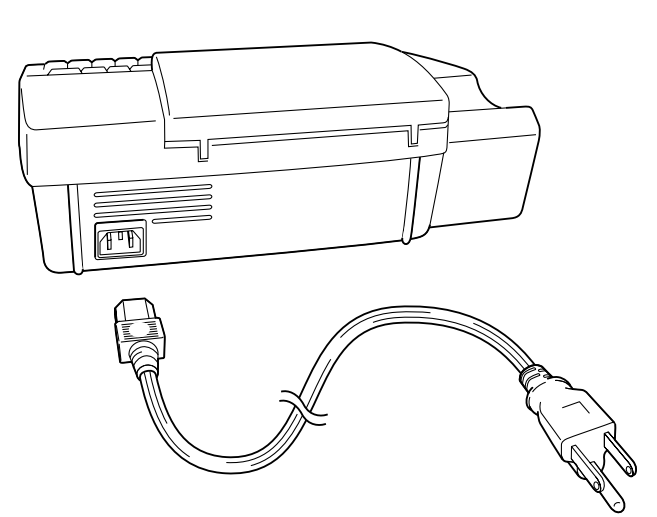

#### ● ● ● ● ● ● ● ● ● ● ● ● ● ● ● ● ● ● ● ● ● ● *Installation d'une cassette à ruban TZ*

Une cassette à ruban TZ est fournie avec cette Ptouch. Les cassettes à ruban TZ sont disponibles pour cette machine dans une large gamme de couleurs et de tailles, ce qui permet la création d'étiquettes distinctives à codage couleur et stylisées. De plus, cette machine a été conçue pour permettre le changement rapide et facile des cassettes à ruban.

- 
- 1 Appuyez sur la touche de libération du couvercle, puis soulevez le couvercle du logement de la cassette pour l'ouvrir.

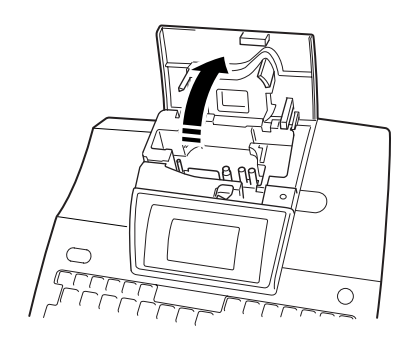

- 2 Si une cassette est déjà en place et vous souhaitez la remplacer, enlevez-la en tirant dessus tout droit.
- Si le ruban encreur est détendu dans la cassette à ruban à mettre en place, utilisez votre doigt pour tourner la roue dentée dans le sens de la flèche se trouvant sur la cassette jusqu'à ce que le ruban soit tendu. **Assurez-vous aussi que l'extrémité du ruban passe bien sous les guides de ruban.**

4 Insérez la cassette à ruban fermement dans le logement en vous assurant que tout l'arrière de la cassette touche le fond du logement.

#### **REMARQUE**

Quand vous insérez la cassette à ruban, assurez-vous que le ruban encreur ne s'accroche pas au coin du guide métallique.

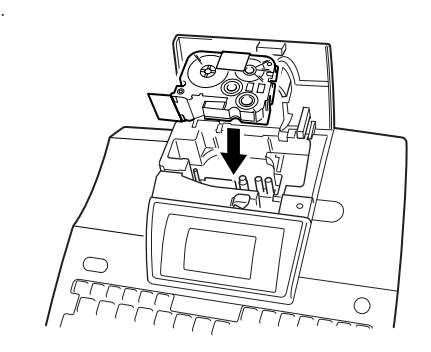

**6** Refermez le couvercle du logement et appuyez

sur la touche de mise sous tension  $(\circlearrowleft)$  pour mettre la machine sous tension si elle est hors tension. La largeur du ruban actuellement en place est indiquée sur l'indicateur de largeur de ruban sur le bord droit de l'écran.

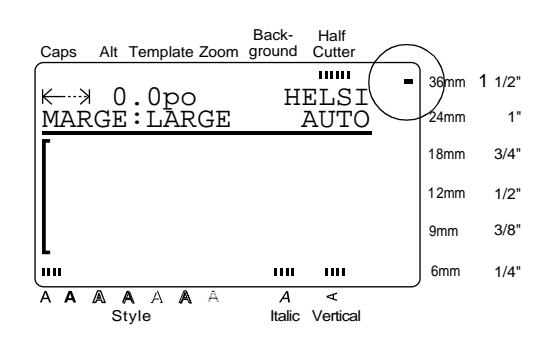

**6** Appuyez une fois sur  $\left[\begin{smallmatrix} \frac{f_{\text{eq}}}{g_{\text{cut}}} \\ g_{\text{cut}} \end{smallmatrix}\right]$  pour tendre complètement le ruban et couper tout excédent.

#### ● ● ● ● ● ● ● ● ● ● ● ● ● ● ● ● ● ● ● ● ● ● *Mise sous et hors tension de la P-touch*

La touche de mise sous tension ( $\circled{)}$ ) est située dans le coin supérieur droit du clavier de la machine. Cette P-touch s'éteindra automatiquement si vous n'appuyez sur aucune touche ou si aucune opération n'est effectuée pendant 30 minutes. De plus, si elle reste branchée, le texte de la session précédente sera affiché quand vous la remettrez sous tension.

Appuyez sur  $\circled{)}$  pour mettre sous ou hors tension la P-touch.

#### *Chapitre 2 Pour commencer*

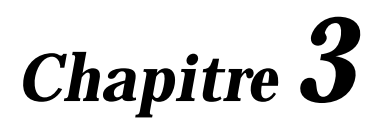

# **Fonctions**

#### *Chapitre 3 Fonctions*

#### **(gauche)** *Opérations de base* Pour déplacer le curseur d'un espace ou d'un ● ● ● ● ● ● ● ● ● ● ● ● ● ● ● ● ● ● ● ● ● ● ● caractère vers la gauche, appuyez une fois sur Bien que la plupart des fonctions puissent être utili- . Si le curseur se trouve au début d'une sées au moyen d'une simple pression sur les touches ligne quand vous appuyez sur la touche, le curcorrespondantes, les touches suivantes peuvent être nécessaires pour certaines fonctions. seur se déplacera à la fin de la ligne précédente. Pour déplacer le curseur au début de la ligne de Code (code) ( $\left[\begin{matrix} \text{Code} \\ \text{O} \end{matrix}\right]$ ) Code texte actuelle, appuyez en continu sur  $\sqrt{u}$  tout Pour utiliser une fonction imprimée en jaune sur une en appuyant sur  $\vert_{\mathbf{z}}^{\epsilon}$ Code touche, appuyez en continu sur  $\begin{bmatrix} \cos \theta \\ \cos \theta \end{bmatrix}$  tout en appuy-Pour déplacer le curseur au début du bloc de ant sur la touche correspondant à la fonction que vous souhaitez utiliser. Shift texte actuel, appuyez en continu sur  $\mathsf{Enter} \left( \begin{matrix} \leftarrow \\ \leftarrow \\ \mathsf{New Block} \end{matrix} \right) \right)$ tout en appuyant sur  $\left| \begin{matrix} 1 \\ 1 \end{matrix} \right|$ . Si le curseur se trouve Pour sélectionner une fonction d'un menu ou un artidéjà au début d'un bloc de texte quand vous cle d'une liste, ou pour appliquer le réglage sélecappuyez sur ces touches, le curseur se déplacera au début du bloc précédent. tionné, appuyez sur  $\sum_{\text{New Block}}$  | . Pour sélectionner l'article à gauche dans une **Cancel (annuler) ( )** Cancel liste, appuyez sur  $\left| \right|_{\omega}$ Pour quitter une fonction sans appliquer aucun des changements que vous aurez pu apporter, appuyez  **(haut)** Cancel sur . Pour déplacer le curseur sur le caractère de la **Touches de curseur** ligne directement au-dessus de la position actuelle du curseur, appuyez une fois sur  $\frac{1}{2}$ Les quatre touches de curseur ( $\vert_{\mathbf{z}}^{\epsilon}$ Pour déplacer le curseur au début du texte  $\left|\frac{1}{r}\right|$ ) peuvent être utilisées pour effectuer deux opéra-Code entier, appuyez en continu sur  $\begin{bmatrix} 1 \end{bmatrix}$  tout en tions: pour déplacer le curseur, qui apparaît sous la forme d'un crochet ([) ou d'un soulignage (\_), ou pour appuyant sur  $\frac{1}{2}$ effectuer une sélection. ● Pour sélectionner l'article au-dessus dans un  **(droite)** ।<br>⊮। menu ou une liste, appuyez sur  $\frac{1}{3}$ Pour déplacer le curseur d'un espace ou d'un caractère vers la droite, appuyez une fois sur . Si le curseur se trouve en fin de ligne  **(bas)** quand vous appuyez sur la touche, le curseur se Pour déplacer le curseur sur le caractère de la déplacera au début de la ligne suivante. ligne directement sous la position actuelle du Pour déplacer le curseur à la fin de la ligne de curseur, appuyez une fois sur  $\frac{1}{x}$ . Code texte actuelle, appuyez en continu sur  $\begin{bmatrix} 1 \\ 1 \end{bmatrix}$  tout Pour déplacer le curseur à la fin du texte, en appuyant sur  $\frac{3}{2}$ appuyez en continu sur  $\begin{bmatrix} \circ_{\text{ode}} \\ \circ \end{bmatrix}$  tout en appuyant Pour déplacer le curseur au début du bloc de sur  $\vert \frac{1}{x} \vert$ texte suivant, appuyez en continu sur **Shift** Pour sélectionner l'article au-dessous dans un tout en appuyant sur  $\left| \frac{1}{n} \right|$ menu ou une liste, appuyez sur  $\frac{1}{x}$ Pour sélectionner l'article à droite dans une liste. appuyez sur  $\begin{bmatrix} \rightarrow \\ \rightarrow \end{bmatrix}$

# *Entrée du texte*

● ● ● ● ● ● ● ● ● ● ● ● ● ● ● ● ● ● ● ● ● ● ●

Entrer du texte pour vos étiquettes est comme taper à la machine ou sur le clavier d'un ordinateur. De plus, le texte entré est affiché normalement dans le mode WYSIWYG (what you see is what you get), ou en d'autres termes "Ce que vous voyez est ce que vous obtenez", qui vous permet de voir exactement quelle serait l'apparence de l'étiquette si elle était imprimée.

### **Barre d'espacement ( )**

Pour ajouter un espace blanc au texte, appuyez sur

(barre d'espacement).

### **Shift (majuscules) ( )** Shift

Pour entrer une lettre majuscule ou le symbole imprimé sur la moitié supérieure de certaines touches, comme sur une machine à écrire ou le cla-

vier d'un ordinateur, appuyez en continu sur tout en appuyant sur la touche correspondant au caractère que vous souhaitez entrer. Shift

## Caps (verrouillage des majuscules) ( $\begin{bmatrix} \cos \theta & 0 \\ 0 & \cos \theta \end{bmatrix}$

Pour entrer une série de lettres majuscules sans

appuyer en continu sur  $\vert$ <sup>orm</sup> [...] le mode **Caps** (verrouillage des majuscules) doit être activé. Le mode **Caps** peut être activé ou désactivé en appuyant sur Shift

. Quand le mode **Caps** est activé, l'indicateur Caps

**Maj** s'allume.

#### **REMARQUE**

- ☞ Quand vous appuyez sur une touche numérique, le numéro - et pas le symbole se trouvant au dessus est entré, à moins que que vous n'appuyiez en continu sur . Shift
- ☞ *Pour entrer des lettres minuscules alors que le mode Caps est activé*, appuyez en continu sur

 tout en appuyant sur la touche correspondant au caractère souhaité. Shift

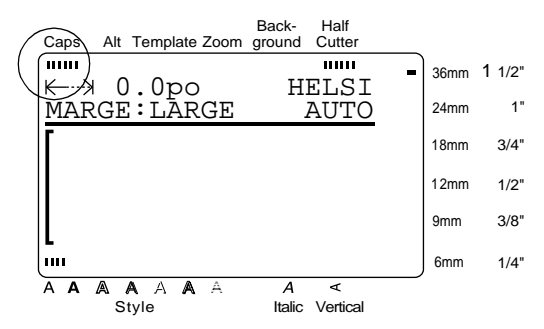

# **Alt (caractères spéciaux)( )** Alt

Les caractères imprimés à droite des touches peuvent être ajoutés au texte avec un grand nombre d'autres caractères spéciaux et signes de ponctuation en utilisant le mode **Alt** (caractères spéciaux). Le mode **Alt**

peut être activé ou désactivé en appuyant sur . Alt

Quand le mode **Alt** est activé, l'indicateur **Alt** (caractères spéciaux) s'allume.

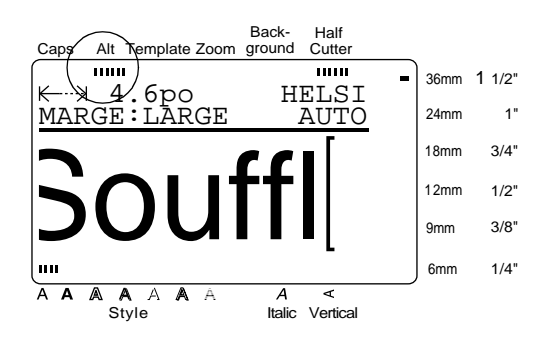

**Fonctions**

#### *Chapitre 3 Fonctions*

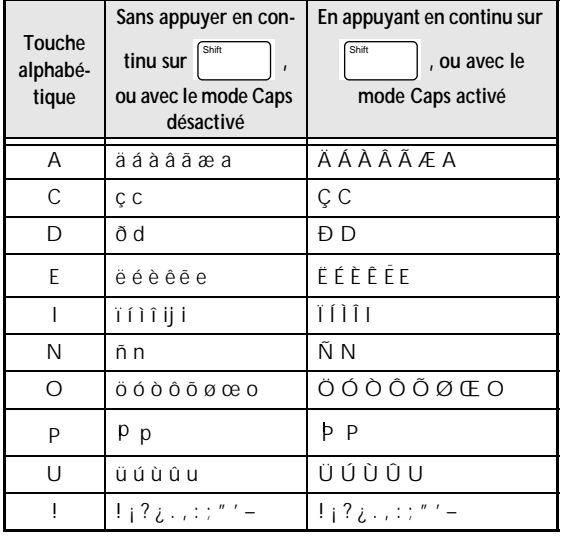

Le tableau suivant indique les caractères disponibles.

#### **Pour ajouter un caractère accentué ou un signe de ponctuation spécial au texte:**

- **4** Appuyez sur  $\int_{0}^{4t}$  . L'indicateur **Alt** s'allume.
- 2 Appuyez sur la touche correspondant au caractère souhaité.

#### **REMARQUE**

☞ *Pour afficher les lettres majuscules*, appuyez en continu sur  $\begin{bmatrix} \sin t & 1 \\ 0 & \cos t \end{bmatrix}$  (ou appuyez sur  $\begin{bmatrix} \cos t & 1 \\ 0 & \cos t \end{bmatrix}$ pour activer le mode **Caps**) avant d'appuyer sur une touche alphabétique. ☞ *Pour désactiver le mode Alt sans ajouter de car-*

*actère au texte*, appuyez sur n'importe quand.  $f_{\text{OU}}$ 

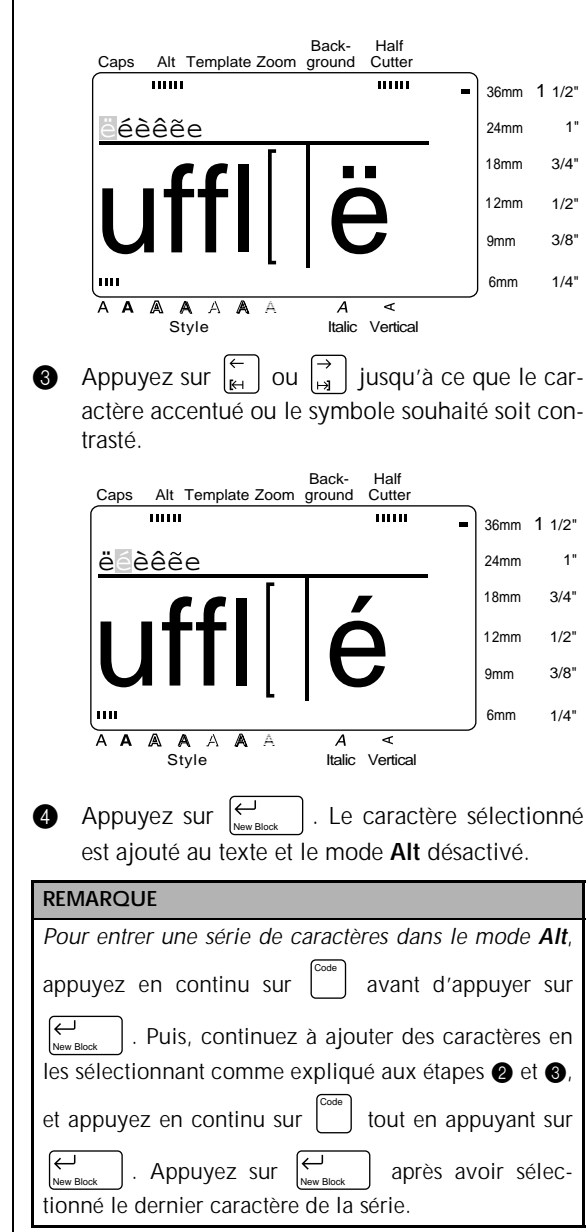

# Retour de chariot ( $\left|\underset{\tiny{\text{New Block}}} \leftarrow \right|$ )

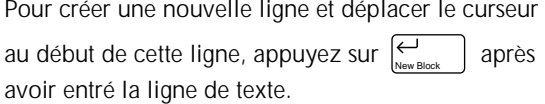

#### **REMARQUE**

Un bloc unique de texte peut contenir seulement le nombre maximal de lignes indiqué dans le tableau cidessous. Si le bloc contient déjà le nombre maximal

de lignes quand vous appuyez sur  $\left| \bigcup_{\text{new block}} \right|$ , le message d'erreur "LIGNES MAXI" apparaîtra. New Block

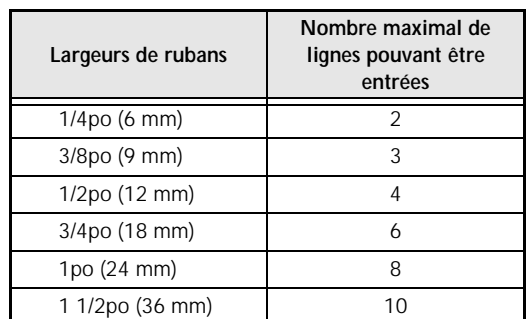

### **New Block (nouveau bloc) (**

Pour changer le nombre de lignes d'une partie de l'étiquette, créez un nouveau bloc en appuyant en

Code

New Block

continu sur  $\bigcup$  tout en appuyant sur  $\bigcup_{\tiny{\sf New Block}}$  . Code

#### **REMARQUE**

☞ Une étiquette simple peut contenir seulement un maximum de cinq blocs. Si cinq blocs existent déjà quand vous appuyez en continu sur  $\vert$   $\vert$  tout Code

le message d'erreur "5 BLOCS MAXI" apparaîtra. en appuyant sur

☞ *Pour séparer un bloc de texte en deux de telle façon que le caractère à droite du curseur soit au début du second bloc*, amenez le curseur au milieu du bloc, puis appuyez en continu sur Code

tout en appuyant sur  $\sum_{\text{New Block}}$  .

# **Symbol (symbole) ( )** Symbol

En plus des lettres, symboles et chiffres se trouvant sur les touches, 475 symboles et images supplémentaires sont disponibles avec la fonction **Symbole**. Ces symboles et images, après avoir été ajoutés au texte, peuvent être supprimés comme n'importe quels autres caractères et plusieurs d'entre eux peuvent être formatés à l'aide de certaines fonctions de formatage de texte (voir [pages 25](#page-34-0) à [31](#page-40-0)).

La liste de tous les symboles disponibles figure aux pages 78 à 81.

**Pour ajouter un symbole ou une image au texte:**

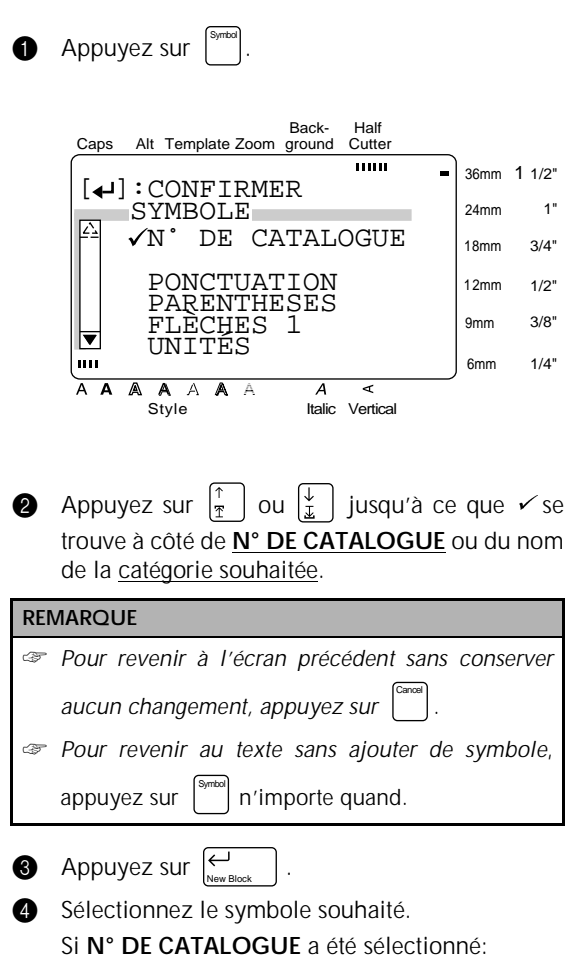

Entrez le numéro d'un symbole (ou appuyez

sur  $\frac{1}{2}$  | ou  $\frac{1}{2}$  | jusqu'à ce que le symbole souhaité soit affiché. Le nom de la catégorie contenant le symbole souhaité est affiché. Le nom de la catégorie contenant le symbole sélectionné est affiché dans la seconde ligne en haut de l'écran.

**Fonctions**

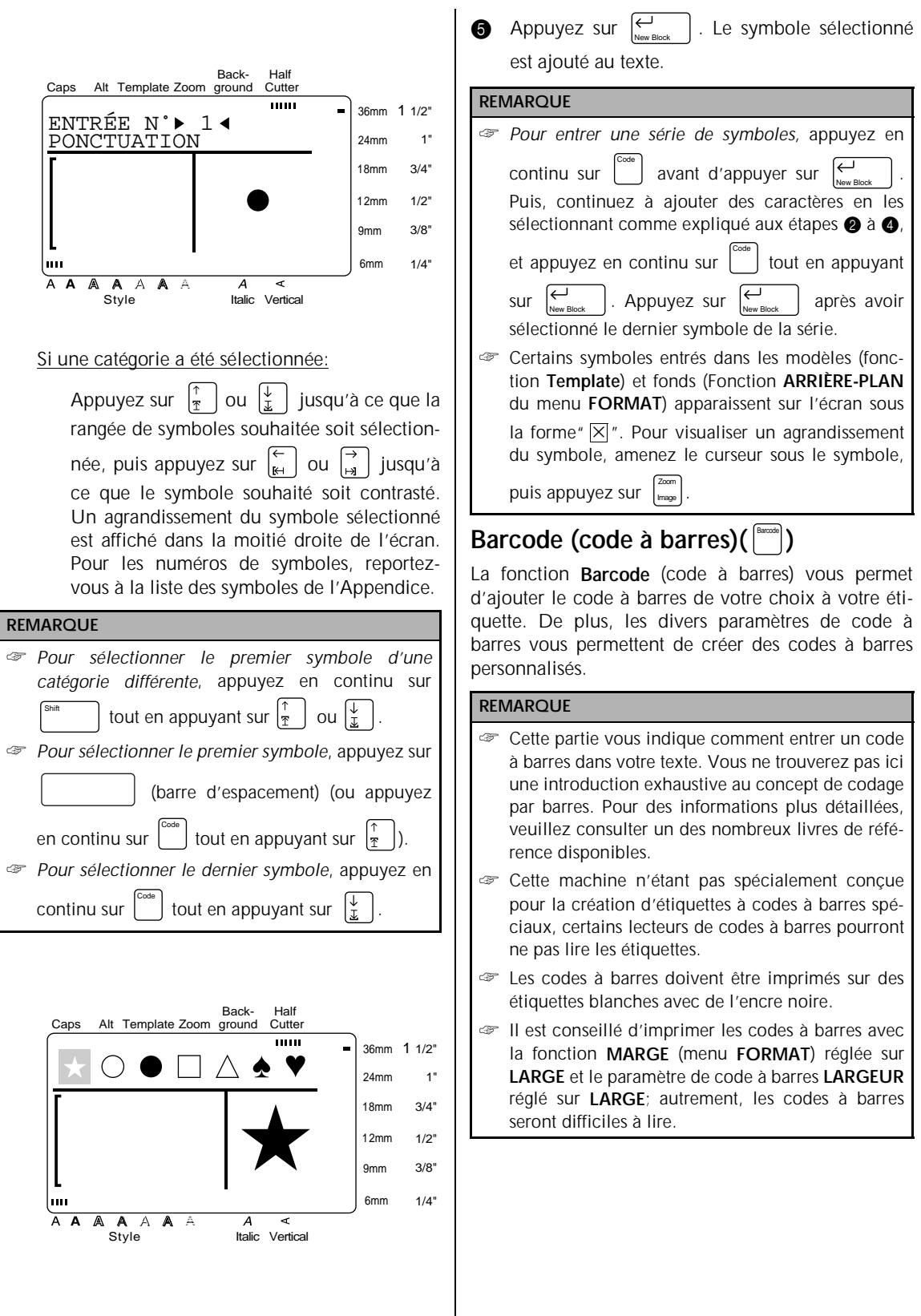

 $\overline{\phantom{a}}$ 

#### **Pour créer un code à barres: 3** Appuyez sur  $\left| \frac{1}{\mathcal{I}} \right|$  ou  $\left| \frac{1}{\mathcal{I}} \right|$  jusqu'à ce que  $\rightarrow$  se trouve à côté du paramètre dont vous souhaitez **1** Appuyez sur Barcode changer le réglage. **REMARQUE 4** Appuyez sur  $\begin{bmatrix} 7 \\ 4 \end{bmatrix}$ . Les réglages disponibles sont ☞ *Pour changer les données ou les paramètres d'un* affichés. *code à barres qui a déjà été ajouté au texte*, amenez le curseur au milieu du code à barre avant Back-Half Barcode d'appuyer sur . Caps Alt Template Zoom ground **Cutter** mm ä, 36mm 1 1/2" ☞ *Pour revenir à l'écran précédent sans conserver*  $\left[ \right. \left. \left. \right. \right. \left. \left. \right. \left. \right. \left. \left. \right. \right. \left. \left. \right. \left. \right. \left. \right. \left. \left. \right. \right. \left. \left. \right. \right. \left. \left. \right. \left. \right. \left. \right. \left. \left. \right. \right. \left. \left. \right. \right. \left. \left. \right. \right. \left. \left. \right. \left. \right. \left. \right. \left. \left. \right. \right. \left. \left. \right. \right. \left. \left. \right. \right. \left. \left. \right. \right. \left. \$ 24mm 1" **TYPE** Cancel *aucun changement*, appuyez sur .  $\checkmark$ CODE39 18mm 3/4"  $\left| \begin{array}{cc} \frac{\overline{1}}{2} & \frac{\overline{2}}{2} \\ \frac{\overline{5}}{2} & \frac{\overline{2}}{2} \end{array} \right|$ ☞ *Pour revenir au texte sans ajouter de code à*  $\vert \ \vert$  EAN13 12mm 1/2" EAN8 Barcode *barres*, appuyez sur | n'importe quand.  $\Box$  UPC-A 9mm 3/8"  $\Box$  UPC-E  $1/4"$ 6mm A A A A A A A Style Italic Vertical Back-Half Cutter Caps Alt Template Zoom ground  $\overline{mm}$ 36mm 1 1/2" TYPE  $:CODE39$ <br> $\rightarrow * * 4$ 1" 24mm Appuyez sur  $\begin{bmatrix} \uparrow \\ \uparrow \end{bmatrix}$  ou  $\begin{bmatrix} \downarrow \\ \downarrow \end{bmatrix}$  jusqu'à ce que  $\checkmark$  se  $3/A$ [FORMAT] :PARAMÈTRE 18mm trouve à côté du réglage souhaité. [SYMBOLE]:CARACTÈRE 12mm  $1/2"$  SPÉCIAL. **REMARQUE** 3/8" 9mm *Pour sélectionner le réglage par défaut*, appuyez sur իու 6mm 1/4" (barre d'espacement).  $\overline{A}$   $\overline{A}$ A A A  $\overline{\mathbb{A}}$  $\overline{\epsilon}$  $\overline{A}$ Style Italic Vertical **Pour changer les paramètres du code à barres:** Back-Half Cutter Caps Alt Template Zoom ground  $\overline{mn}$ **2** Appuyez sur [Formar]. L'ensemble ou certains des 36mm 1 1/2"  $[$   $\leftarrow$   $]$  : CONFIRMER paramètres suivants peuvent être réglés. TYPE 24mm 1"  $\checkmark$ CODABAR **TYPE** (protocole)  $3/4"$ 18mm EAN128 **LARGEUR** (largeur des barres) CODE128 12mm  $1/2"$ || ISBN 5  $3/8"$ **SOUS #** (numéros imprimés sous le code à barres) 9mm  $\frac{1}{2}$  ISBN 2 **CAR.NO** (vérification des chiffres) шı 6mm 1/4" A A A A A A Style  $\Delta$ Italic Vertical Back-Half Caps Alt Template Zoom ground **Cutter** Appuyez sur  $\overline{\bigoplus_{\text{New Block}}}$ **6** Appuyez sur  $\left| \begin{matrix} \leftarrow \\ \left| \begin{matrix} 1 \\ \left| \begin{matrix} 0 \\ \left| \begin{matrix} 0 \\ \left| \begin{matrix} 0 \\ \left| \begin{matrix} 0 \\ \left| \begin{matrix} 0 \\ \left| \begin{matrix} 0 \\ \left| \begin{matrix} 0 \\ \left| \begin{matrix} 0 \\ \left| \begin{matrix} 0 \\ \left| \begin{matrix} 0 \\ \left| \begin{matrix} 0 \\ \left| \begin{matrix} 0 \\ \left| \begin{matrix} 0 \\ \left| \end{matrix} \right| \end{matrix} \right|} \right|} \end{matrix} \right| \right) & \text$ **TOTAL** 36mm 1 1/2"  $[\triangle]$ : CHANGER RÉGLAGES et revenir au menu **PARAMÈTRE**. 1" \_\_ PARAMÈTRE<br>|<del>△</del> ◆TYPE :( 24mm **1** Répétez les étapes **3** à **6** jusqu'à ce que tous  $:CODE39$ 3/4" 18mm LARGEUR:LARGE les paramètres soient réglés comme vous le sou- SOUS # :OUI  $1/2"$ 12mm haitez.  $|\hspace{-.08in}|\hspace{-.08in}|$  CAR.NO :NON<br> 9mm 3/8" lmu  $1/4"$ 6mm A A A A A A Style Italic Vertical

**Fonctions**

#### *Chapitre 3 Fonctions*

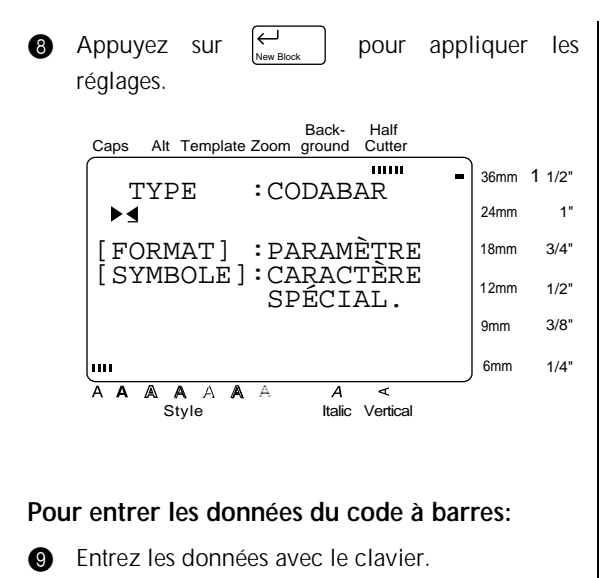

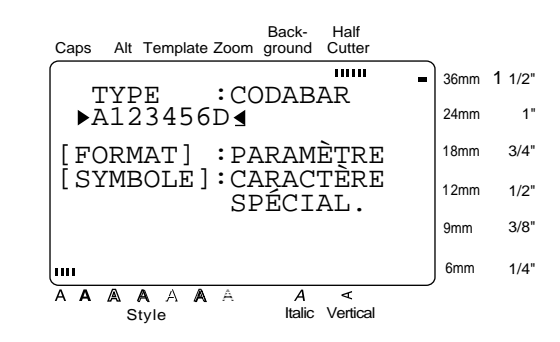

#### **Pour ajouter des caractères spéciaux aux codes à barres (seulement avec les protocoles EAN128, CODE128, CODE39 ou CODABAR):**

- **the** Appuyez sur  $\begin{bmatrix} 1 & 1 \\ 1 & 1 \end{bmatrix}$  jusqu'à ce que le curseur se trouve sous le caractère à droite de l'endroit où vous souhaitez ajouter le caractère spécial.
- **O** Appuyez sur **Symbol**

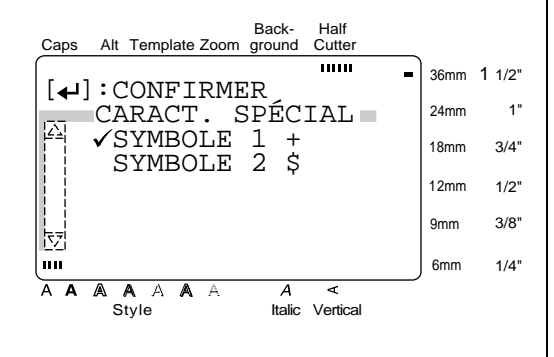

**B** Appuyez sur  $\begin{bmatrix} \uparrow \\ \uparrow \end{bmatrix}$  ou  $\begin{bmatrix} \downarrow \\ \downarrow \end{bmatrix}$  jusqu'à ce que  $\checkmark$  se trouve à côté du caractère spécial que vous souhaitez ajouter.

#### **REMARQUE**

Reportez-vous à la page 88 pour les tableaux de caractères spéciaux disponibles.

Appuyez sur  $\left|\sum_{\text{Now Block}}\right|$ . Le caractère spécial sélectionné est ajouté aux données du code à barres. New Block

#### **Pour ajouter le code à barres au texte:**

- $\bullet$  Appuyez sur  $\bigcup_{\text{New Block}}$  .
- **REMARQUE** *Pour supprimer un code à barres*, amenez le curseur au centre ou à droite du code à barres et appuyez sur . Quand le message "OK POUR EFFACER CODE À BARRES?" apparaît, appuyez sur  $\frac{1}{2}$  ou  $\vert\frac{\downarrow}{x}\vert$  jusqu'à ce que  $\checkmark$  se trouve à côté de **OK**, puis . Pour revenir au texte sans effacer le code à barres, appuyez sur  $\vert$  ou amenez  $\checkmark$  à côté de **ANNULER**, puis appuyez sur  $\left[\begin{matrix} \leftarrow \\ \leftarrow \end{matrix}\right]$ . **Clear** Back Space appuyez sur  $\left\{\leftarrow\right\}$ Cancel New Block

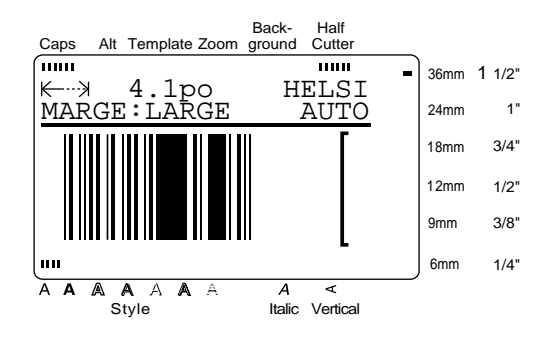

# *Édition du texte*

# $\mathsf{Zoom}\left(\begin{bmatrix} \frac{Z\text{norm}}{\text{Image}} \end{bmatrix}\right)$

Pour visualiser un texte trop petit pour être lu sur l'écran, le mode **Zoom** doit être activé, ce qui facilite l'édition du texte. Le mode **Zoom** peut être activé ou

● ● ● ● ● ● ● ● ● ● ● ● ● ● ● ● ● ● ● ● ● ● ●

désactivé par une pression sur  $\frac{2000}{10000}$ . Quand le mode Zoom Image

**Zoom** est activé, l'indicateur**Zoom** s'allume. Dans le mode **Zoom**, les bords supérieur, inférieur et gauche de l'étiquette sont indiqués par des lignes sombres et le numéro de la ligne actuelle est indiqué au bas de l'écran.

#### **REMARQUE**

 $(0)$ 

Image

- ☞ Utilisez les touches de curseur pour vous déplacer dans le texte.
- ☞ *Pour revenir au mode WYSIWYG*, appuyez sur Cancel Zoom

Back-Caps Alt Template Zoom ground  $\overline{11111}$ 

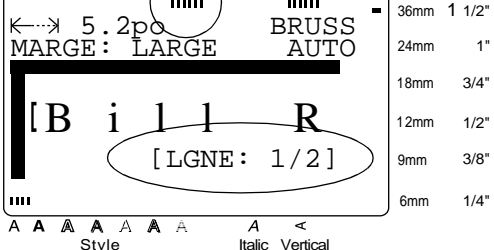

Half Cutter

**HILLE** 

De plus, une pression sur  $\frac{1}{2}$  pendant que vous entrez du texte dans les modèles (fonction **Template**) et les fonds (fonction **ARRIÈRE-PLAN** du menu **FOR-MAT**) affiche un agrandissement du caractère situé au-dessus du curseur. Vous pouvez ainsi visualiser les symboles qui apparaissent sur l'écran sous la forme  $" \times"$ . Zoom Image

#### **REMARQUE**

*Pour revenir à l'édition du texte*, appuyez sur une touche quelconque.

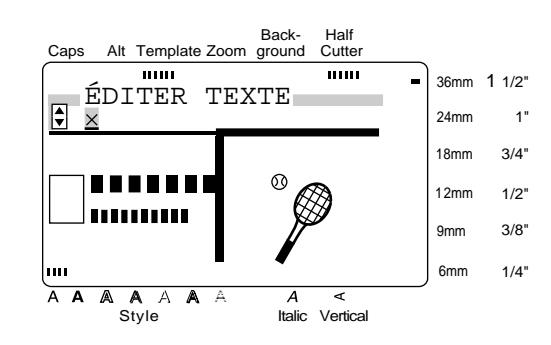

#### Backspace (espace arrière) (  $\begin{bmatrix} \frac{1}{\text{Cloar}} & \cdots & \frac{1}{\text{Cloar}} \end{bmatrix}$ Back Space

Pour supprimer le caractère du texte à gauche de la

position actuelle du curseur, appuyez sur  $\int_{\text{char}}^{\text{back spiral}}$ . À **Clear** Back Space

, un caractère sera effacé. Si le curseur se trouve au début d'une ligne ou d'un **Clear** Back Space

bloc quand vous appuyez sur la touche  $\vert_{\tiny \text{Clear}}$  | , la ligne ou le bloc actuel sera joint au précédent. Back Space

#### **Clear (supprimer) (** Code **Clear** Back Space

Une fois que vous avez imprimé votre texte, vous devez effacer l'écran avant de de pouvoir créer un nouveau texte. Avec la fonction **Clear** (suppression), vous pouvez sélectionner si l'ensemble du texte et tous les réglages de format ou seuls le texte et ses réglages de format seront effacés.

#### **REMARQUE**

Le curseur peut être situé n'importe où dans le texte.

#### **Pour effacer tout le texte et tous les réglages de format:**

**1** Appuyez en continu sur  $\int_{\cos}^{\cos}$  tout en appuyant Code Back Space

#### sur *.* **REMARQUE**

**Clear**

*Pour revenir au texte sans rien effacer*, appuyez sur (ou amenez à côté de **ANNULER** et appuyez sur ). Cancel New Block

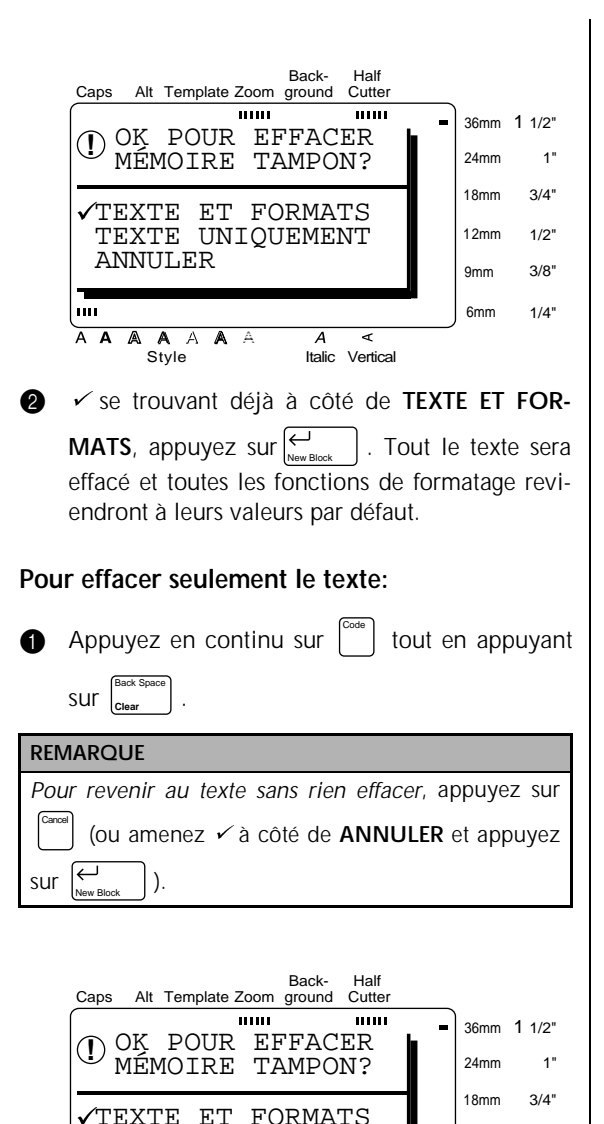

**1** Appuyez sur  $\begin{bmatrix} \uparrow \\ \uparrow \end{bmatrix}$  ou  $\begin{bmatrix} \downarrow \\ \downarrow \end{bmatrix}$  iusqu'à ce que  $\checkmark$  se trouve à côté de **TEXTE UNIQUEMENT**.

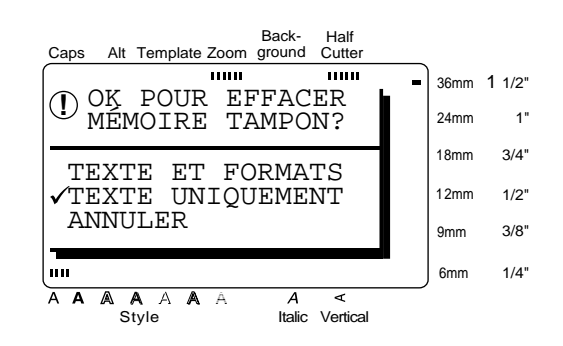

**2** Appuyez sur  $\left| \begin{matrix} \frac{\mu}{\mu} \\ \frac{\mu}{\mu} \end{matrix} \right|$ . Le texte est effacé et les fonctions de formatage de texte reviennent à leurs valeurs par défaut, mais les fonctions de formatage d'étiquette (menu **FORMAT**) restent inchangées. New Block

## Area (zone)( $\left(\begin{smallmatrix} \color{red}A\color{black}}{\color{blue}A\color{black}}\end{smallmatrix}\right)$

.

Le formatage du texte avec la fonction **Area** (zone) est différent de la création d'un nouveau bloc avec la fonction **New Block** (nouveau bloc). Avec la fonction **Area** (zone), le texte à l'intérieur d'une ligne ou d'un groupe de lignes peut être sélectionné de telle façon que ses formats de texte puissent être changés. Le texte sélectionné peut aussi être supprimé ou copié et collé à un endroit différent du texte.

Les deux étiquettes suivantes montrent comment ces fonctions peuvent être utilisées.

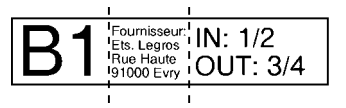

Les blocs multiples de cette étiquette ont été créés en utilisant la fonction **New Block** (nouveau bloc). Le premier bloc de ce texte contient une seule ligne, le deuxième quatre lignes et le troisième deux lignes.

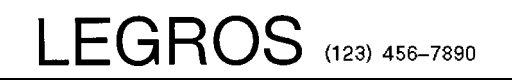

Style A A A A A A

ANNULER

m

TEXTE UNIQUEMENT

Italic Vertical

 $\Delta$  $\epsilon$  12mm 9mm 6mm

1/2" 3/8" 1/4"

Il s'agit ici d'une étiquette à bloc unique et ligne unique avec différentes parties du texte formatées à l'aide de la fonction **Area** (zone). Après que tout le texte a été entré, la partie "(123) 456-7890" a été sélectionnée et un caractère plus petit a été choisi.

#### **Pour sélectionner une zone du texte:**

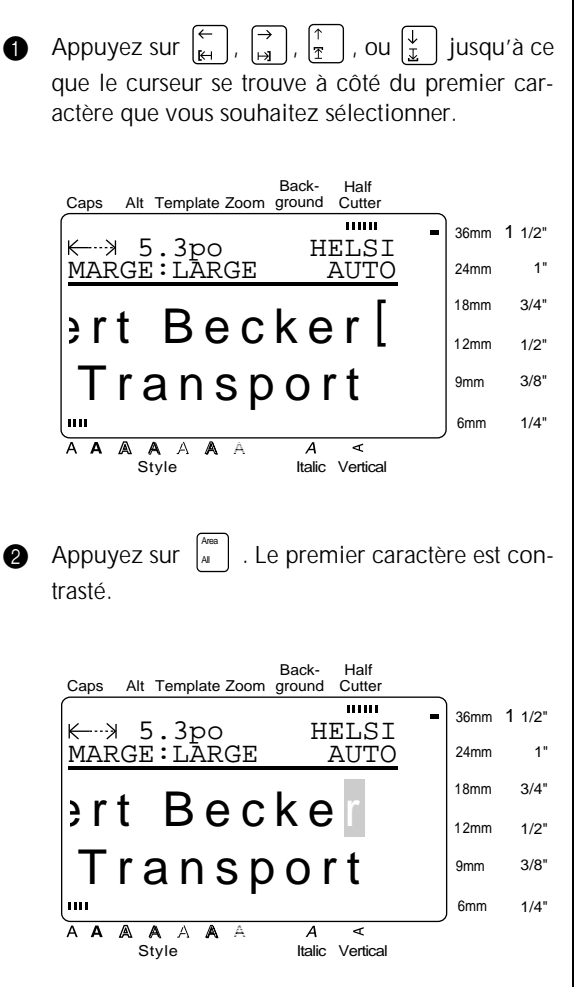

**3** Appuyez sur  $\left[\begin{matrix} \leftarrow \\ \mathbb{H} \end{matrix}\right], \left[\begin{matrix} \rightarrow \\ \mathbb{H} \end{matrix}\right], \left[\begin{matrix} \uparrow \\ \uparrow \end{matrix}\right],$  ou  $\left[\begin{matrix} \downarrow \\ \downarrow \end{matrix}\right]$  jusqu'à ce que tous les caractères que vous souhaitez sélectionner soient contrastés .

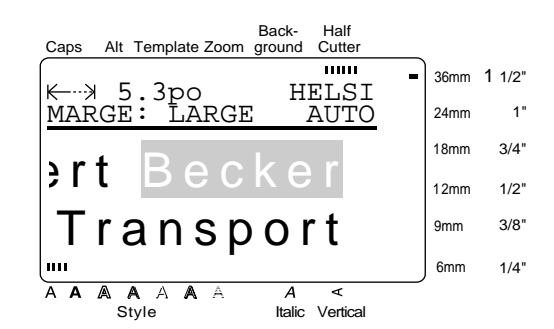

4 Formatez le texte en utilisant les fonctions de formatage de texte (voir les pages 25-31) ou utilisez la fonction **Copy & Paste** (copier-coller) pour copier le texte et le coller à un endroit différent du texte (voir page 24).

#### **REMARQUE**

☞ *Pour désélectionner le texte*, appuyez sur (ou Area  $\Big\vert$ ). ☞ *Pour supprimer les caractères sélectionnés*, appuyez sur *.* Quand le message "OK POUR EFFACER ZONE?" apparaît, appuyez sur ou  $\frac{1}{x}$  iusqu'à ce que  $\checkmark$  se trouve à côté de **OK**, puis appuyez sur  $\sum_{\text{New Block}}$  . *Pour revenir au texte sans supprimer la zone sélectionnée*, appuyez sur  $\begin{bmatrix} 1 & 1 \\ 0 & 0 \end{bmatrix}$  (ou amenez  $\checkmark$  à côté de **ANNULER**, puis appuyez sur ). Cancel **Clear** Back Space Cancel New Block

#### *Chapitre 3 Fonctions*

# $All (tout)(\begin{bmatrix} \frac{C}{C} & \frac{C}{C} \\ \frac{C}{C} & \frac{C}{C} \end{bmatrix} + \begin{bmatrix} \frac{A_{\text{real}}}{C} \\ \frac{A}{C} \end{bmatrix})$

Avec la fonction **All** (tout), tout le texte peut être sélectionné de telle façon qu'il puisse être formaté dans son ensemble, supprimé, ou copié et collé à un endroit différent du texte.

#### **Pour sélectionner tout le texte:**

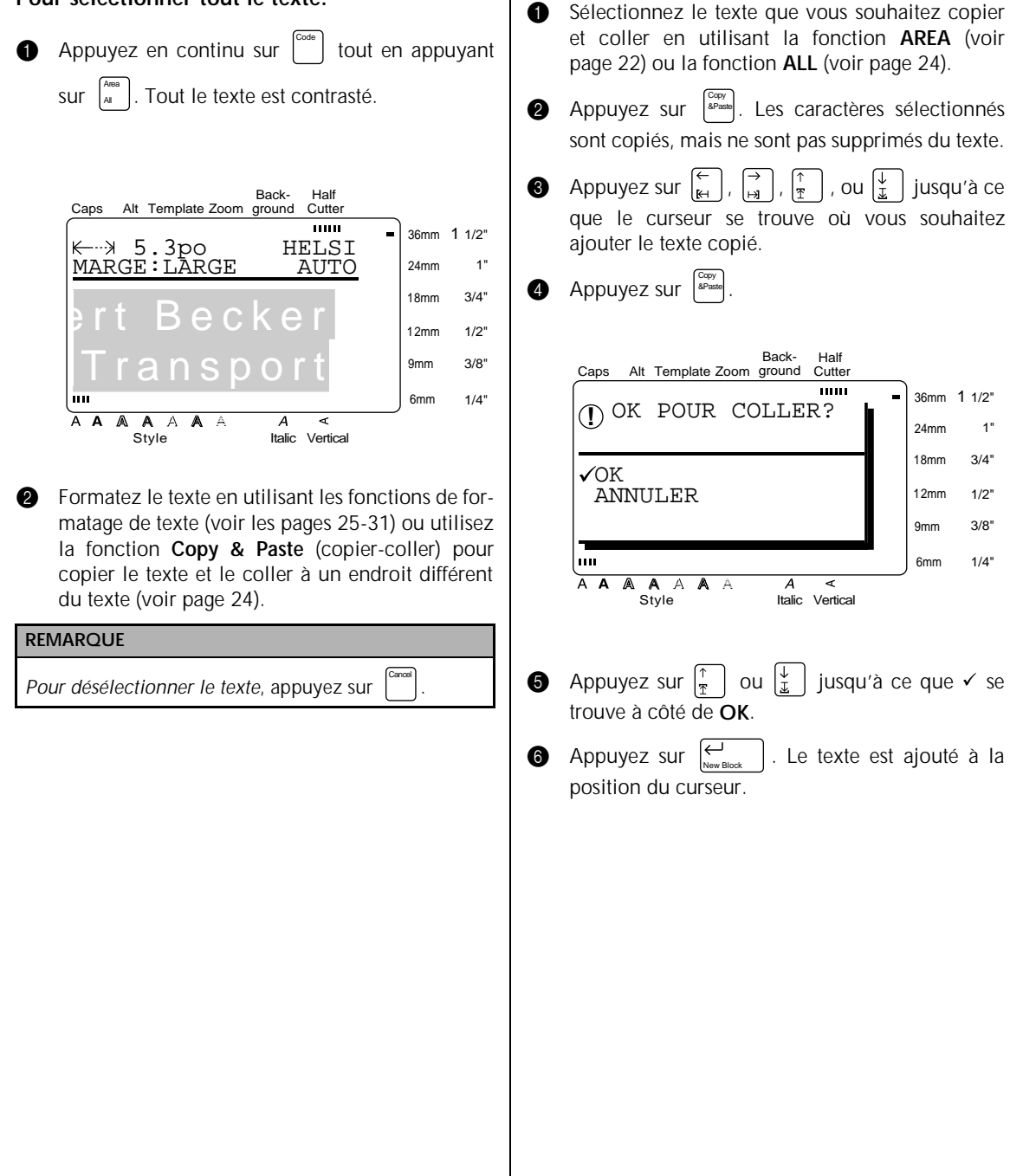

**Copy & Paste (copier-coller) ( )** Copy &Paste

une partie différente du texte.

**Pour copier et coller le texte:**

La fonction **Copy & Paste** (copier-coller) est utile pour copier des caractères déjà entrés et les coller dans

1"

## <span id="page-34-0"></span>*Formatage*

● ● ● ● ● ● ● ● ● ● ● ● ● ● ● ● ● ● ● ● ● ● ●

Des fonctions de formatage variées sont disponibles pour créer des étiquettes plus décoratives.

Les fonctions de formatage de texte suivantes peuvent être utilisées pour changer l'apparence des caractères: **Police, Taille, Largeur, Style, Italique,**

 (soulignement/barre) et **Verticale** (vertical). / Elles peuvent être appliquées à une partie ou à l'ensemble du texte, avant ou après avoir entré ce dernier.

Les formats d'étiquettes, indiqués dans le menu **FOR-MAT**, spécifient l'apparence générale de l'étiquette.

## **Font (Police) ( )** Font

Avec la fonction **Font** (police), vous pouvez changer la police de votre texte en choisissant une des nombreuses polices disponibles. Reportez-vous aux exemples de polices à la page 82. La police du texte à la position actuelle du curseur est indiquée à l'extrémité droite de la ligne supérieure en haut de l'écran.

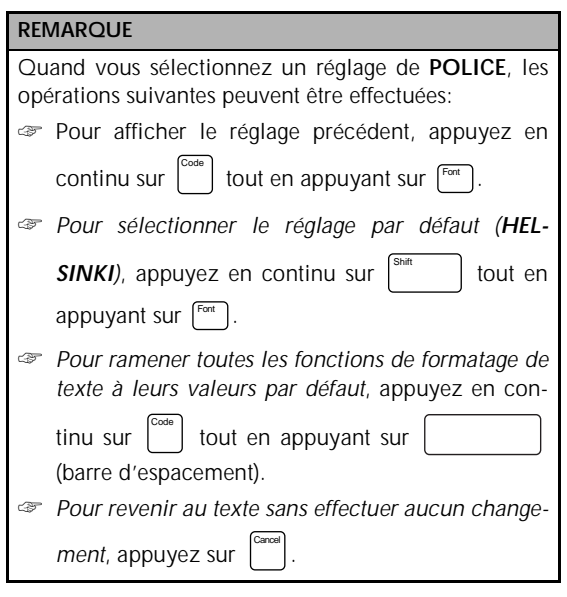

Back-Half Cutter Caps Alt Template Zoom ground **mm** 36mm 1 1/2" K-…》 0.0po (HELSI<br>MARGE:LARGE <del>AUT</del>C  $\leftarrow$  0.0po 24mm 1" 18mm 3/4" 12mm 1/2" 3/8" 9mm سىدا 6mm 1/4" $\overline{A}$   $\overline{A}$  $\overline{\mathbb{A}}$  $\overline{A}$  $\overline{A}$  $\overline{\mathbb{A}}$  $\overline{\mathbf{A}}$ ਤ Style Italic Vertical

#### *Chapitre 3 Fonctions*

#### **Pour changer la police avant d'entrer le texte:**

- **1** Appuyez sur  $\left[\frac{1}{k+1}, \frac{1}{k+1}, \frac{1}{k+1}\right]$ , ou  $\left[\frac{1}{k+1}\right]$  jusqu'à ce que le curseur se trouve au point où vous souhaitez commencer à utiliser une police différente.
- **2** Appuyez sur  $\begin{bmatrix}$  Font  $\end{bmatrix}$  jusqu'à ce que la police souhaitée soit sélectionnée. Le réglage actuel est indiqué sous **POLICE** en haut de l'écran et un échantillon (**A**) peut être vu à droite du curseur.

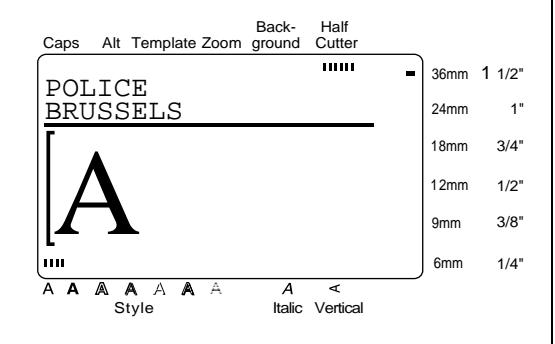

Entrez le nouveau texte.

#### **Pour changer la police du texte d'une zone sélectionnée:**

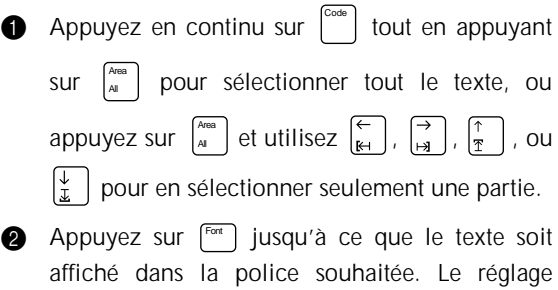

actuel est indiqué sous **POLICE** en haut de l'écran.

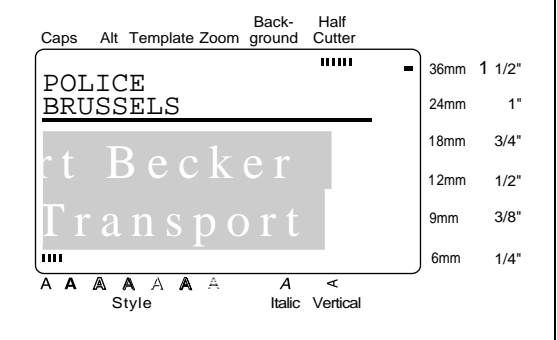

**3** Appuyez sur  $\left| \begin{array}{c} A \\ B \end{array} \right|$ . Le texte sélectionné est affiché dans la police souhaitée.

### **Size (Taille) ( )** Size

La taille des caractères peut être changée à l'aide de la fonction **Size** (taille). Avec le réglage **AUTO**, la machine compare votre texte avec la largeur du ruban installé et ajuste automatiquement les caractères à la taille maximale possible. Reportez-vous à la page 83 pour des exemples de réglage de **TAILLE**. La taille du texte à la position actuelle du curseur est indiquée à l'extrémité droite de la seconde ligne en haut de l'écran.

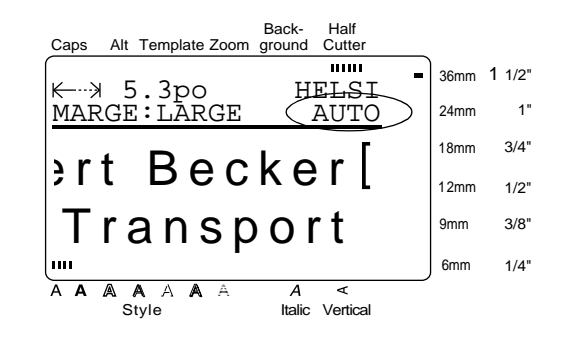

#### **REMARQUE**

- Quand le réglage AUTO est sélectionné et un ruban de 1/2po (12 mm), 3/4po (18 mm), 1po (24 mm), ou 1 1/2po (36 mm) de large est en place, un texte avec une seule ligne et ne contenant pas de minuscules ou certains symboles sera imprimé légèrement plus grand.
- ☞ Si un texte très petit est sélectionné, le texte risque d'être illisible en mode WYSIWYG. Quand vous éditez un texte aussi petit, activez le mode **Zoom**. Pour plus de détails, reportez-vous à la page 21.
- ☞ La taille du texte pouvant être imprimé dépendant de la largeur du ruban, le tableau suivant indique la taille maximale du texte qui peut être utilisé avec chaque largeur de ruban.

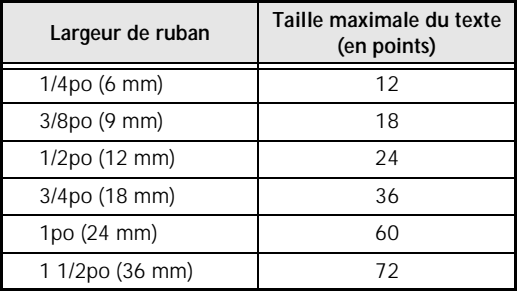
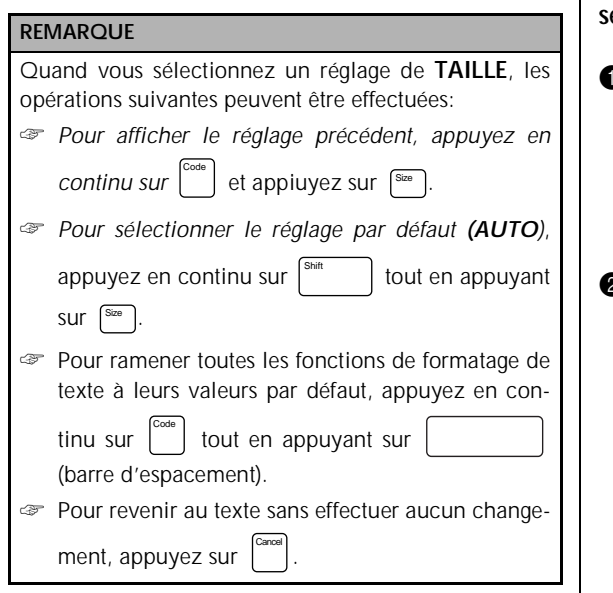

## **Pour changer la taille du texte avant d'entrer le texte:**

- **1** Appuyez sur  $\left| \begin{array}{c} 1 \ \kappa \end{array} \right|$ ,  $\left| \begin{array}{c} 1 \ \kappa \end{array} \right|$ ,  $\left| \begin{array}{c} 1 \ \kappa \end{array} \right|$  ou  $\left| \begin{array}{c} \frac{1}{\kappa} \end{array} \right|$  jusqu'à ce que le curseur se trouve au point où vous souhaitez commencer à utiliser une taille de texte différente.
- <sup>2</sup> Appuyez sur <sup>[sze</sup>] jusqu'à ce que la taille de texte souhaitée soit sélectionnée. Le réglage actuel est indiqué sous **TAILLE** en haut de l'écran et un échantillon (**A**) peut être vu à droite du curseur.

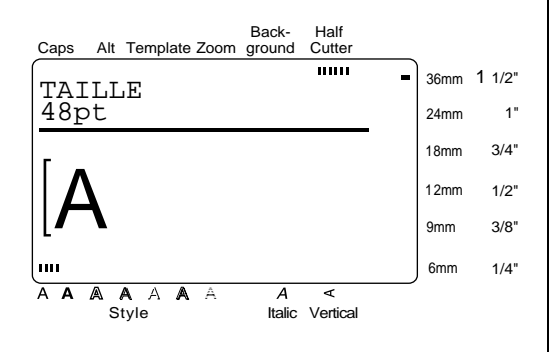

Entrez le nouveau texte.

# **Pour changer la taille du texte d'une zone sélectionnée:**

**1** Appuyez en continu sur  $\vert$   $\vert$  tout en appuyant Code Area

sur  $\begin{bmatrix} \frac{\Delta \cos \theta}{\Delta t} \end{bmatrix}$  pour sélectionner tout le texte, ou All

appuyez sur  $\begin{bmatrix} \frac{\lambda_{\text{max}}}{A} \end{bmatrix}$  et utilisez  $\begin{bmatrix} \leftarrow \\ \mathbb{H} \end{bmatrix}$ ,  $\begin{bmatrix} \rightarrow \\ \mathbb{H} \end{bmatrix}$ ,  $\begin{bmatrix} \uparrow \\ \mathbb{I} \end{bmatrix}$ , ou

pour en sélectionner seulement une partie.

**2** Appuyez sur  $\left[\frac{\sin x}{\sin x}\right]$  jusqu'à ce que le texte soit affiché dans la taille de texte souhaitée. Le réglage actuel est indiqué sous **TAILLE** en haut de l'écran.

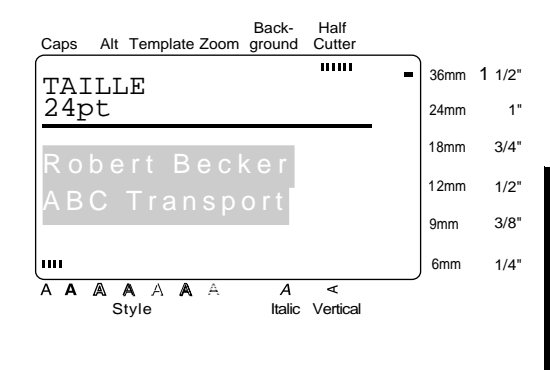

 $\bigcirc$  Appuyez sur  $\bigcirc$ . Le texte sélectionné est affiché dans la taille de texte souhaitée. New Block

# **Width (Largeur) ( )** Width

La fonction **Width** (Largeur) peut être utilisée avec n'importe laquelle des tailles de texte pour rendre les caractères plus larges ou plus étroits. Reportez-vous à la page 83 pour des exemples de réglage de **LAR-GEUR**.

#### **REMARQUE**

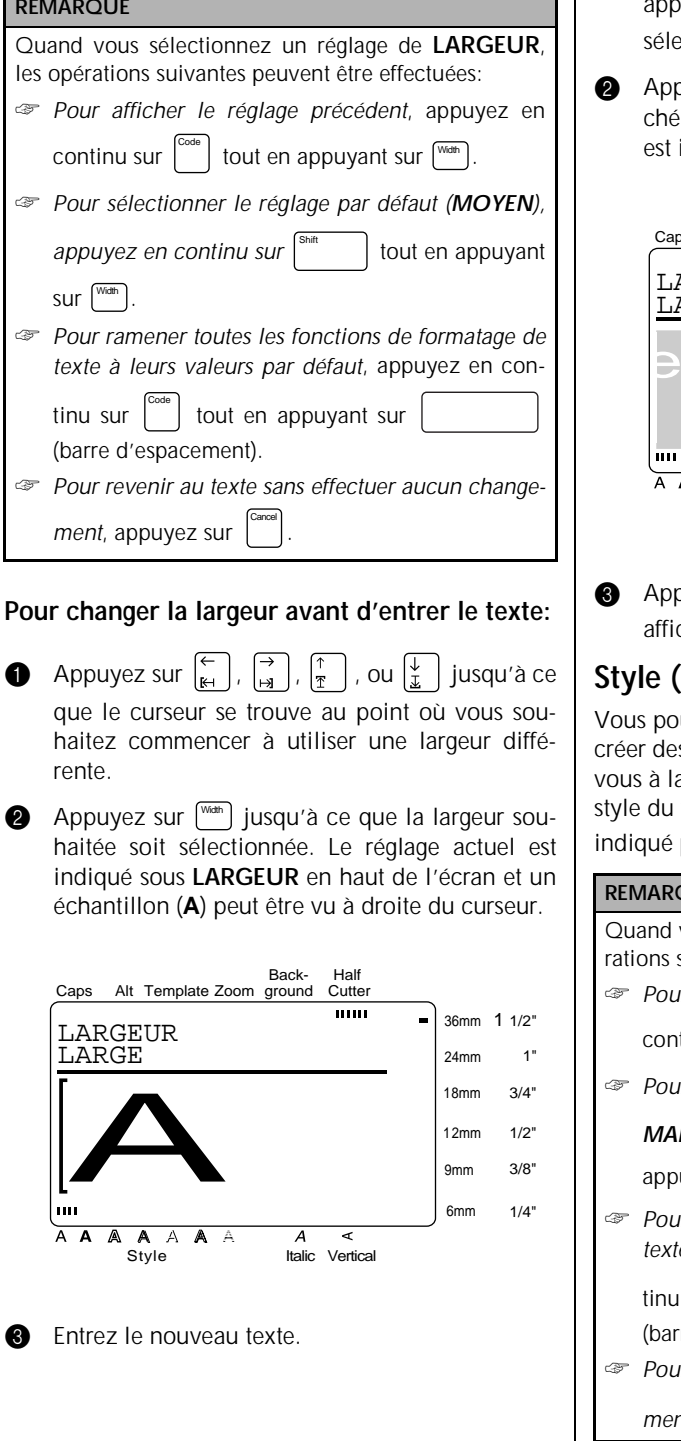

# **Pour changer la largeur dans une zone sélectionnée:**

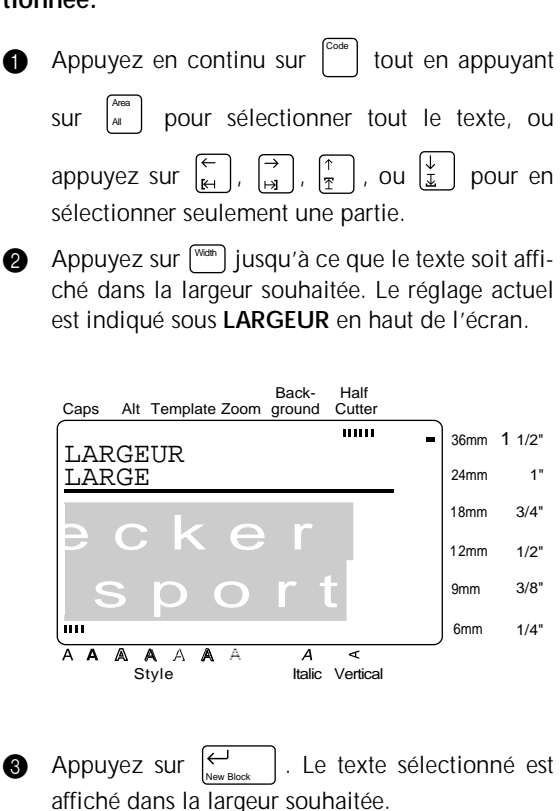

# **Style ( )** Style

Vous pouvez choisir 7 styles de texte différents pour créer des étiquettes plus personnalisées. Reportezvous à la page 84 pour des échantillons de styles. Le style du texte à la position actuelle du curseur est indiqué par l'indicateur **Style** au bas de l'écran.

#### **REMARQUE**

Quand vous sélectionnez un réglage de **Style**, les opérations suivantes peuvent être effectuées: ☞ *Pour afficher le réglage précédent*, appuyez en continu sur  $\vert^{\text{Code}}\vert$  tout en appuyant sur  $\left[\frac{\text{S}_{\text{N}}\text{e}}{S}\right]$ . ☞ *Pour sélectionner le réglage par défaut (NOR-MAL*), appuyez en continu sur  $\begin{bmatrix} \sinh \theta & \sinh \theta \\ \cosh \theta & \sinh \theta \end{bmatrix}$  tout en appuyant sur [ $\frac{SN^{16}}{3}$ ]. ☞ *Pour ramener toutes les fonctions de formatage de texte à leurs valeurs par défaut*, appuyez en continu sur  $\begin{bmatrix} 1 & 1 \\ 0 & 0 \end{bmatrix}$  tout en appuyant sur (barre d'espacement). ☞ *Pour revenir au texte sans effectuer aucun changement*, appuyez sur . Code Cancel

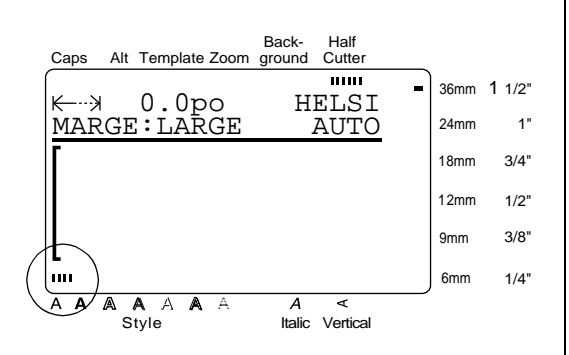

**Pour changer le style du texte avant d'entrer le texte:**

- **1** Appuyez sur  $\left| \begin{array}{c} 1 \\ 1 \end{array} \right|$ ,  $\left| \begin{array}{c} 1 \\ \frac{1}{\gamma} \end{array} \right|$ , ou  $\left| \begin{array}{c} \frac{1}{\gamma} \\ \frac{1}{\gamma} \end{array} \right|$  jusqu'à ce que le curseur se trouve au point où vous souhaitez commencer à utiliser un style de texte différent.
- **2** Appuyez sur [Style] jusqu'à ce que le style souhaité soit sélectionné. Le réglage actuel est indiqué sous **STYLE** en haut de l'écran et un échantillon (**A**) peut être vu à droite du curseur.

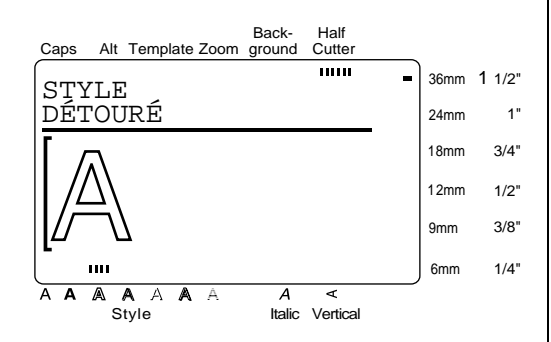

Entrez le nouveau texte.

# **Pour changer le style du texte d'une zone sélectionnée:**

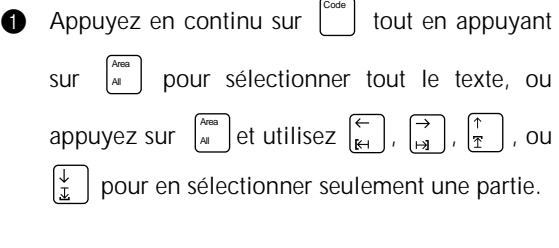

**2** Appuyez sur  $\left[\frac{80}{10}\right]$  jusqu'à ce que le texte soit affiché dans le style de texte souhaité. Le réglage actuel est indiqué sous **STYLE** en haut de l'écran.

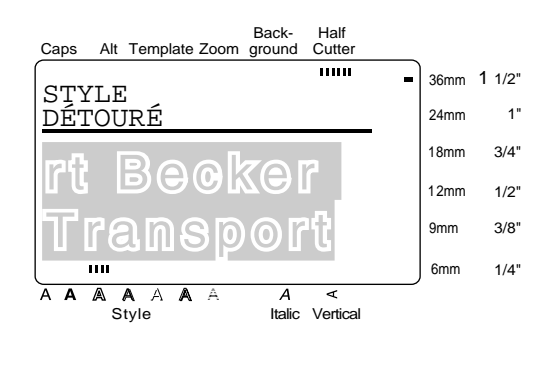

**3** Appuyez sur  $\left| \begin{matrix} \leftarrow \\ \bullet \end{matrix} \right|$ . Le texte sélectionné est affiché dans le style de texte souhaité. New Block

# **Italic (Italique) ( )** Italic

La fonction **Italic** (italique) peut être combinée avec chacun des réglages de format de texte pour offrir un choix de styles de texte encore plus varié. Quand la fonction **italique** est activée pour le texte à la position actuelle du curseur, l'indicateur **Italic** au bas de l'écran s'allume.

## **REMARQUE**

Quand vous sélectionnez un réglage d'**ITALIQUE**, les opérations suivantes peuvent être effectuées:

☞ *Pour sélectionner le réglage par défaut (NON)*,

Shift

appuyez en continu sur  $\int_{0}^{\sin t}$  tout en appuyant

sur . Italic

- ☞ *Pour ramener toutes les fonctions de formatage de texte à leurs valeurs par défaut*, appuyez en con
	- tinu sur  $\left| \begin{matrix} 1 \end{matrix} \right|$  tout en appuyant sur Code

(barre d'espacement).

☞ *Pour revenir au texte sans effectuer aucun change-*Cancel

*ment*, appuyez sur .

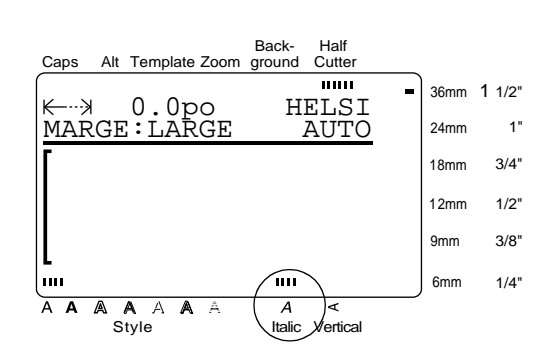

**Pour changer le réglage d'Italique avant d'entrer le texte:**

- **1** Appuyez sur  $\begin{bmatrix} k \\ k+1 \end{bmatrix}$ ,  $\begin{bmatrix} \rightarrow \\ \rightarrow \end{bmatrix}$ ,  $\begin{bmatrix} \uparrow \\ \uparrow \end{bmatrix}$ , ou  $\begin{bmatrix} \downarrow \\ \downarrow \end{bmatrix}$  jusqu'à ce que le curseur se trouve au point où vous souhaitez commencer à utiliser un réglage d'**Italique** différent.
- **2** Appuyez sur [lalic ] pour sélectionner **NON** ou **OUI**. Le réglage actuel est indiqué sous **ITALI-QUE** en haut de l'écran et un échantillon (**A**) peut être vu à droite du curseur.

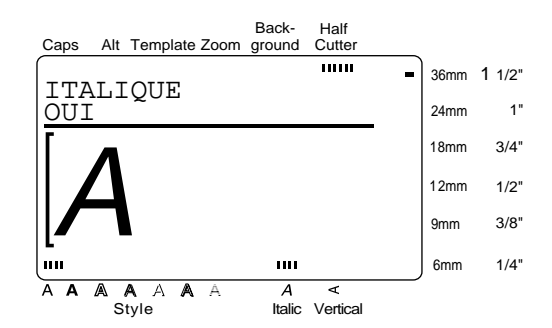

**6** Entrez le nouveau texte.

**Pour changer le réglage d'Italique du texte d'une zone sélectionnée:**

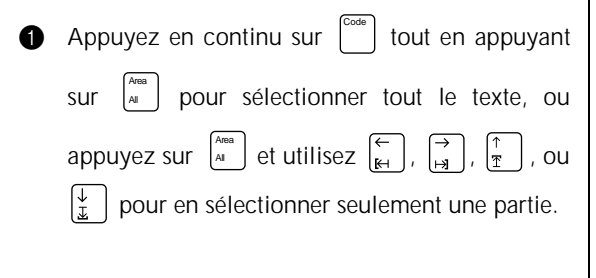

**2** Appuyez sur [Nallettal] jusqu'à ce que le texte soit affiché dans le réglage d'**ITALIQUE** souhaité. Le réglage actuel est indiqué sous **ITALIQUE** en haut de l'écran.

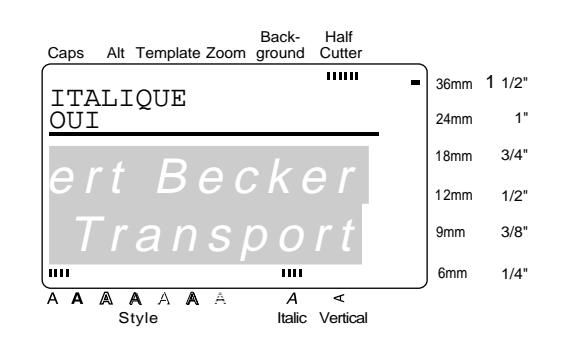

**3** Appuyez sur  $\left| \begin{array}{c} \leftarrow \\ \hline \end{array} \right|$ . Le texte sélectionné est affiché avec le réglage d'**ITALIQUE** souhaité.

# Soulignement/barres ()

La fonction **Soulignements/barres** vous permet de souligner ou rayer certaines parties de votre texte.

**NON BARRE SOULIGNÉ**

#### **REMARQUE**

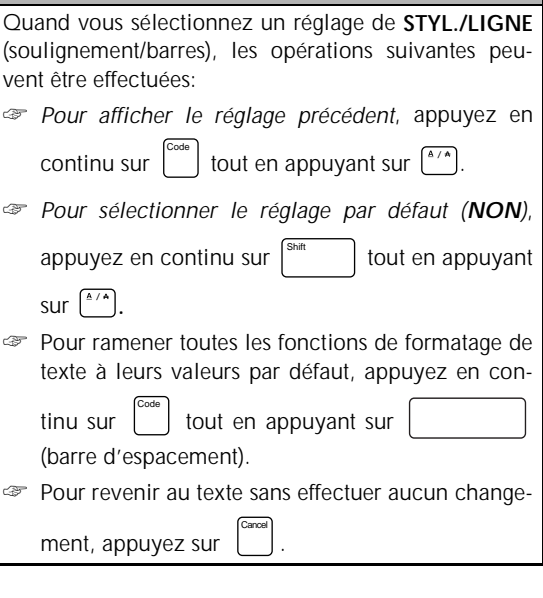

#### **Pour changer le réglage de Soulignement/barres avant d'entrer le texte:**

- **1** Appuyez sur  $\left| \frac{\epsilon}{\mu} \right|$ ,  $\left| \frac{\lambda}{\mu} \right|$ ,  $\left| \frac{\lambda}{\mu} \right|$ , ou  $\left| \frac{\lambda}{\mu} \right|$  jusqu'à ce que le curseur se trouve au point où vous souhaitez commencer à utiliser un réglage de **STYL./ LIGNE** différent.
- Appuyez sur  $\binom{n}{x}$  jusqu'à ce que le réglage souhaité soit sélectionné. Le réglage actuel est indiqué sous **STYL. /LIGNE** en haut de l'écran et un échantillon (**A**) peut être vu à droite du curseur.

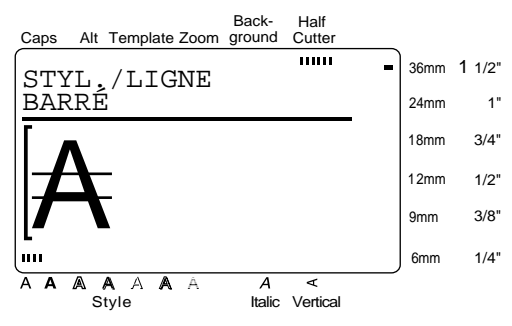

3 Entrez le nouveau texte.

## **Pour changer le réglage de Soulignement/barre du texte d'une zone sélectionnée:**

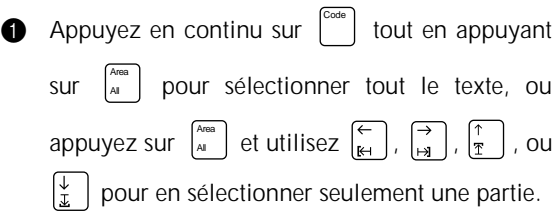

**2** Appuyez sur  $\frac{a}{b}$  jusqu'à ce que le texte soit affiché avec le réglage de **STYL./LIGNE** souhaité. Le réglage actuel est indiqué sous **STYL./LIGNE** en haut de l'écran.

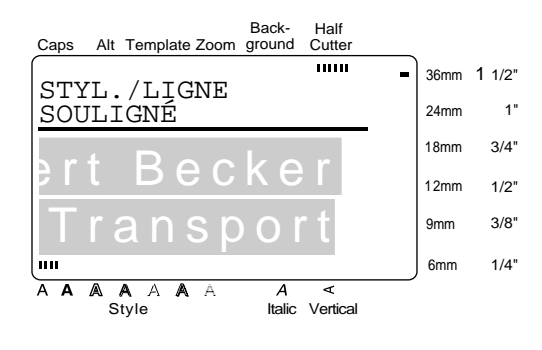

. Le texte sélectionné est affiché avec le réglage de **Soulignement/barre** souhaité. **Appuyez sur**  $\overline{\leftarrow}$ 

# **Vertical (Verticale) ( )** Vert

Avec la fonction **Vertical** vous pouvez imprimer votre texte verticalement le long de votre étiquette.

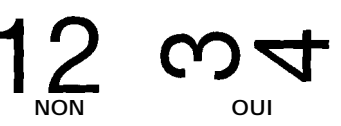

Quand la fonction **Vertical** est activée pour le texte à la position actuelle du curseur, l'indicateur **Vertical** au bas de l'écran s'allume.

#### **REMARQUE**

Quand vous sélectionnez un réglage **Vertical**, les opérations suivantes peuvent être effectuées: ☞ *Pour sélectionner le réglage par défaut (NON)*,

appuyez en continu sur |<sup>Shift</sup> | tout en appuyant

 $\textsf{Sur}$   $\vert^{\textsf{Vert}}$   $\vert$ .

☞ *Pour ramener toutes les fonctions de formatage de texte à leurs valeurs par défaut*, appuyez en con-

tinu sur  $\left| \begin{array}{c} 0 \\ 0 \end{array} \right|$  tout en appuyant sur Code

(barre d'espacement).

☞ *Pour revenir au texte sans effectuer aucun changement*, appuyez sur . Cancel

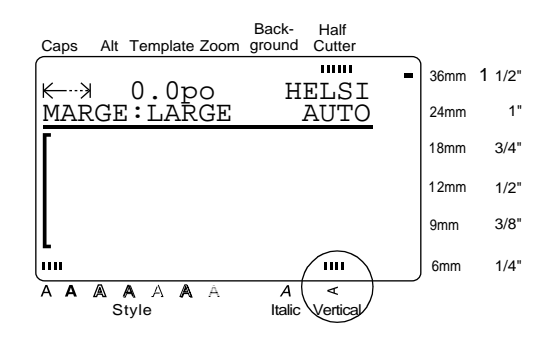

# **Pour changer le réglage Vertical avant d'entrer le texte:**

Appuyez sur  $\left| \begin{array}{c} \leftarrow \\ \leftarrow \end{array} \right|$ ,  $\left| \begin{array}{c} \rightarrow \\ \left| \begin{array}{c} \rightarrow \\ \left| \end{array} \right| \right| \end{array} \right|$ , ou  $\left| \begin{array}{c} \downarrow \\ \downarrow \end{array} \right|$  jusqu'à ce que le curseur se trouve au point où vous souhaitez commencer à utiliser un réglage **Vertical** différent.

**2** Appuyez sur <sup>[Vert</sup>] pour sélectionner **OUI** ou **NON**. Le réglage actuel est indiqué sous **VERTI-CALE** en haut de l'écran et un échantillon (**A**) peut être vu à droite du curseur.

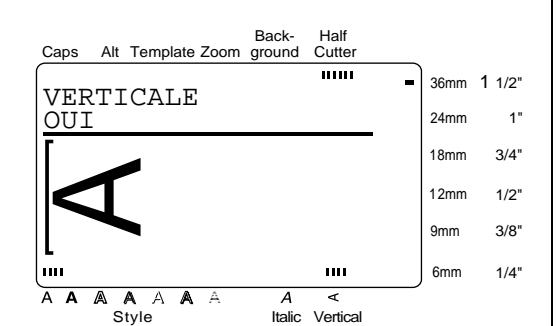

**3** Entrez le nouveau texte.

**Pour changer le réglage de Vertical du texte d'une zone sélectionnée:**

**1** Appuyez en continu sur  $\begin{bmatrix} 1 & 0 \\ 0 & 1 \end{bmatrix}$  tout en appuyant Code

sur  $\left[\begin{array}{c}\text{Area}\\ \text{where}\end{array}\right]$  pour sélectionner tout le texte, ou Area All

appuyez sur  $\begin{bmatrix} A^{008} \\ A^{100} \end{bmatrix}$  et utilisez  $\begin{bmatrix} \leftarrow \\ \mathbb{R}^4 \end{bmatrix}$ ,  $\begin{bmatrix} \rightarrow \\ \rightarrow \\ \mathbb{R}^4 \end{bmatrix}$ ,  $\begin{bmatrix} \uparrow \\ \uparrow \\ \mathbb{R}^6 \end{bmatrix}$ , ou

pour en sélectionner seulement une partie.

2 Appuyez sur jusqu'à ce que le texte soit affi-Vert ché avec le réglage **Vertical** souhaité. Le réglage actuel est indiqué sous **VERTICALE** en haut de l'écran.

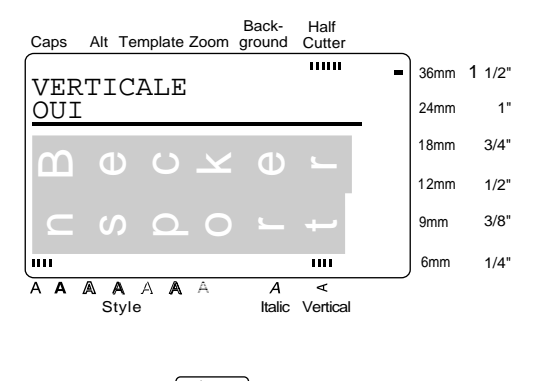

. Le texte sélectionné est affiché avec le réglage **Vertical** souhaité. **9** Appuyez sur  $\left| \right|$ 

# **Encadrement/ombrage (** $\sqrt[\mathbb{R}^n]}$ **)**

Vous pouvez choisir parmi plusieurs encadrements et ombrages variés pour accentuer certaines parties ou l'ensemble du texte dans votre étiquette. Reportezvous aux échantillons d'encadrements et d'ombrages à la page 85.

## **Pour appliquer un encadrement ou un ombrage à tout le texte:**

**1** Appuyez sur  $\left[\begin{matrix}18/18\end{matrix}\right]$ .

#### **REMARQUE**

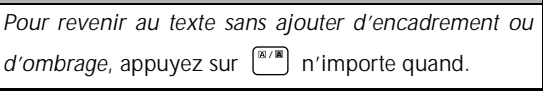

**2** Appuyez sur  $\begin{bmatrix} \uparrow \\ \uparrow \end{bmatrix}$  ou  $\begin{bmatrix} \downarrow \\ \downarrow \end{bmatrix}$  jusqu'à ce que  $\checkmark$  se trouve à côté du réglage souhaité.

#### **REMARQUE**

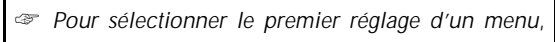

appuyez sur (barre d'espacement).

☞ *Pour revenir à l'écran précédent sans conserver aucun réglage*, appuyez sur . Cancel

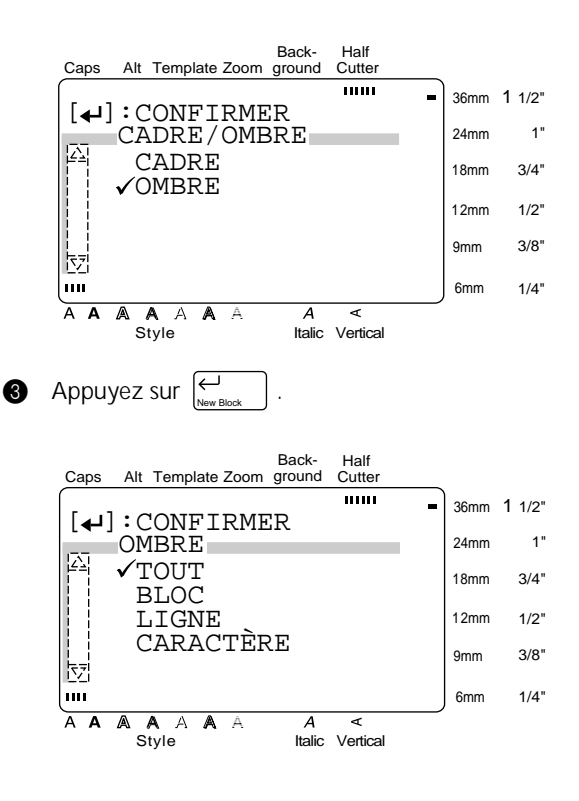

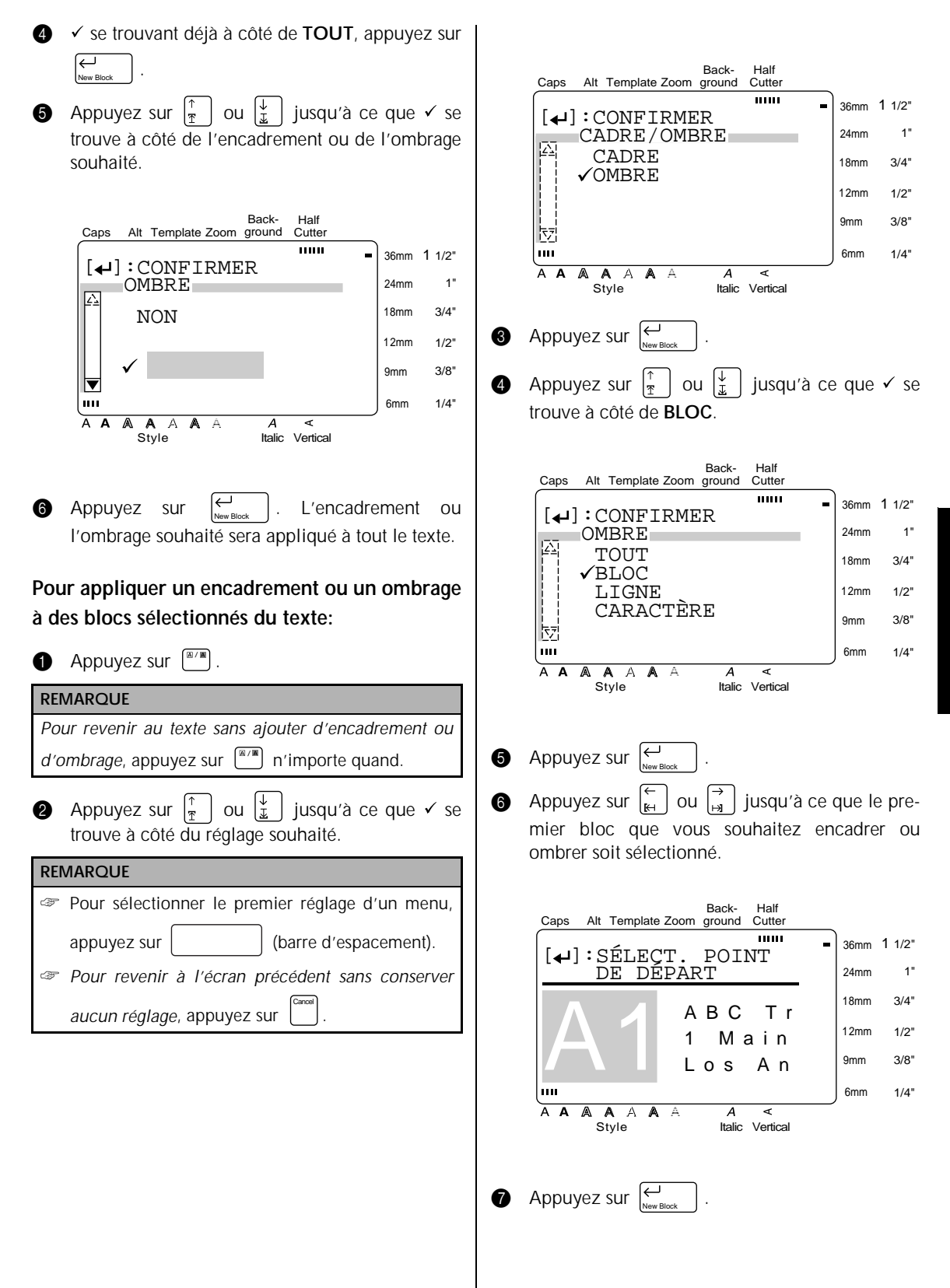

**Fonctions**

**8** Appuyez sur  $\begin{bmatrix} 1 \ k \end{bmatrix}$  ou  $\begin{bmatrix} 1 \ n \end{bmatrix}$  jusqu'à ce que tous les blocs que vous souhaitez encadrer ou ombrer soient sélectionnés.

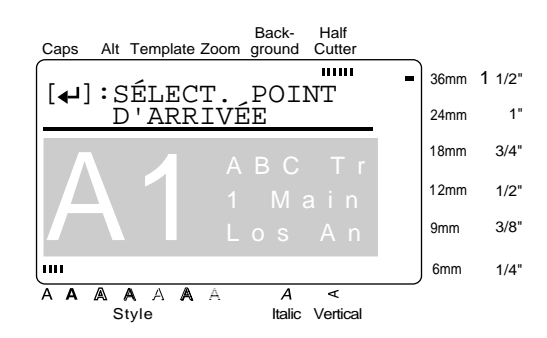

 $\bigcirc$  Appuyez sur  $\bigcirc$ <sub>New Block</sub> . **1** Appuyez sur  $\left[\frac{1}{r}\right]$  ou  $\left[\frac{1}{r}\right]$  jusqu'à ce que  $\checkmark$  se trouve à côté de l'encadrement ou de l'ombrage souhaité.

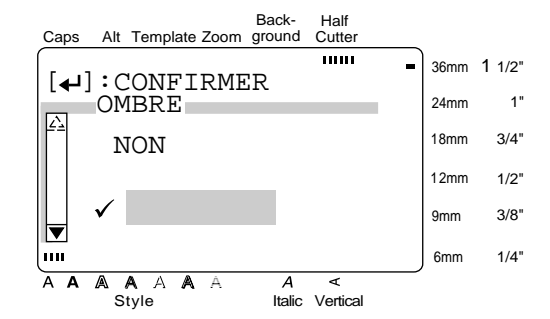

**A** Appuyez sur  $\left(\begin{matrix} \leftarrow \\ \bullet \\ \bullet \end{matrix}\right)$ . L'encadrement ou l'ombrage souhaité est appliqué aux blocs de texte sélectionnés. New Block

## **REMARQUE** Pour supprimer l'encadrement ou l'ombrage, amenez

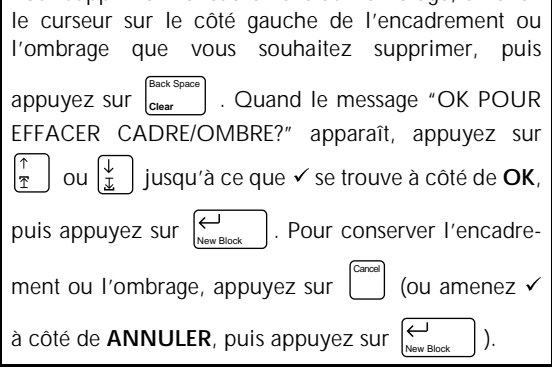

## **Pour appliquer un encadrement ou un ombrage à des lignes sélectionnées du texte:**

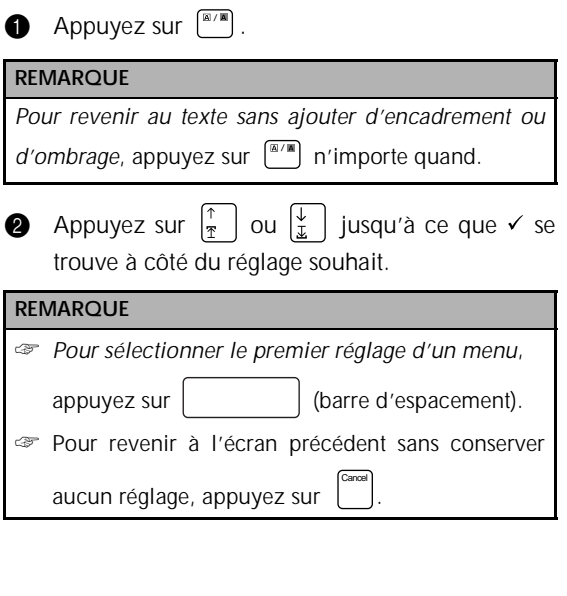

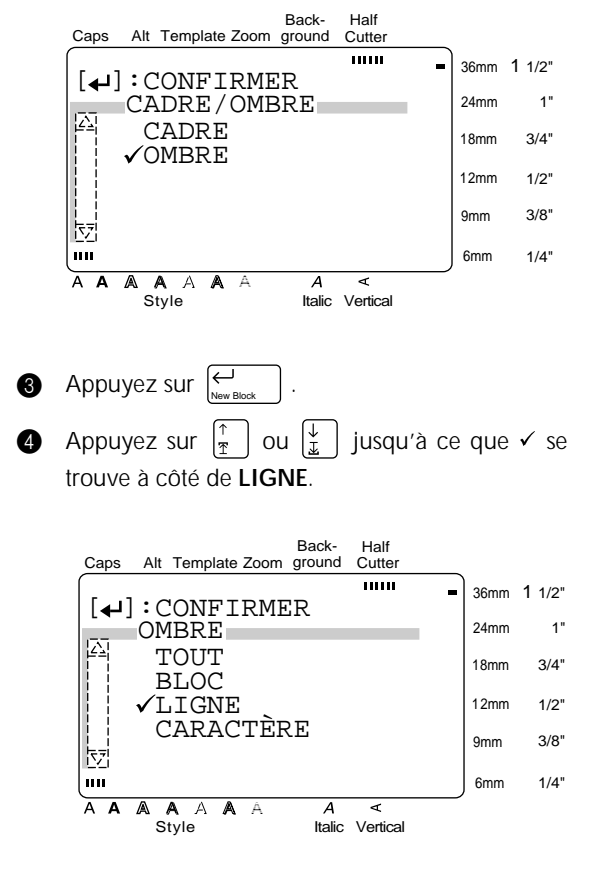

**6** Appuyez sur

New Block

**Fonctions Fonctions**

**6** Appuyez sur  $\left[\begin{matrix} \uparrow \\ \uparrow \end{matrix}\right]$  ou  $\left[\begin{matrix} \downarrow \\ \downarrow \end{matrix}\right]$  jusqu'à ce que la première ligne que vous souhaitez encadrer ou ombrer soit sélectionnée.

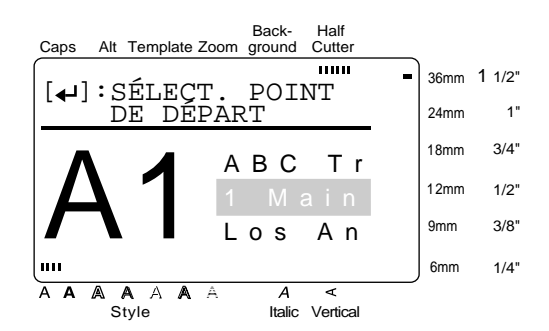

**4** Appuyez sur  $\left| \bigcup_{\text{New Block}} \right|$ . **8** Appuyez sur  $\left|\frac{\uparrow}{\uparrow}\right|$  ou  $\left|\frac{\downarrow}{\downarrow}\right|$  jusqu'à ce que toutes

les lignes que vous souhaitez encadrer ou ombrer soient sélectionnées.

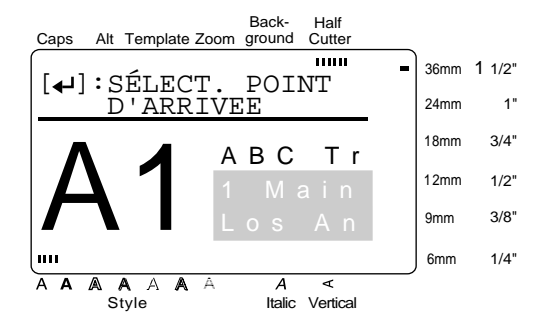

 $\bigcirc$  Appuyez sur  $\bigcirc_{\tiny{\text{New Block}}}$  . **i** Appuyez sur  $\left[\frac{1}{x}\right]$  ou  $\left[\frac{1}{x}\right]$  jusqu'à ce que  $\checkmark$  se trouve à côté de l'encadrement ou de l'ombrage souhaité.

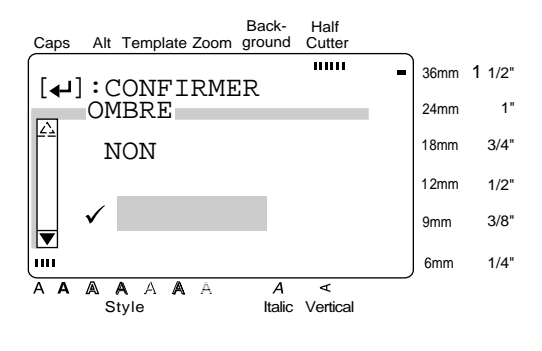

**Appuyez sur**  $\left| \begin{matrix} \leftarrow \\ \bullet \end{matrix} \right|$ **.** L'encadrement ou l'ombrage souhaité est appliqué aux lignes de texte sélectionnées.  $\overline{\bigoplus_{\text{Now-Block}}}$ 

#### **Pour appliquer un encadrement ou un ombrage à des caractères sélectionnés du texte:**

**4** Appuyez sur  $\left[\begin{matrix} \mathbb{R}/\mathbb{R} \\ \mathbb{R} \end{matrix}\right]$ .

#### **REMARQUE**

Pour revenir au texte sans ajouter d'encadrement ou d'ombrage, appuyez sur <sup>[<sup>8/86</sup>] n'importe quand.</sup>

**2** Appuyez sur  $\left|\frac{\uparrow}{\uparrow}\right|$  ou  $\left|\frac{\downarrow}{\downarrow}\right|$  jusqu'à ce que  $\checkmark$  se trouve à côté du réglage souhaité.

#### **REMARQUE**

☞ *Pour sélectionner le premier réglage d'un menu*,

appuyez sur (barre d'espacement).

☞ *Pour revenir à l'écran précédent sans conserver*

Cancel

*aucun réglage*, appuyez sur .

Back-Half **Cutter** Caps Alt Template Zoom ground  $\overline{m}$ 36mm 1 1/2"  $[$   $\leftarrow$   $]$  : CONFIRMER  $\frac{1}{\sqrt{2}}$  CADRE/OMBRE 24mm 1" CADRE 18mm 3/4" **VOMBRE** 12mm 1/2" 3/8" 9mm 눥 6mm  $\mathbf{m}$ 1/4"  $\overline{\Delta}$   $\overline{\Delta}$ A  $\overline{A}$ A A  $\overline{\mathbf{A}}$ ਕ Style Italic Vertical **3** Appuyez sur New Block

**4** Appuyez sur  $\left[\frac{1}{\ast}\right]$  ou  $\left[\frac{1}{\ast}\right]$  jusqu'à ce que  $\checkmark$  se trouve à côté de **CARACTÈRE**.

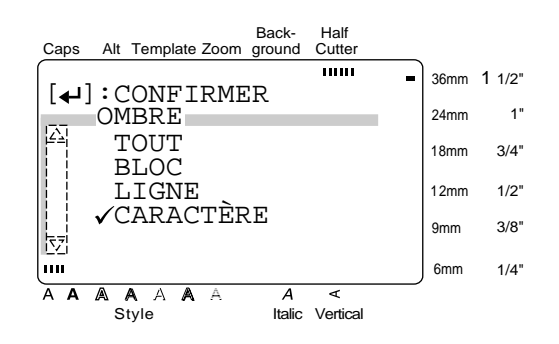

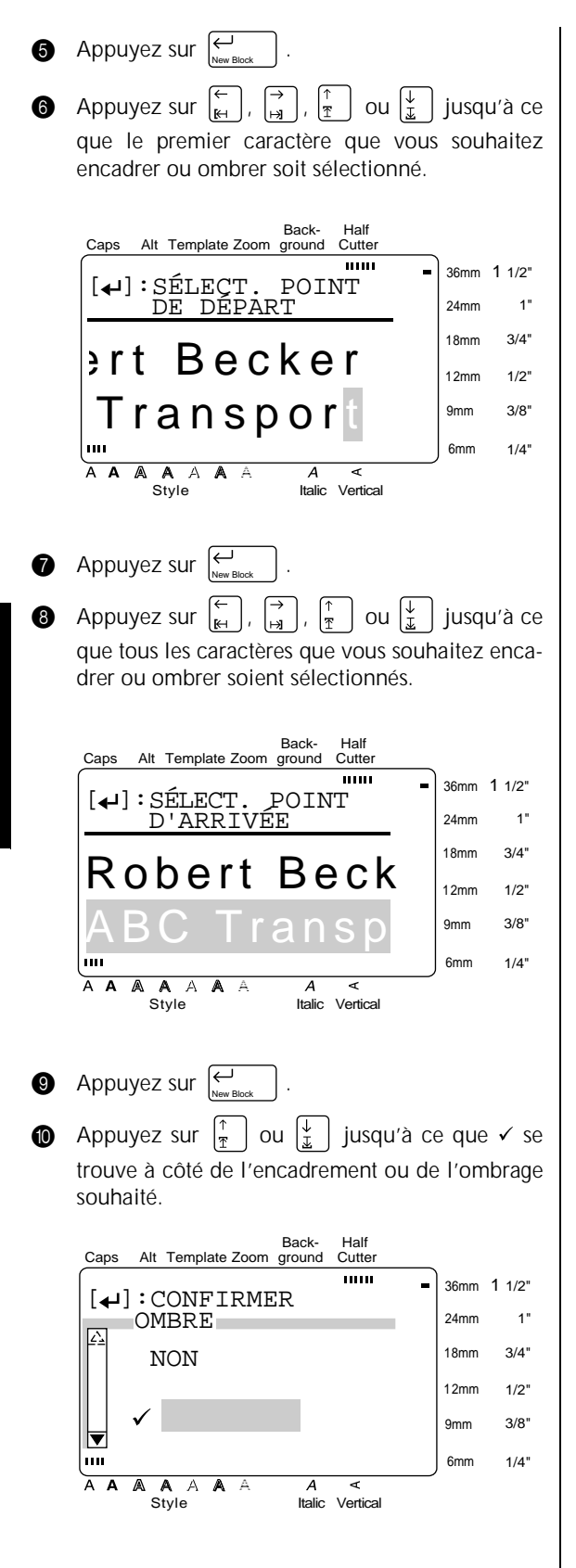

**a** Appuyez sur  $\left| \begin{matrix} \leftarrow \\ \leftarrow \end{matrix} \right|$ . L'encadrement ou l'ombrage souhaité est appliqué aux caractères sélectionnés.  $\overline{\bigoplus_{\text{Now, Block}}}$ 

# **Format ( )** Format

Une pression sur la touche **Format** affiche un menu contenant cinq fonctions de formatage d'étiquette, qui peuvent être utilisées pour changer l'apparence générale de l'étiquette.

# **Pour changer le réglage de LONGUEUR :**

La longueur d'étiquette actuellement sélectionnée est indiquée à l'extrémité gauche de la ligne supérieure en haut de l'écran. Quand le symbole de flèche est affiché sous la forme " K---->", la longueur de l'étiquette est réglée sur **AUTO**. Quand le symbole de flèche est affiché sous la forme " $\leftarrow$ ", la longueur de l'étiquette est réglée sur une certaine valeur.

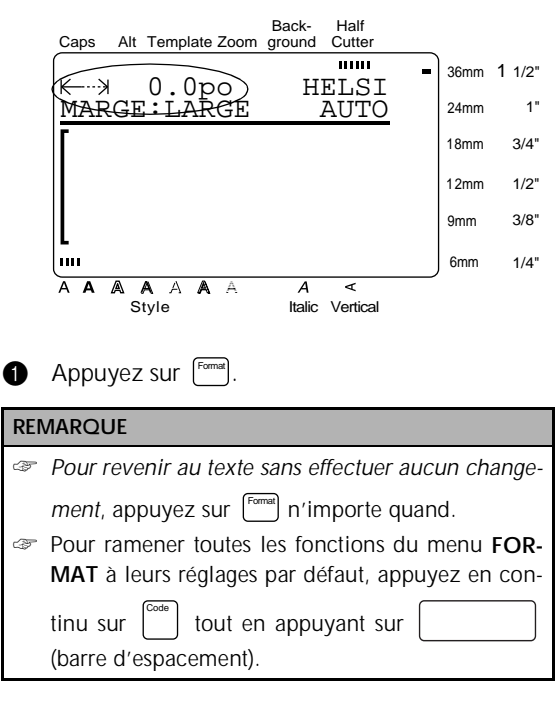

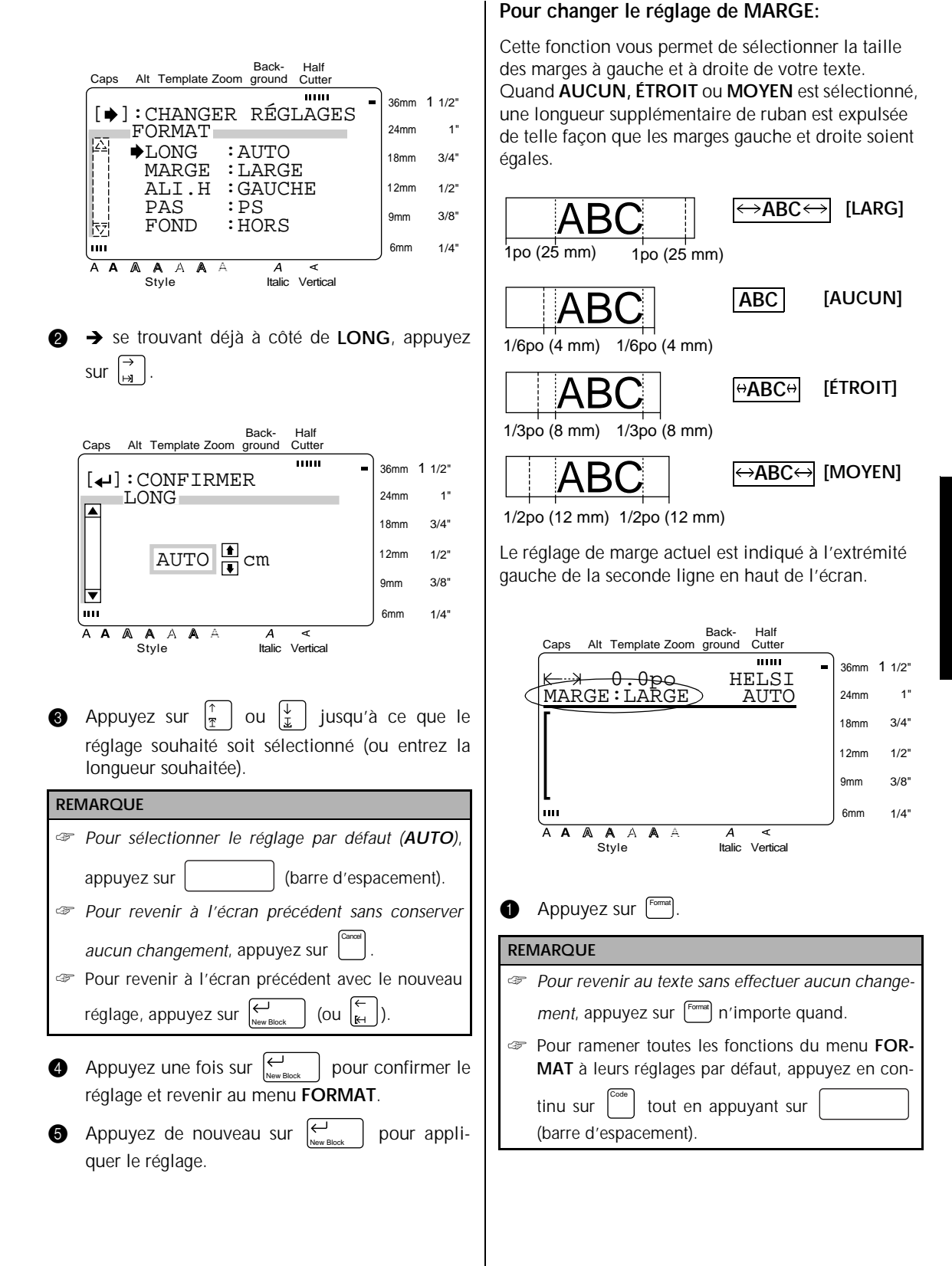

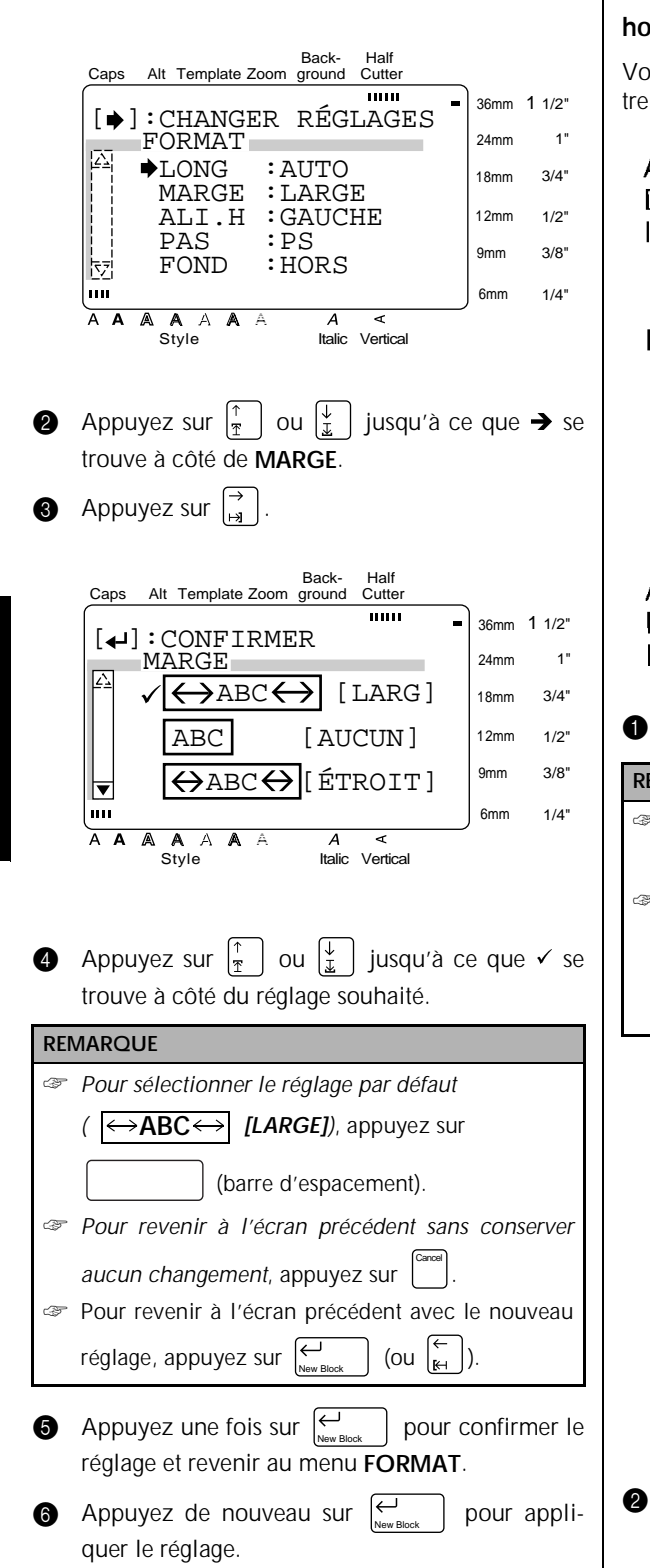

# **Pour changer le réglage de ALI.H. (alignement horizontal):**

Vous pouvez choisir d'aligner le texte d'une des quatre façons suivantes:

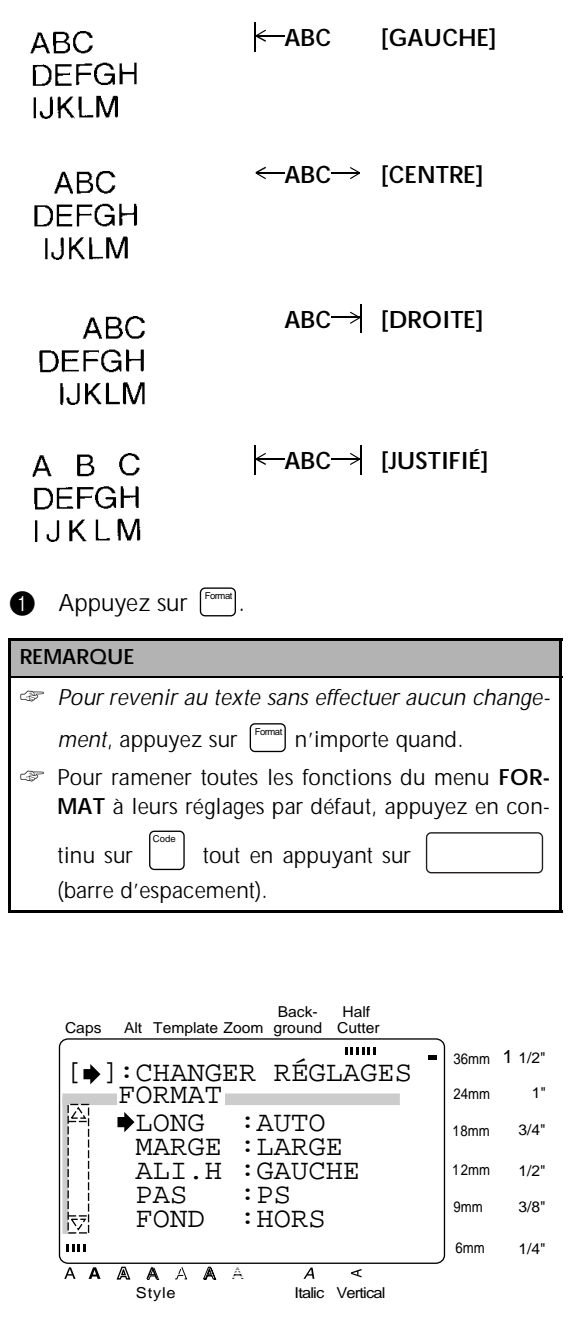

**2** Appuyez sur  $\begin{bmatrix} \frac{1}{2} \end{bmatrix}$  ou  $\begin{bmatrix} \frac{1}{2} \end{bmatrix}$  jusqu'à ce que  $\rightarrow$  se trouve à côté de **ALI.H**.

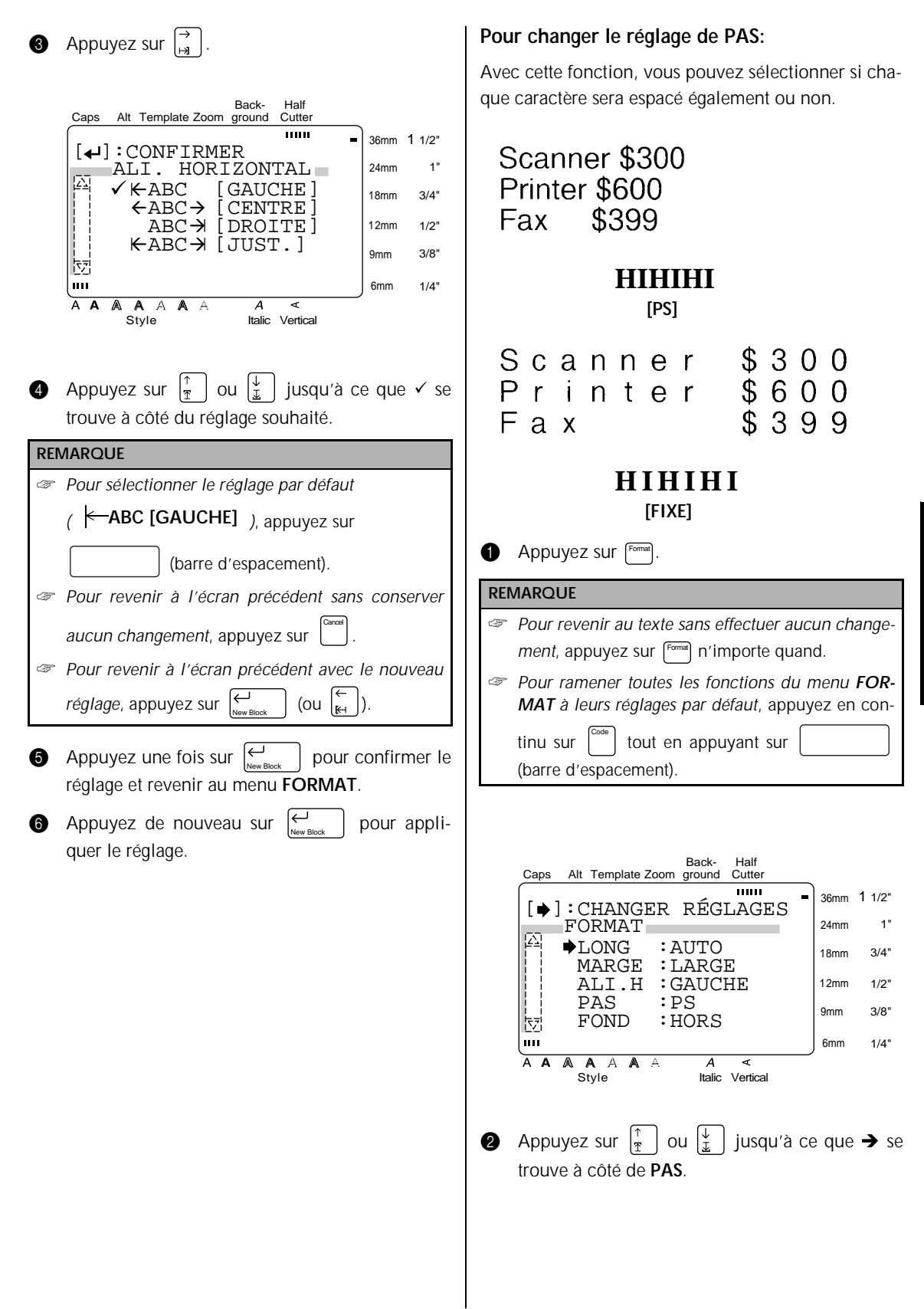

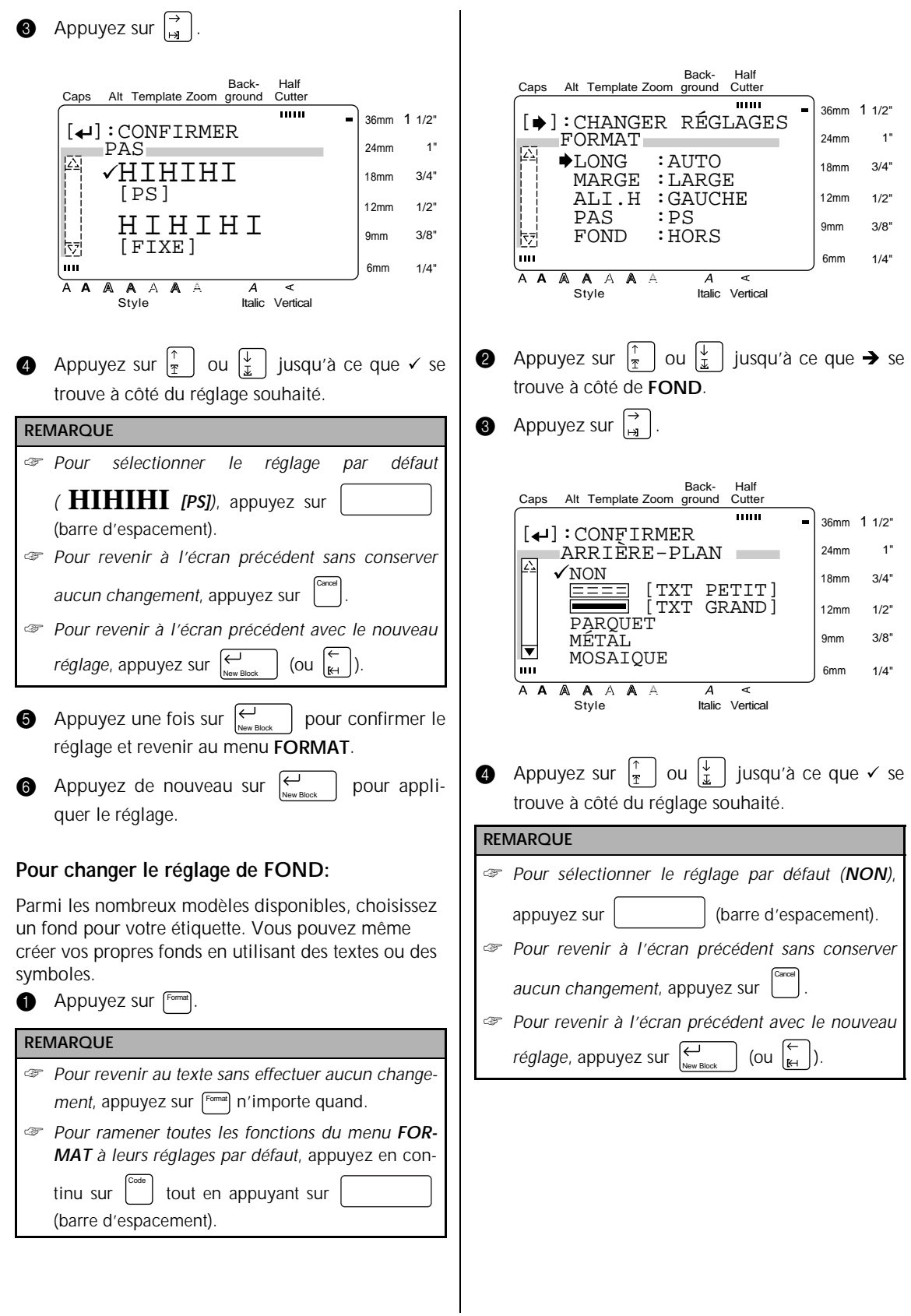

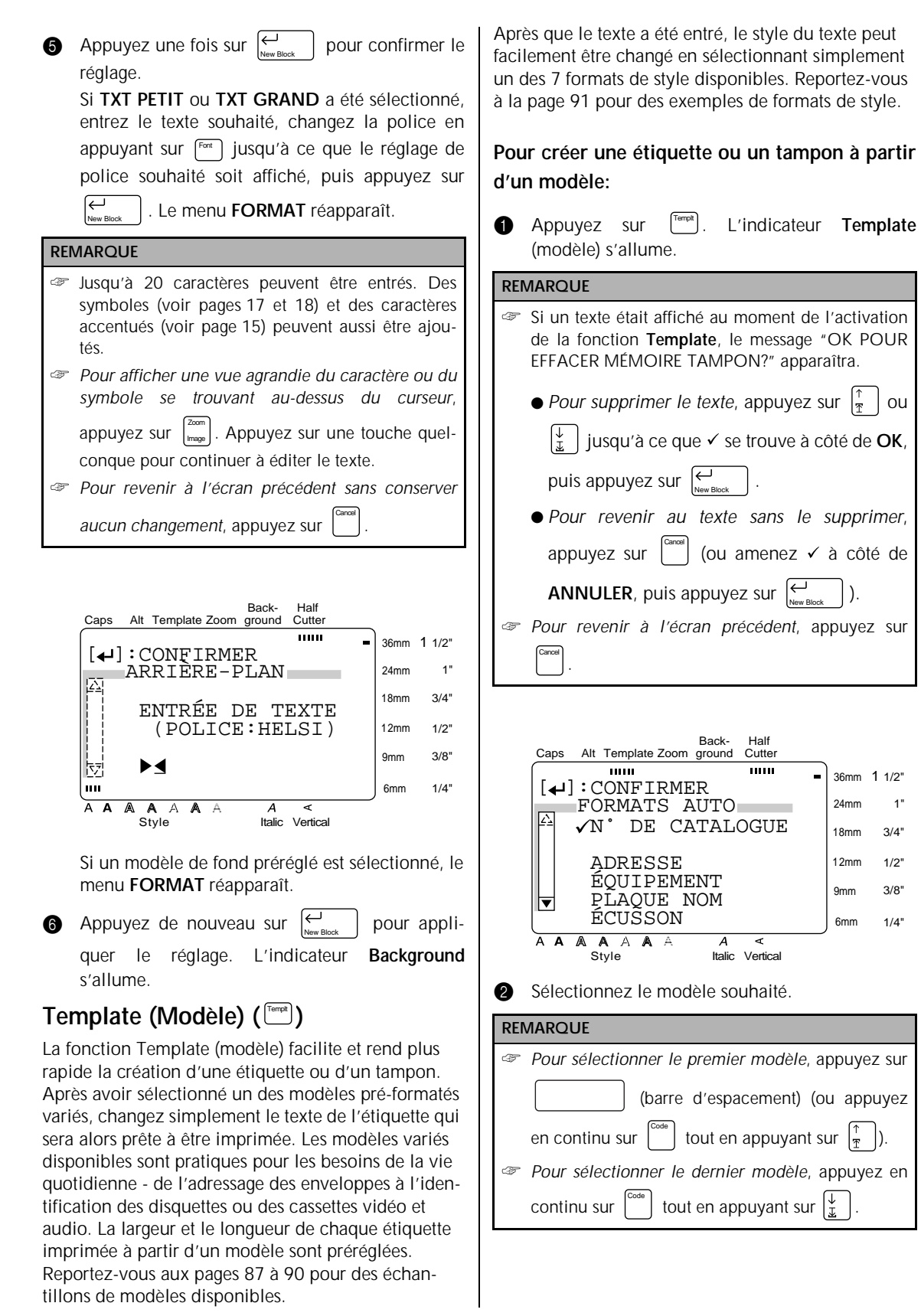

**Fonctions**

1"

#### Si **N° DE CATALOGUE** a été sélectionné:

Entrez un numéro de modèle (ou appuyez sur  $\frac{1}{2}$  | ou  $\frac{1}{2}$  | jusqu'à ce que le modèle souhaité soit affiché. Le nom du modèle

sélectionné est indiqué dans la seconde ligne en haut de l'écran.

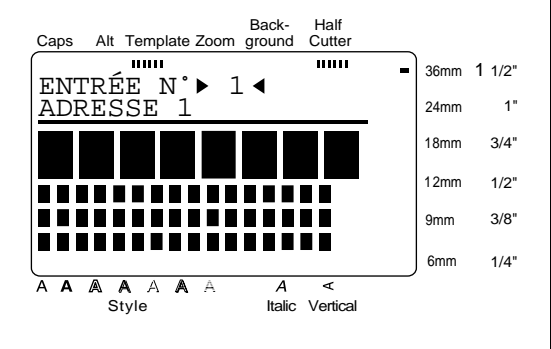

#### Si une catégorie a été sélectionnée:

Appuyez sur  $\frac{1}{2}$  | ou  $\frac{1}{2}$  | jusqu'à ce que le modèle souhaité soit affiché. Le numéro et le nom du modèle actuel sont affichés en haut de l'écran et les dimensions sont indiquées dessous.

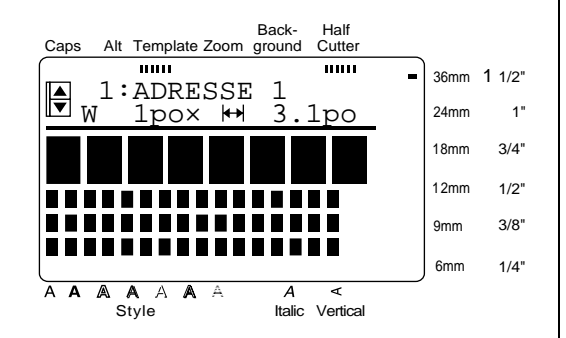

 $\bigcirc$  Appuyez sur  $\bigcup_{n=1}^{\infty}$  La première ligne du texte du modèle est affichée sous **ÉDITER TEXTE** en haut de l'écran. Pour les numéros de modèle et des échantillons, reportez-vous à la liste de modèles dans l'Appendice. Appuyez sur  $\left\{\frac{1}{\sqrt{2}}\right\}$ 

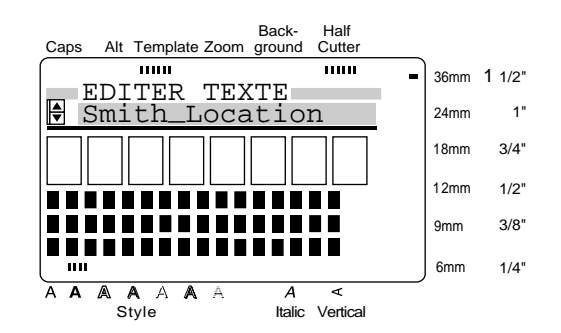

Entrez le nouveau texte.

#### **REMARQUE**

☞ Des symboles peuvent aussi être ajoutés. Reportez-vous aux pages 17 et 18 pour les détails. ☞ *Pour afficher une vue agrandie du caractère ou du symbole se trouvant au-dessus du curseur*, appuyez sur  $\left[\begin{array}{c} z_{\text{conn}} \\ m_{\text{max}} \end{array}\right]$ . Appuyez sur une touche quelconque pour continuer à éditer le texte. ☞ *Pour déplacer le curseur dans une ligne de texte*, appuyez sur  $\left| \begin{array}{c} \leftarrow \\ \mathbb{H} \end{array} \right|$  ou  $\left| \begin{array}{c} \rightarrow \\ \mathbb{H} \end{array} \right|$ . Pour afficher une ligne de texte différente, appuyez sur  $\frac{1}{2}$  | ou  $\frac{1}{2}$ ☞ *Pour ne plus utiliser le modèle actuel et revenir à* Cancel *l'étape* a, appuyez sur  $\begin{bmatrix} 1 \end{bmatrix}$ . Quand le message "OK POUR CONTINUER FORMATS AUTO?" apparaît, appuyez sur  $\left[\begin{matrix} \frac{c_{\text{model}}}{c_{\text{model}}} \end{matrix}\right]$  (ou amenez ✓ à côté de **ANNULER**, puis appuyez sur  $\sum_{\text{New Block}}$  ). Pour continuer à utiliser le modèle actuel, appuyez sur ou  $\left|\frac{\psi}{\psi}\right|$  jusqu'à ce que  $\checkmark$  se trouve à côté de  $\vert \frac{\tau}{\tau} \vert$ **OK**, puis appuyez sur . New Block **6** Appuyez sur  $\left| \begin{array}{c} \left| \begin{array}{c} \left| \end{array} \right| \right|$  pour afficher la ligne de New Blocktexte suivante du modèle.

**6** Répétez les étapes @ et **6** jusqu'à ce que tout le **9** Appuyez sur  $\left| \begin{matrix} 1 \\ 2 \end{matrix} \right|$ texte que vous souhaitez utiliser soit entré. **MENU** apparaît après que vous avez édité la dernière ligne de texte dans le modèle et appuyé Back-Half Caps Alt Template Zoom ground Cutter  $\overline{\phantom{a}}$  $\overline{mn}$ sur 36mm 1 1/2" New Block  $\left[ \right. \left. \left. \bullet \right]$  : CONFIRMER 24mm CARACTÈRE 1" **REMARQUE** ORIGINAL 18mm 3/4" ITALIQUE *Pour quitter le mode Template*, appuyez sur  $\frac{1}{2}$  | ou DYNAM. 12mm 1/2" MIGNON 3/8" jusqu'à ce que ✔ se trouve à côté de **TERMINER**, ├ SOIGNÉ<br>├ 9mm ÉLÉGANT 6mm  $1/4"$ puis appuyez sur  $\left[\frac{1}{n}\right]$ . Quand le message "OK  $\overline{\text{A}}$  $\overline{\mathbb{A}}$  $A \land A$  $\epsilon$ Italic Vertical POUR TERMINER FORMATS AUTO?" apparaît, Style appuyez sur  $\begin{bmatrix} \uparrow \\ \uparrow \end{bmatrix}$  ou  $\begin{bmatrix} \downarrow \\ \downarrow \end{bmatrix}$  iusqu'à ce que  $\checkmark$  se trouve **10** Appuyez sur  $\begin{bmatrix} \uparrow \\ \uparrow \end{bmatrix}$  ou  $\begin{bmatrix} \downarrow \\ \downarrow \end{bmatrix}$  jusqu'à ce que  $\checkmark$  se à côté de **OK**, puis appuyez sur  $\left| \begin{smallmatrix} \downarrow \\ \downarrow \\ \downarrow \end{smallmatrix} \right|$  . *Pour revenir* trouve à côté du réglage souhaité. Reportez-vous Cancel à la page 91 pour des échantillons de réglages. *au mode Continuer*, appuyez sur | (ou amenez ✓ **ID** Appuyez une fois sur  $\Big|\sum_{\text{New Block}}$  pour confirmer le à côté de **ANNULER**, puis appuyez sur  $\left| \begin{matrix} \leftarrow \\ \left| \begin{matrix} \cdots \end{matrix} \right| \end{matrix} \right|$ New Block réglage et revenir au menu **STYLE**. **P** Appuyez de nouveau sur  $\boxed{e}$  pour appli-Back-New Block Half Cutter quer le réglage. Caps Alt Template Zoom ground mm mm 36mm 1 1/2"  $\equiv$  $[4]$ : CONFIRMER 1" MENU 24mm **Pour continuer à éditer l'étiquette ou le tam-** $\checkmark$ IMPRIMER 3/4" 18mm **pon:** TERMINER CONTINUER 12mm 1/2" **B** Appuyez sur  $\left|\frac{\uparrow}{\uparrow}\right|$  ou  $\left|\frac{\downarrow}{\downarrow}\right|$  jusqu'à ce que  $\checkmark$  se CHANGER STYLE 3/8" 9mm **E** FICHIER trouve à côté de **CONTINUER**.  $1/4"$ 6mm **<sup>1</sup>** Répétez les étapes **4** et **6** jusqu'à ce que le  $\overline{A}$   $\overline{A}$  $\overline{A}$  $\overline{A}$ A A  $\overline{a}$ Italic Vertical Style texte soit édité comme vous le souhaitez. **MENU** réapparaît après que vous avez édité la dernière ligne de texte dans le modèle et appuyé sur **Pour changer le style d'une étiquette ou d'un**  $\mapsto$ . **tampon créé à partir d'un modèle:**  New Block **4** Appuyez sur  $\begin{bmatrix} \uparrow \\ \uparrow \end{bmatrix}$  ou  $\begin{bmatrix} \downarrow \\ \downarrow \end{bmatrix}$  jusqu'à ce que  $\checkmark$  se **Pour imprimer une étiquette ou un tampon en** trouve à côté de **CHANGER STYLE**. **utilisant un modèle: a** Appuyez sur  $\leftarrow$ | . Le réglage de style actuel **E** Appuyez sur  $\begin{bmatrix} \uparrow \\ \uparrow \end{bmatrix}$  ou  $\begin{bmatrix} \downarrow \\ \downarrow \end{bmatrix}$  jusqu'à ce que  $\checkmark$  se est affiché. trouve à côté de **IMPRIMER**.  $\bigcirc$  Appuyez sur  $\bigcirc$ <sub>New Block</sub> . Back-**Half Cutter** Caps Alt Template Zoom ground  $\overline{...}$  $\overline{1}$ **REMARQUE** 36mm 1 1/2"  $[\triangle]$ : CHANGER RÉGLAGES  $\frac{1}{\sqrt{2}}$  STYLE 24mm 1" Veillez à ce que la cassette correcte soit installée.  $\blacklozenge$  CARACT.: ORIGINAL 18mm 3/4" ● *Quand vous imprimez un tampon*, installez une cassette à film pour tampon. 12mm 1/2" ● *Quand vous imprimez une étiquette*, installez 9mm 3/8" 현 une cassette à ruban pour étiquette. 6mm  $1/4"$  $\overline{\mathbf{A}}$  $\overline{\mathbb{A}}$ A A A A Style Italic Vertical

Si un modèle d'une autre catégorie que **TAM-PON** est utilisé, l'écran suivant apparaîtra.

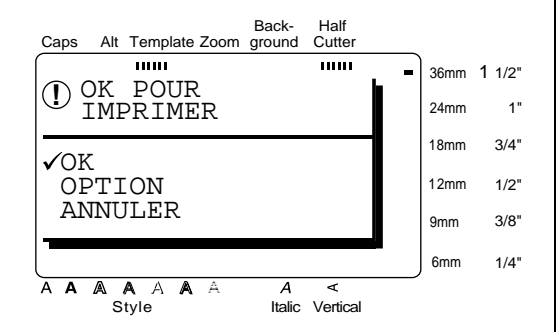

Si un modèle de la catégorie **TAMPON** est utilisé, l'écran suivant apparaîtra.

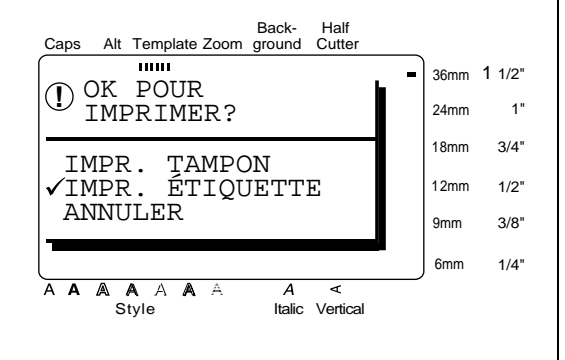

**G** Appuyez sur  $\begin{bmatrix} \uparrow \\ \uparrow \end{bmatrix}$  ou  $\begin{bmatrix} \downarrow \\ \downarrow \end{bmatrix}$  jusqu'à ce que  $\checkmark$  se trouve à côté du réglage souhaité.

Pour une étiquette créée à l'aide d'un modèle d'une autre catégorie que **TAMPON**:

Pour imprimer, sélectionnez **OK**. Reportezvous à la page 49 pour plus de détails sur l'impression.

Pour changer les options d'impression, sélectionnez **OPTION**. Reportez-vous aux pages 49 à 54 pour plus de détails sur les options d'impression.

Pour un tampon créé à l'aide d'un modèle de la catégorie **TAMPON**:

Pour imprimer un stencil de tampon, sélectionnez **IMPR. TAMPON**.

Pour imprimer une étiquette d'identification, sélectionnez **IMPR. ÉTIQUETTE**.

#### **REMARQUE**

Utilisez un ruban de 1/2po (12 mm) de large pour créer une étiquette d'identification pour un tampon de format TAMPON M et un ruban de 3/4po (18 mm) de large pour créer une étiquette pour un tampon de format TAMPON G.

**B** Appuyez sur  $\bigcup_{\text{New Block}}$  .

**Pour enregistrer l'étiquette ou le tampon créé à l'aide d'un modèle:**

- **I** Appuyez sur  $\left|\frac{\uparrow}{\pi}\right|$  ou  $\left|\frac{\downarrow}{\mu}\right|$  jusqu'à ce que  $\checkmark$  se trouve à côté de **FICHIER**.
- Appuyez sur New Block

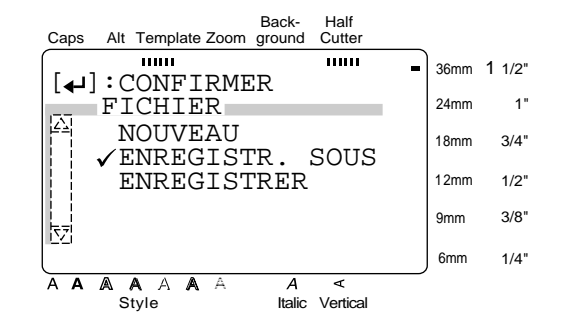

- **4** Appuyez sur  $\begin{bmatrix} \uparrow \\ \uparrow \end{bmatrix}$  ou  $\begin{bmatrix} \downarrow \\ \downarrow \end{bmatrix}$  jusqu'à ce que  $\checkmark$  se trouve à côté du réglage souhaité, puis appuyez
	- sur  $\left| \begin{array}{c} \leftarrow \\ \left| \begin{array}{c} \leftarrow \\ \left| \begin{array}{c} \leftarrow \\ \left| \begin{array}{c} \leftarrow \\ \left| \begin{array}{c} \leftarrow \\ \left| \begin{array}{c} \leftarrow \\ \left| \begin{array}{c} \leftarrow \\ \left| \begin{array}{c} \leftarrow \\ \left| \begin{array}{c} \leftarrow \\ \left| \begin{array}{c} \leftarrow \\ \left| \begin{array}{c} \leftarrow \\ \left| \begin{array}{c} \leftarrow \\ \left| \begin{array}{c} \leftarrow \\ \left| \begin{array}{c} \leftarrow \\ \left| \begin{array}{c} \leftarrow \\ \left| \begin{$ plus de détails sur la sauvegarde des fichiers. New Block

Si le fichier n'a pas été sauvegardé avant, sélectionnez **ENREGISTR**. **SOUS.**

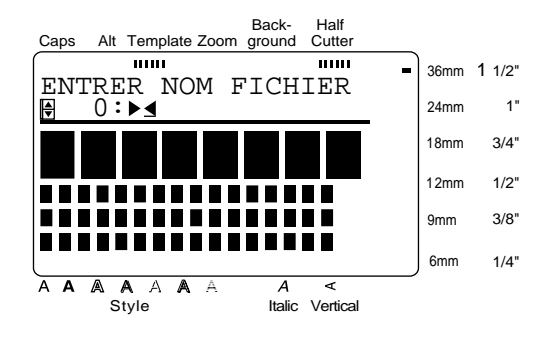

 $\bullet$  Appuyez sur  $\left| \begin{array}{c} \leftarrow \\ \text{New Block} \end{array} \right|$ .

Si le fichier a été sauvegardé avant, sélectionnez **ENREGISTRER.** 

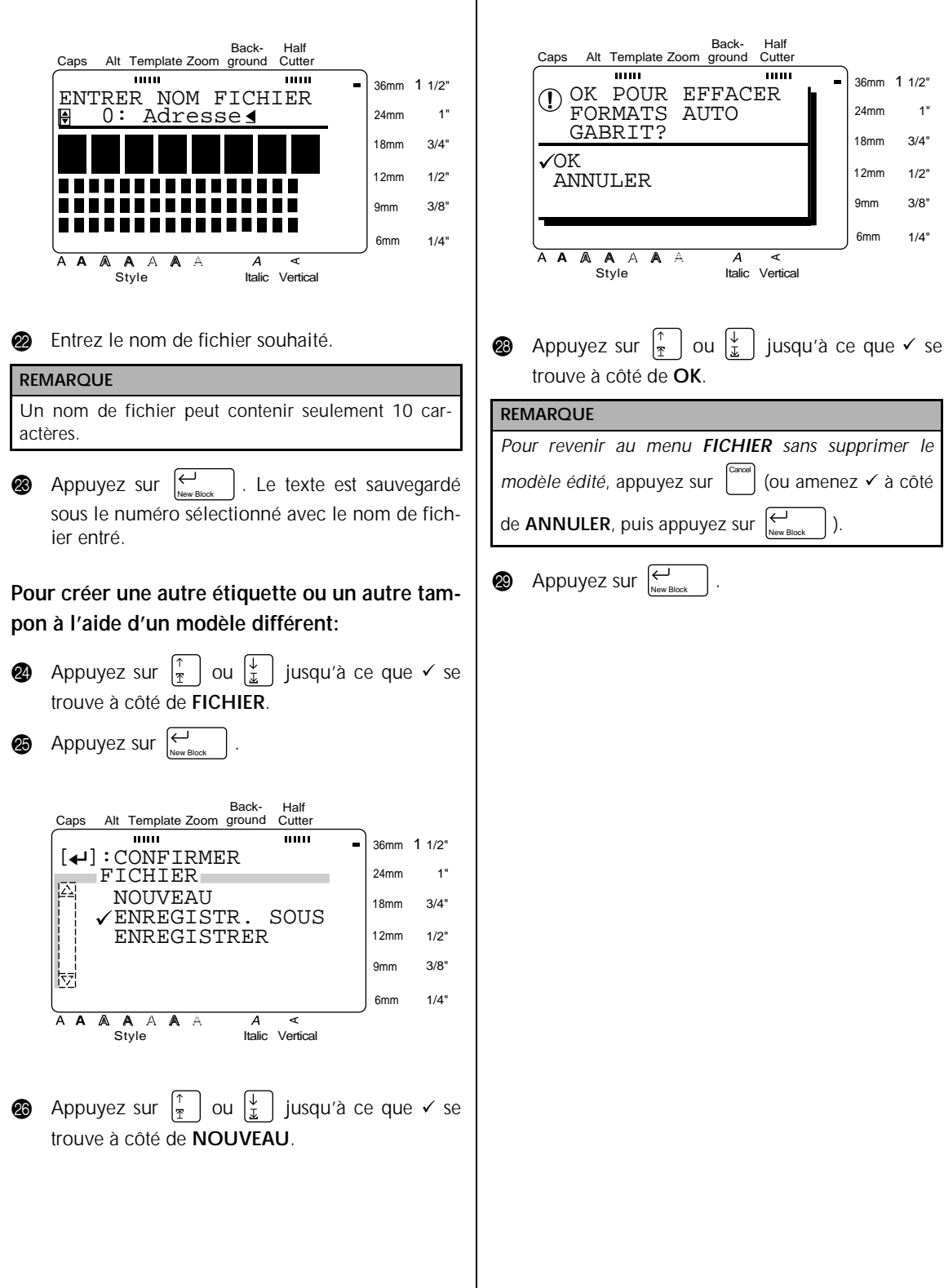

#### ● ● ● ● ● ● ● ● ● ● ● ● ● ● ● ● ● ● ● ● ● ● ● *Enregistrement et rappel des fichiers*

Vous pouvez enregistrer du texte utilisé fréquemment dans la mémoire de la machine. Ces fichiers de texte restent mémorisés, même après que tous les caractères sont effacés de l'afficheur avec la fonction **Suppression** (voir page 21).

Quand chaque fichier est enregistré, il peut recevoir un nom de fichier qui permettra sa recherche. Jusqu'à 100 fichiers ou environ 3 000 caractères peuvent être stockés dans la mémoire.

Une copie du fichier de texte enregistré étant rappelée quand vous utilisez la fonction **OUVRIR**, le texte peut être édité ou imprimé sans changer le fichier enregistré à l'origine. Néanmoins, la fonction **ENREGISTRER** peut être utilisée pour remplacer le fichier sauvegardé précédemment par celui qui vient d'être édité. Quand un fichier n'est plus nécessaire ou quand vous devez libérer de l'espace, la fonction **EFFACER** peut être utilisée pour le supprimer.

#### **Pour sauvegarder un fichier qui n'a pas été sauvegardé avant:**

**4** Appuyez sur  $\begin{bmatrix} \text{Fie} \\ \text{Fie} \end{bmatrix}$ .

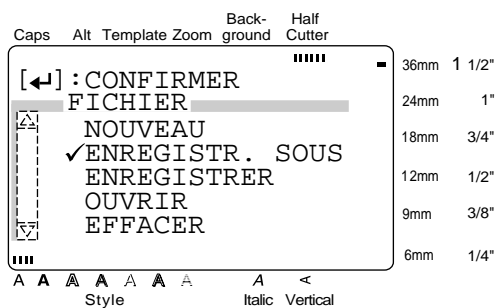

**2** *√* se trouvant déjà à côté de **ENREGISTR. SOUS**,

appuyez sur  $\left[\begin{array}{cc} \leftarrow \\ \text{New Block} \end{array}\right]$ .

**REMARQUE**

*Pour revenir à l'écran précédent sans conserver aucun*

*changement*, appuyez sur . Cancel

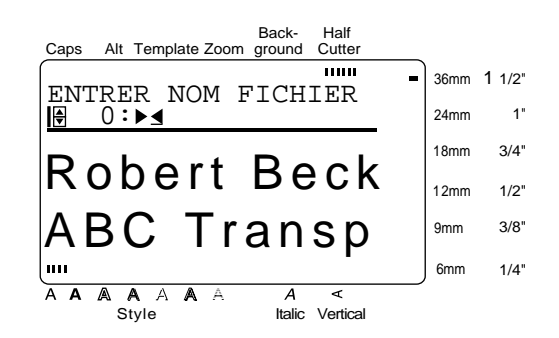

**3** Appuyez sur  $\begin{bmatrix} \uparrow \\ \uparrow \end{bmatrix}$  ou  $\begin{bmatrix} \downarrow \\ \downarrow \end{bmatrix}$  jusqu'à ce que le numéro de fichier sous lequel vous souhaitez enregistrer le texte soit affiché.

#### **REMARQUE**

Les numéros de fichiers qui ne sont pas affichés représentent déjà un fichier de texte.

Entrez le nom de fichier souhaité.

#### **REMARQUE**

Un nom de fichier peut contenir seulement 10 caractères.

Appuyez sur  $\left| \begin{array}{cc} \downarrow \end{array} \right|$ . Le texte est sauvegardé sous le numéro sélectionné avec le nom de fichier entré. New Block

**Pour sauvegarder un fichier qui a déjà été sauvegardé:**

**4** Appuyez sur  $\left[\begin{array}{cc} \circ & \circ \\ \circ & \circ \end{array}\right]$ .

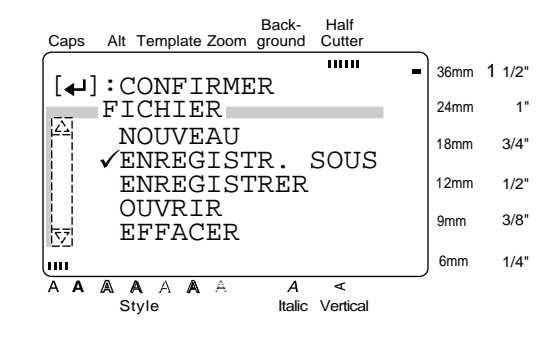

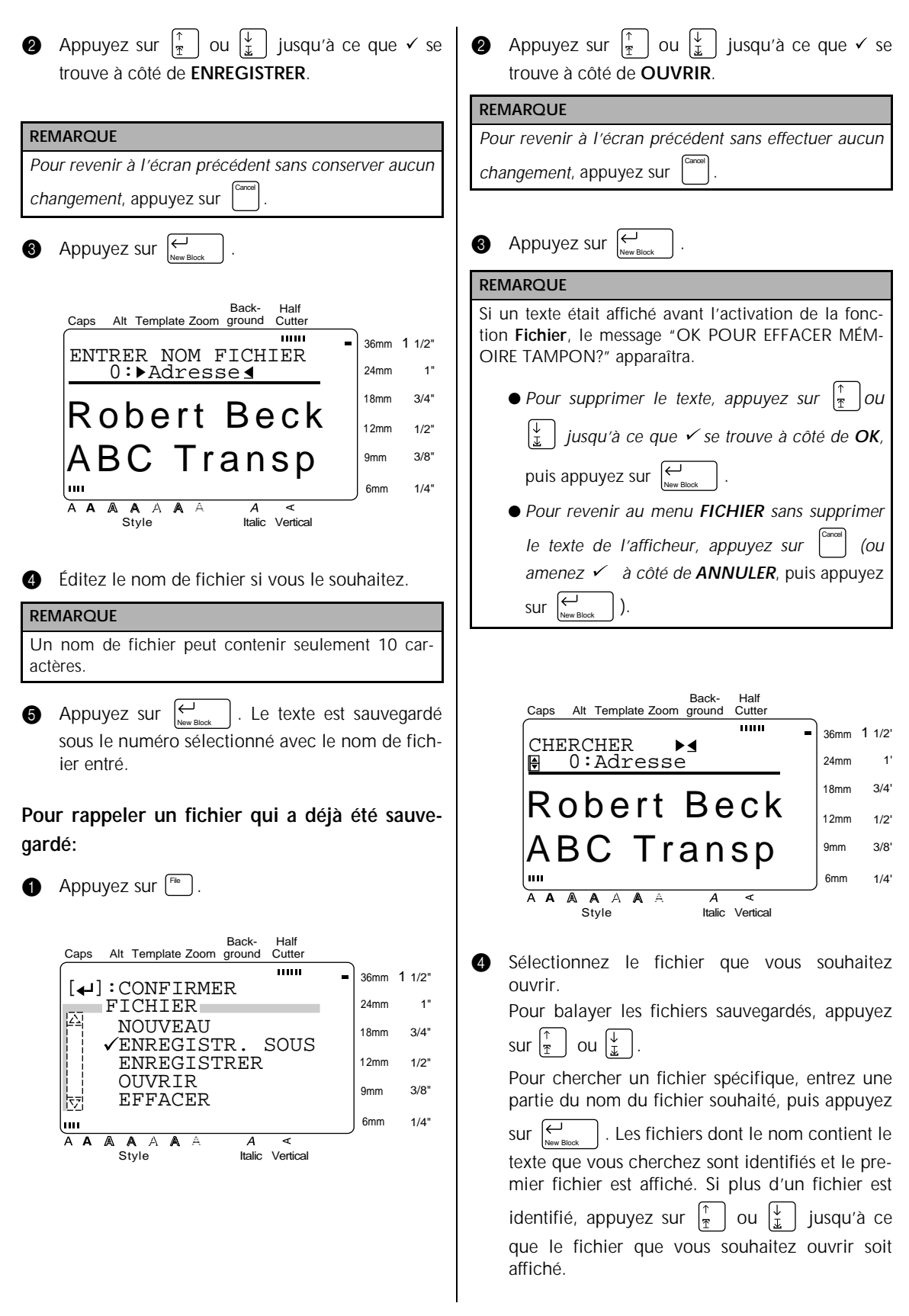

**Fonctions**

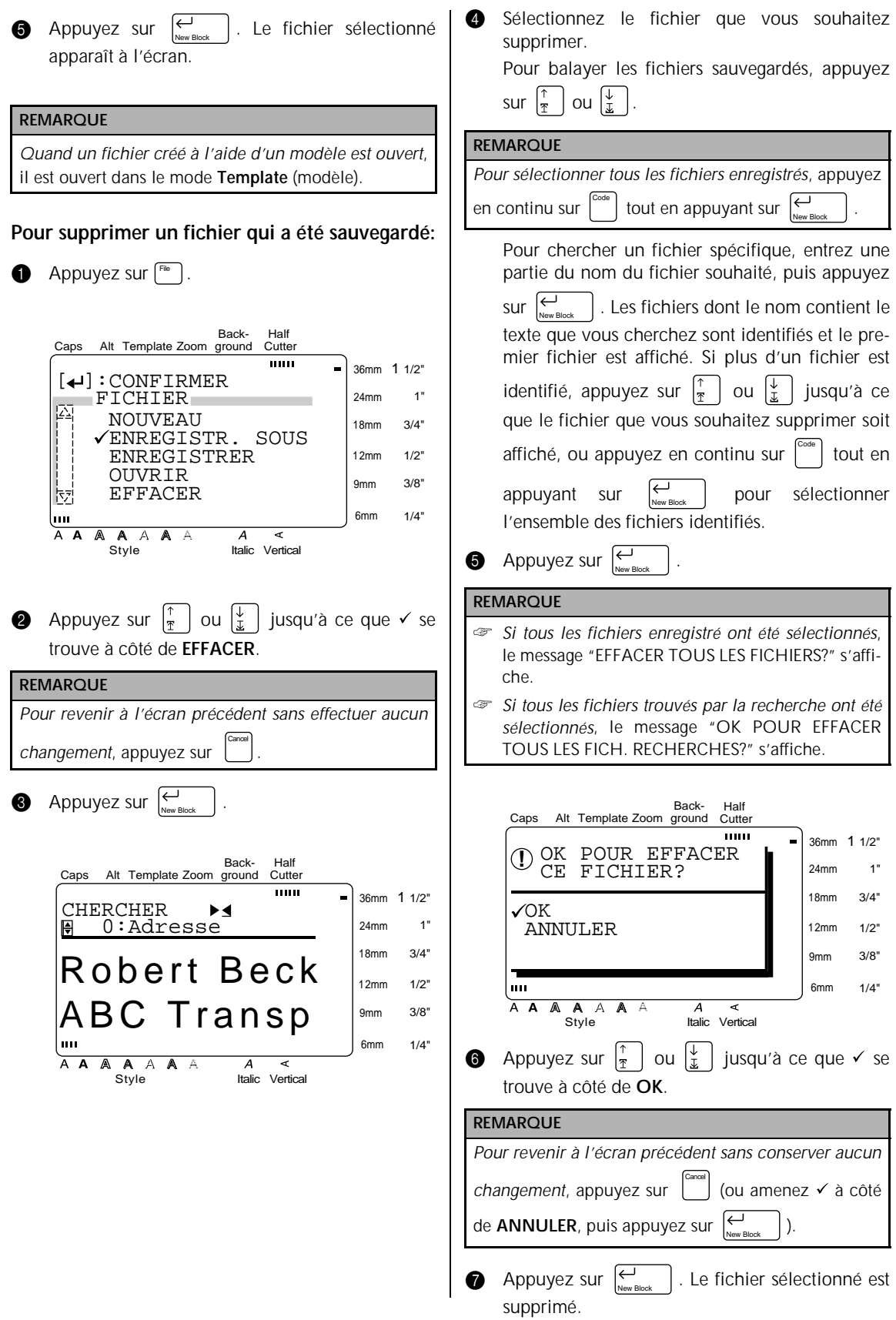

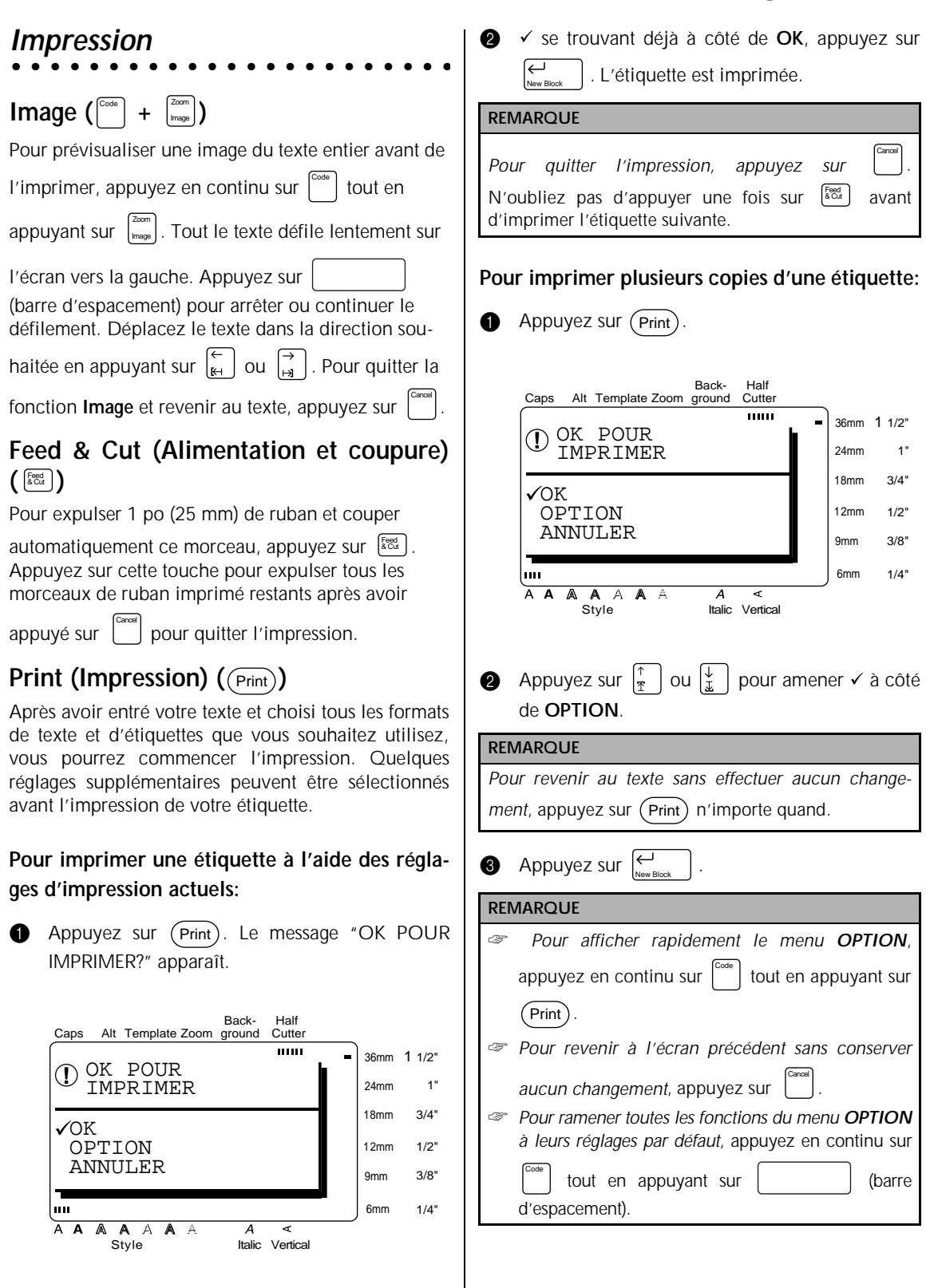

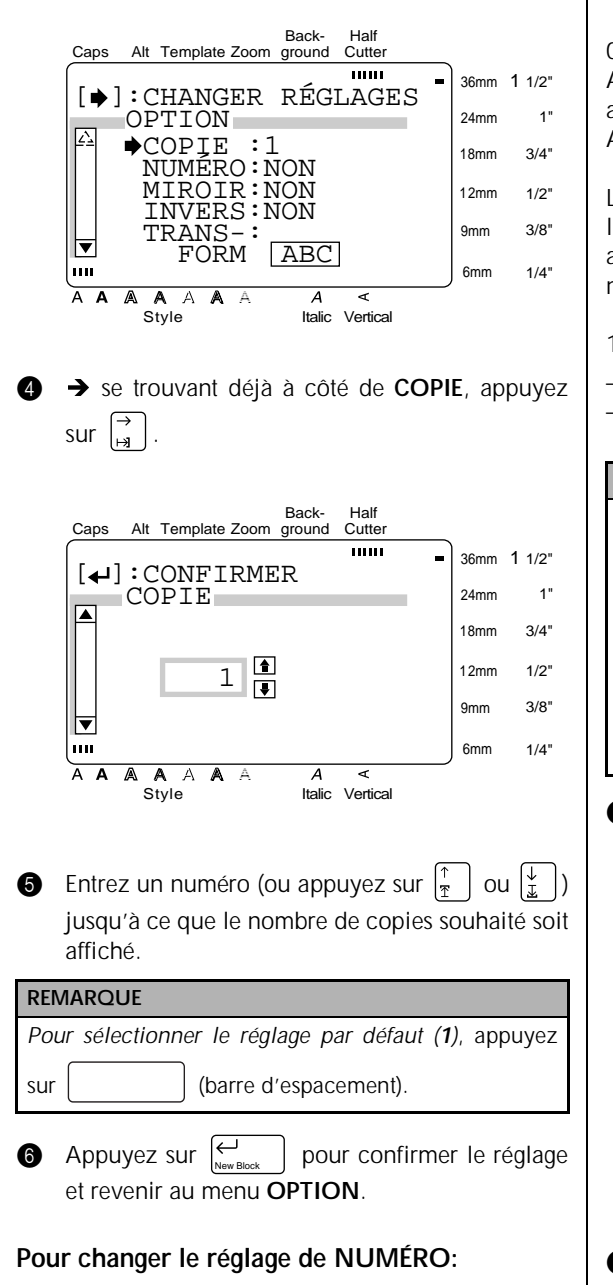

La fonction **NUMÉRO** peut être utilisée pour imprimer plusieurs copies du même texte tout en augmentant certains caractères (lettres, numéro ou données de code à barres) après l'impression de chaque étiquette. Ce type d'incrémentation automatique est très utile quand vous imprimez des étiquettes avec numéro de série, des étiquettes de contrôle de production ou d'autres étiquettes nécessitant des codes ascendants.

Les lettres et les nombres augmentent de la façon suivante:

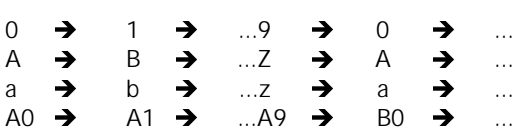

Les espaces (indiqués par des soulignages "\_" dans les exemples ci-dessous) peuvent être utilisés pour ajuster l'espace entre les caractères ou contrôler le nombre de chiffres à imprimer:

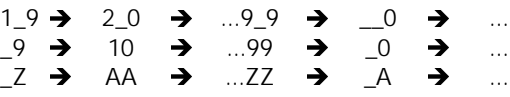

#### **REMARQUE**

- Un champ de numérotation seulement peut être sélectionné dans un texte quelconque.
- ☞ Si vous incluez un caractère non alphanumérique tel qu'un symbole dans le champ de numérotation, seuls les lettres et les numéros du champ de numérotation augmenteront quand les étiquettes seront imprimées, ou seule une étiquette sera imprimée si le champ contient seulement un caractère non alphanumérique.

**4** Appuyez sur  $(\text{Print})$ .

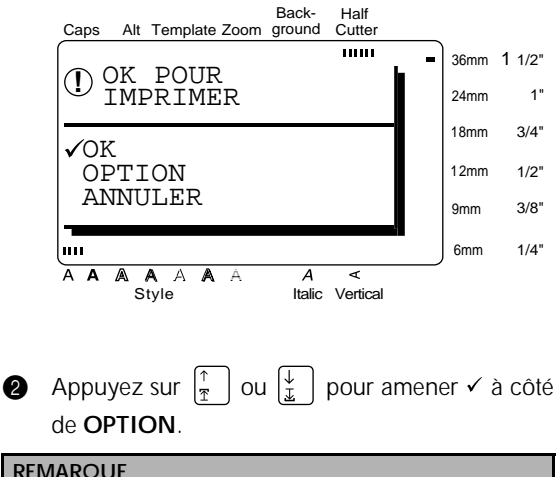

#### **REMARQUE**

*Pour revenir au texte sans effectuer aucun changement*, appuyez sur (Print) n'importe quand.

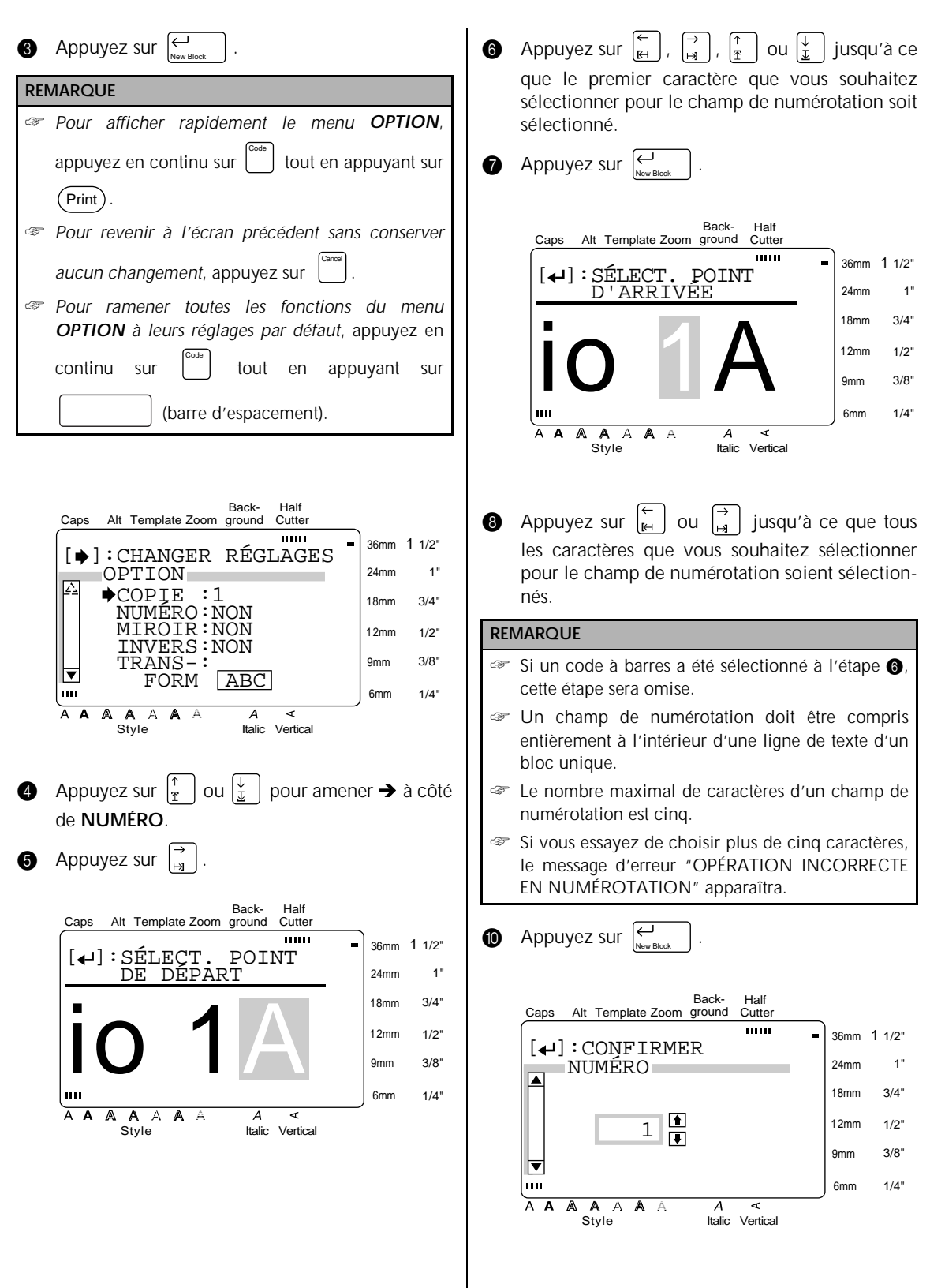

**Fonctions**

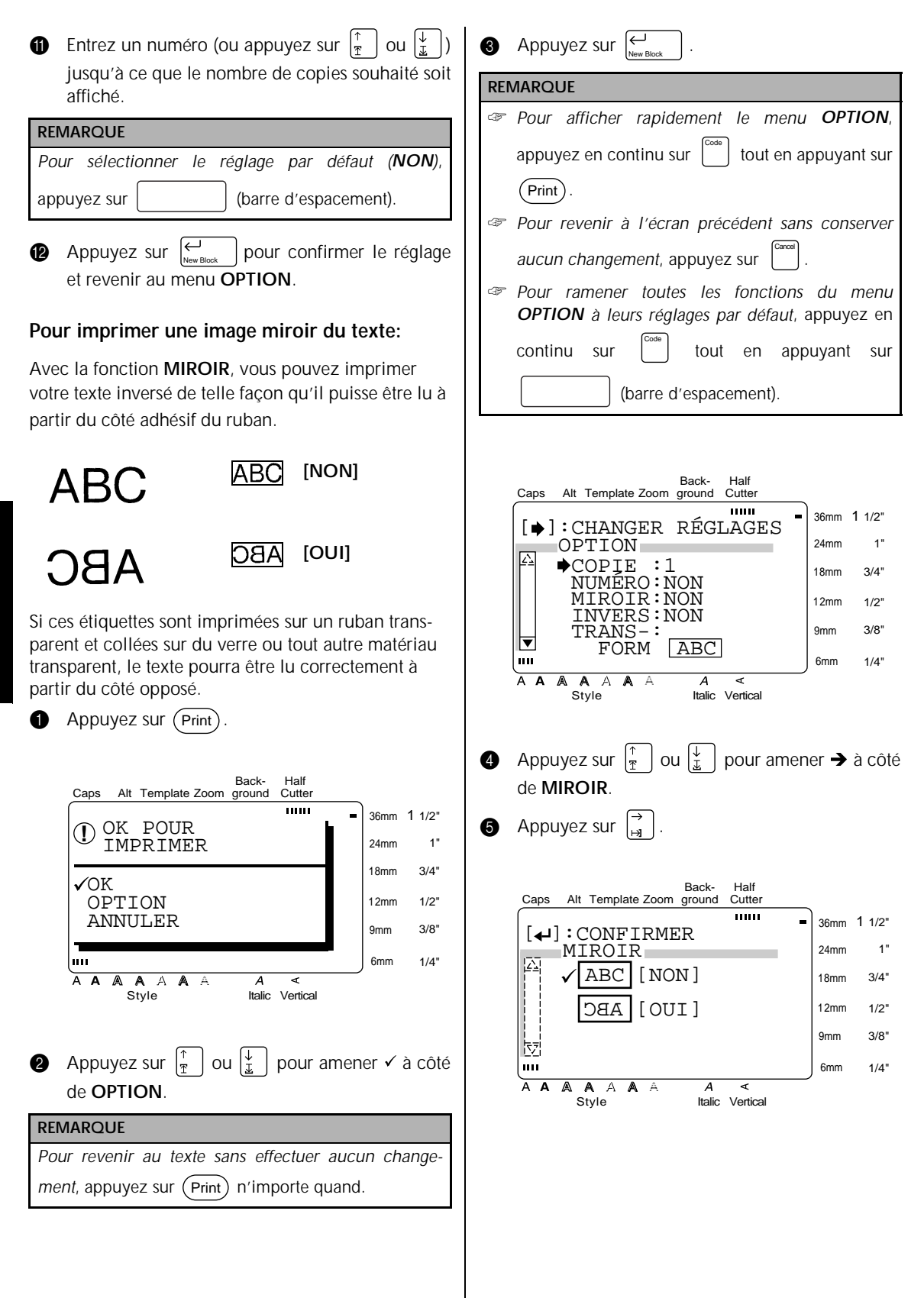

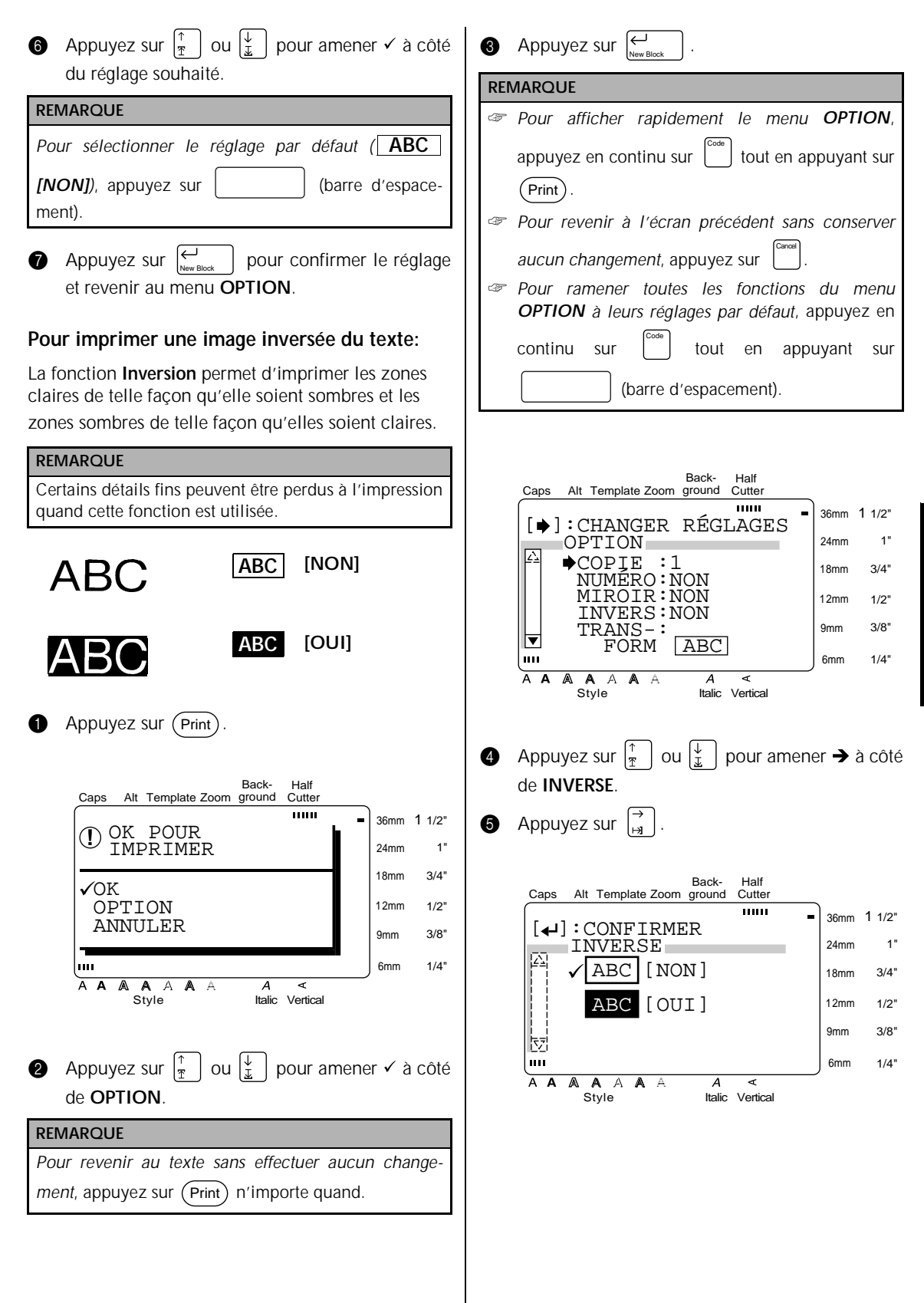

**Fonctions**

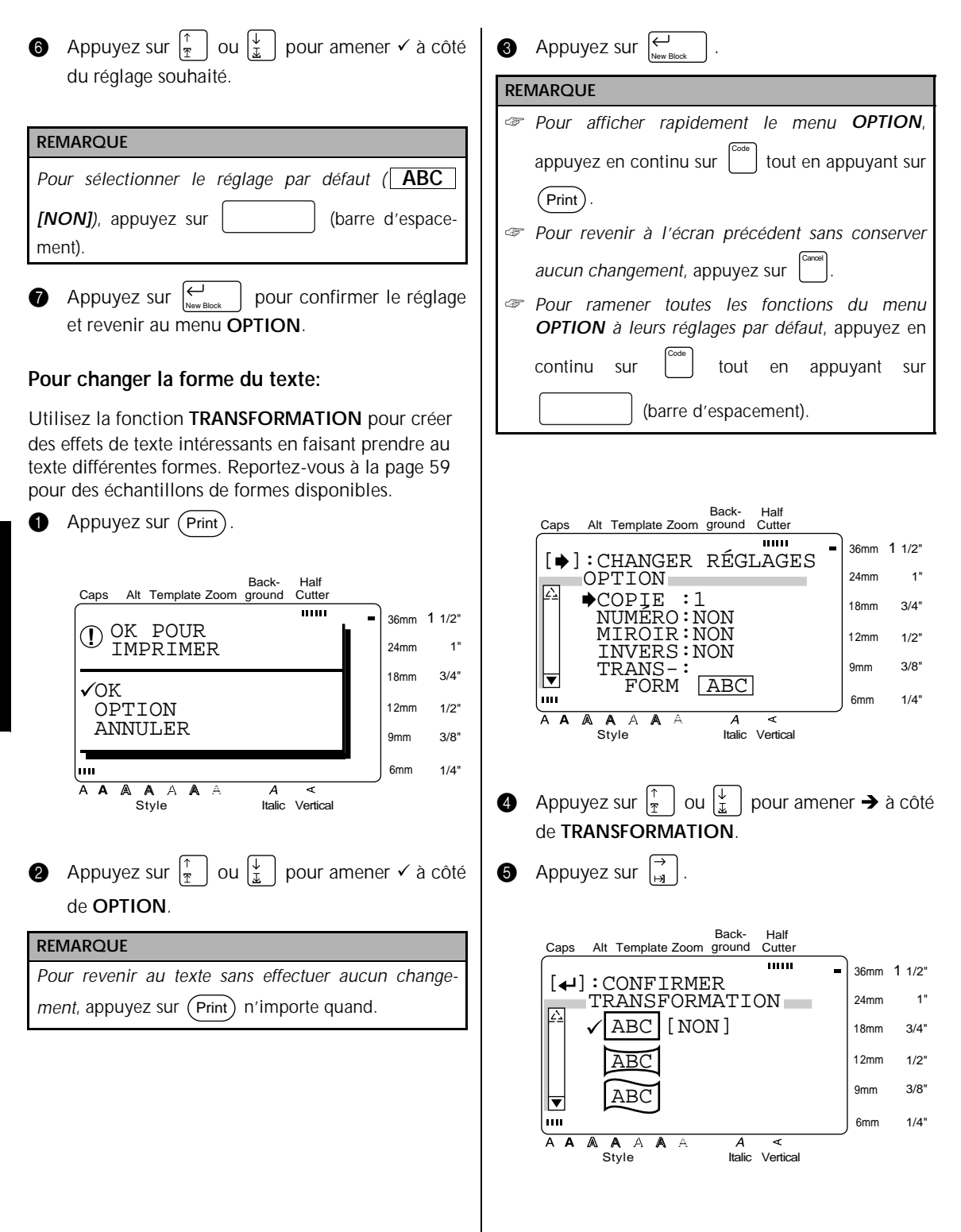

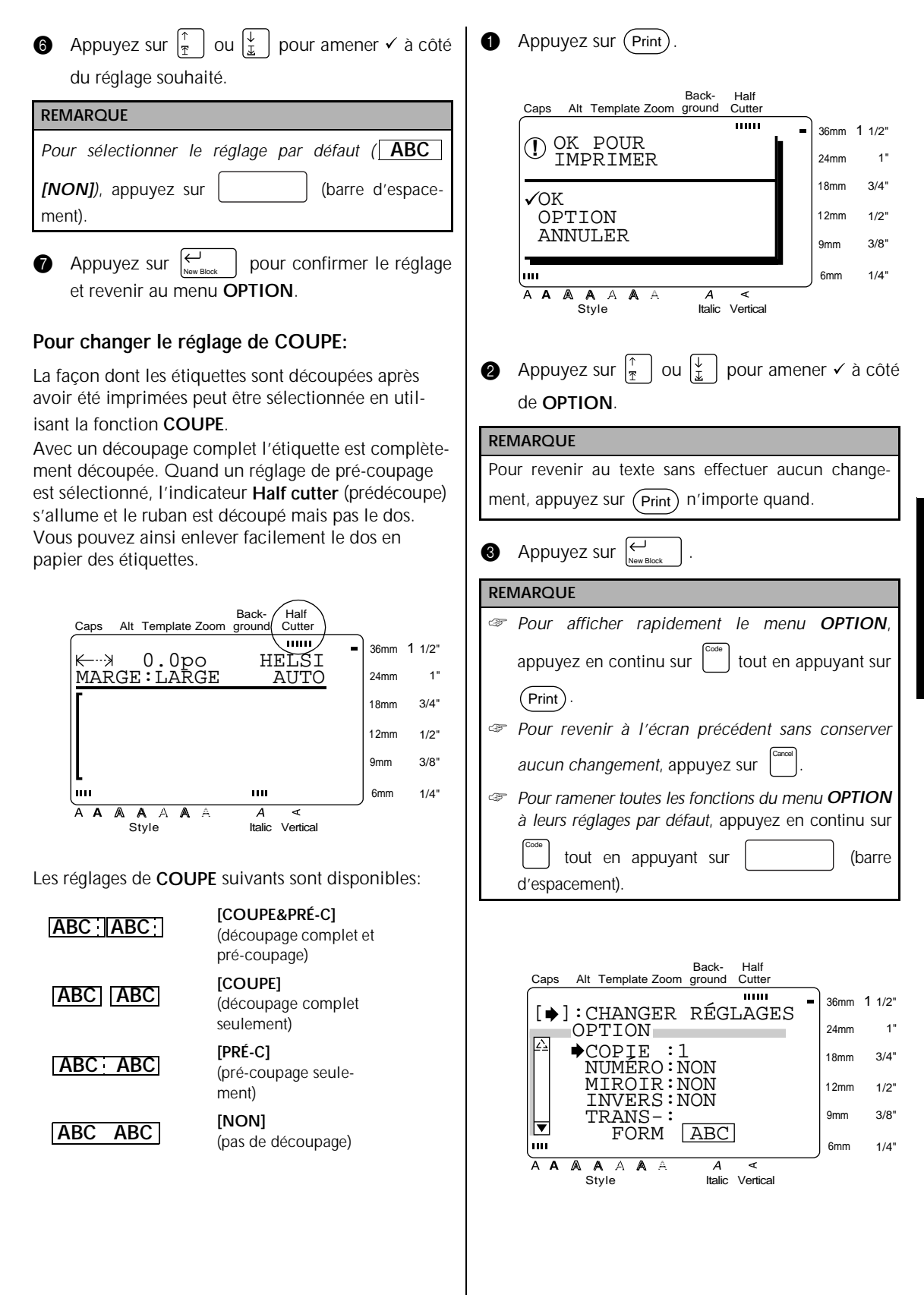

**Fonctions**

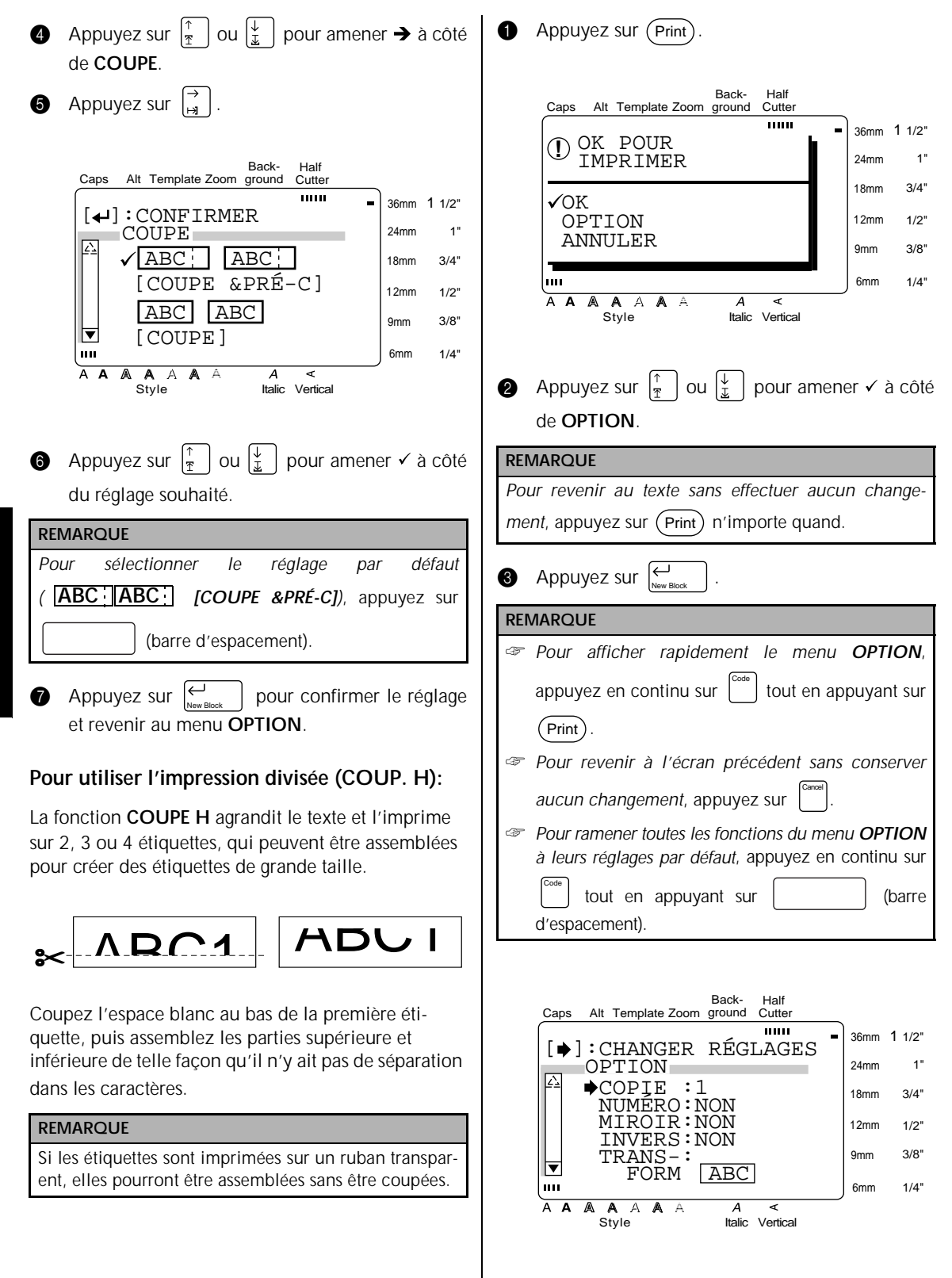

**4** Appuyez sur  $\left| \frac{\uparrow}{\mathfrak{x}} \right|$  ou  $\left| \frac{\downarrow}{\mathfrak{x}} \right|$  pour amener  $\rightarrow$  à côté de **COUPE H**.

**6** Appuyez sur  $\begin{bmatrix} \rightarrow \\ \bullet \end{bmatrix}$ .

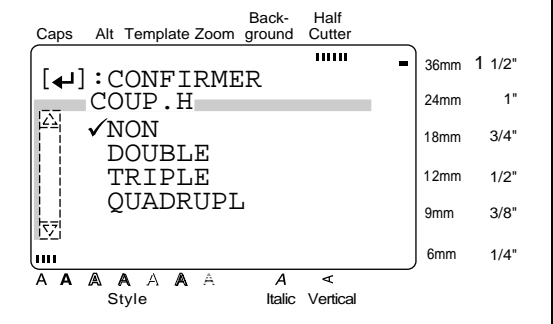

**6** Appuyez sur  $\left|\frac{\uparrow}{\uparrow}\right|$  ou  $\left|\frac{\downarrow}{\downarrow}\right|$  pour amener  $\checkmark$  à côté du réglage souhaité.

#### **REMARQUE**

Pour sélectionner le réglage par défaut (**NON**), appuyez sur (barre d'espacement).

Appuyez sur  $\left\lfloor \frac{C}{2} \right\rfloor$  pour appliquer le réglage et revenir au menu **OPTION**. New Block

## ● ● ● ● ● ● ● ● ● ● ● ● ● ● ● ● ● ● ● ● ● ● ● *Réglage de l'affichage*

# **Réglage (** $\left( \sum_{n=1}^{\infty} \right)$ **)**

Une pression sur  $\left[\begin{array}{cc} \text{Setup} \\ \text{String} \end{array}\right]$  affiche quatre fonctions qui vous permettent de changer l'apparence générale du texte affiché.

# **Pour changer le réglage de NO. DE LIGNE:**

Cette fonction vous permet de sélectionner si le numéro de la ligne contenant actuellement le curseur sera affiché ou non dans le mode **Zoom**. (Les numéros de lignes ne sont pas affichés dans le mode WYSIWYG.)

 $\bigoplus$  Appuyez sur  $\left[\begin{smallmatrix} \text{Setup} \end{smallmatrix}\right]$ .

#### **REMARQUE**

*Pour ramener toutes les fonctions du menu CONFIG. MACHINE à leurs réglages par défaut*, appuyez en continu sur  $\begin{bmatrix} 1 & 1 \\ 0 & 1 \end{bmatrix}$  tout en appuyant sur (barre d'espacement). Code

Back-Half Caps Alt Template Zoom ground **Cutter**  $\overline{mn}$ 36mm 1 1/2"  $[\blacktriangleright]$ : CHANGER RÉGLAGES 1" CONFIG. MACHINE 24mm NO DE LIGNE: OUI<br>CONTRASTE : 0 18mm 3/4" CONTRASTE : 0<br>UNITÉ : po UNITÉ 12mm  $1/2"$  $\begin{bmatrix} \cdot & \cdot & \cdot \\ \cdot & \cdot & \cdot \\ \cdot & \cdot & \cdot \end{bmatrix}$ 9mm 3/8" FRANÇAIS  $1/\Delta$ " luu 6mm A A A A A A  $\overline{A}$ ⋜ Style Italic Vertical

2 - se trouvant déjà à côté de **NO. DE LIGNE**, appuyez sur  $\frac{1}{2}$ 

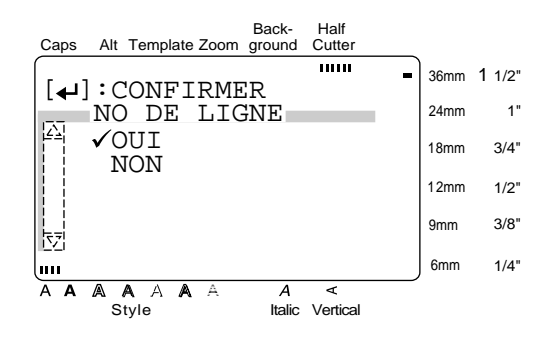

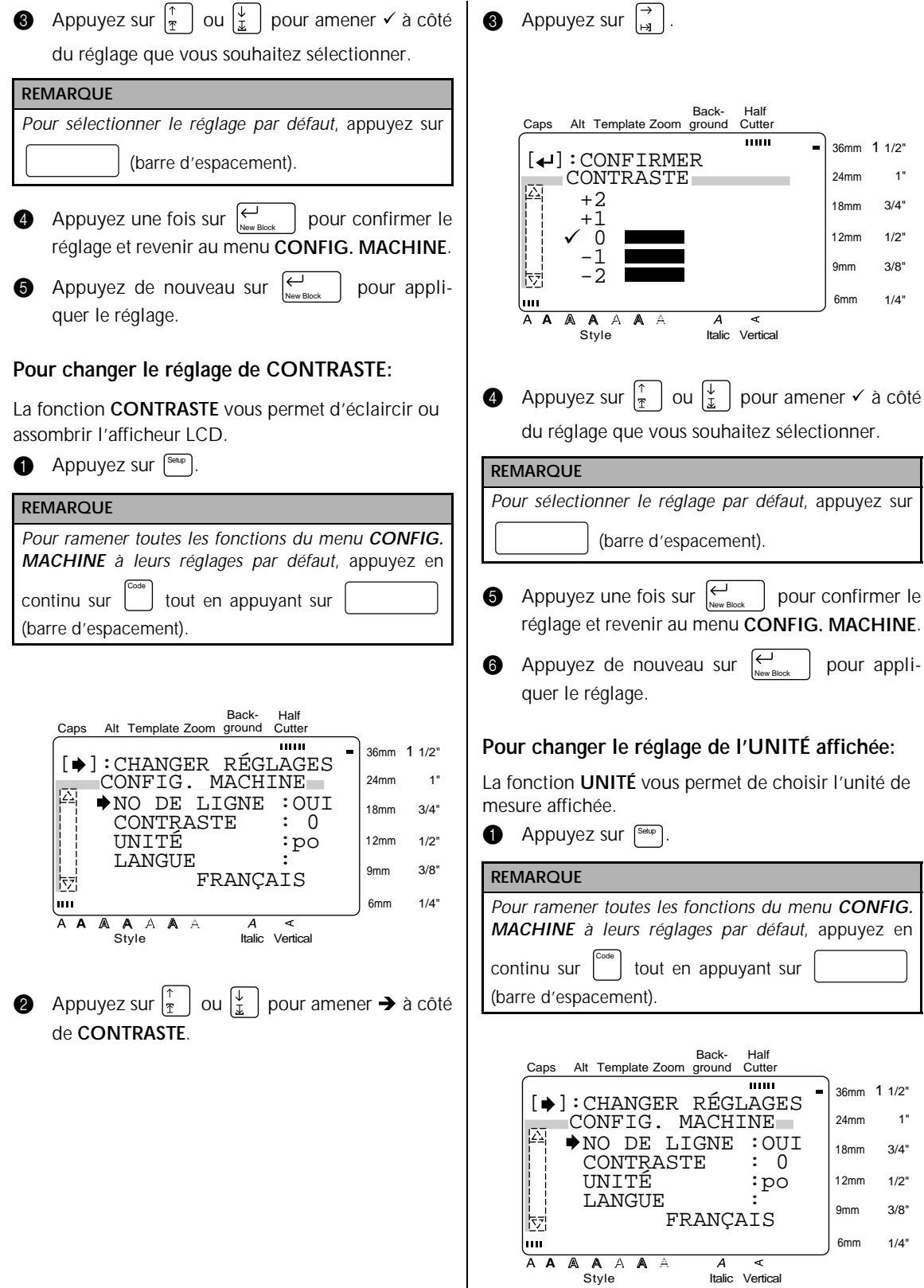

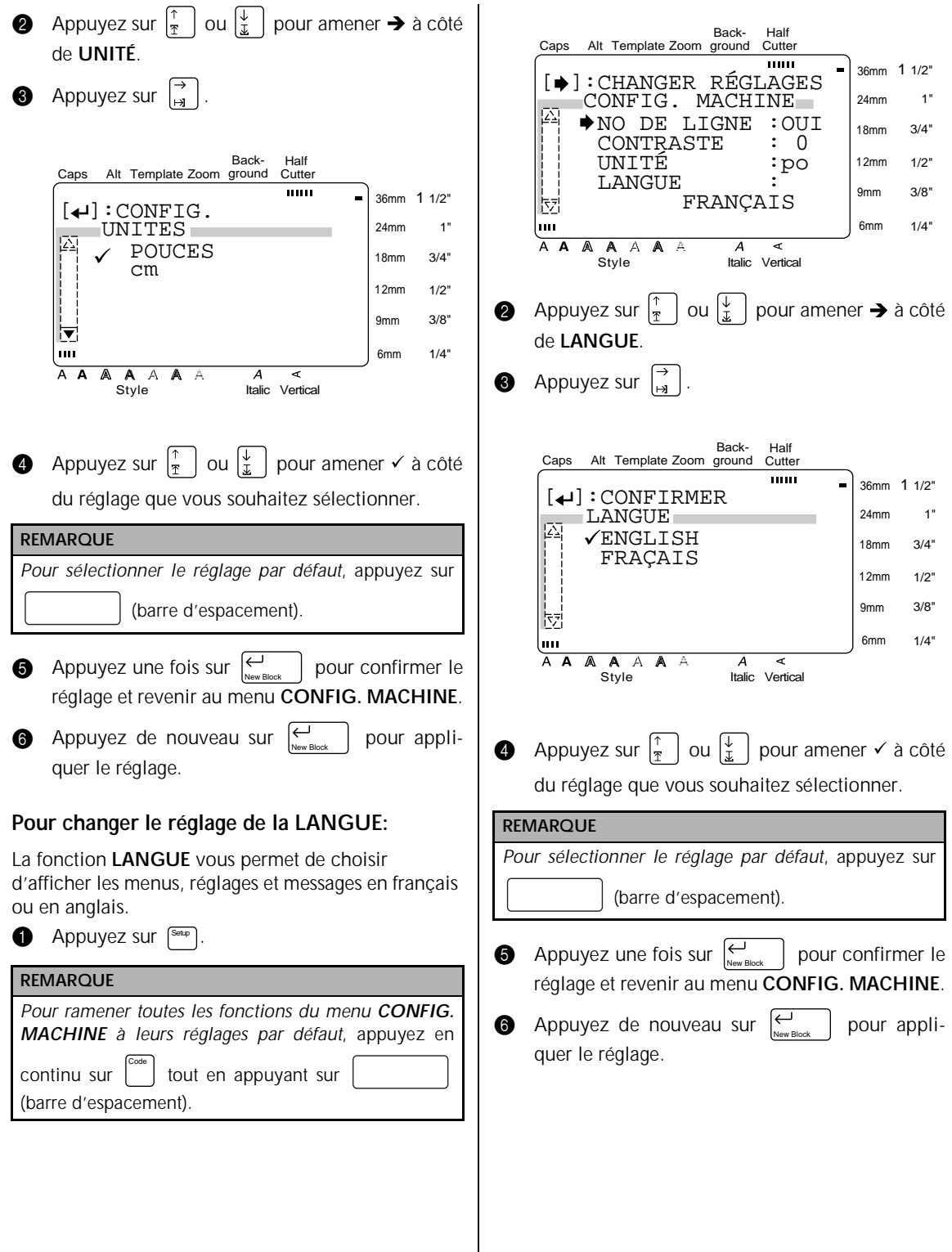

**Fonctions**

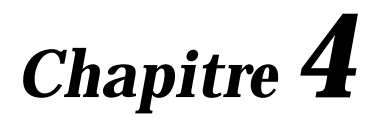

# **Utilisation des étiquettes et des tampons**

#### *Chapitre 4 Utilisation des étiquettes et des tampons*

# *Ruban laminé*

● ● ● ● ● ● ● ● ● ● ● ● ● ● ● ● ● ● ● ● ● ● ●

Le dos des étiquettes imprimées sur des rubans laminés peut être facilement enlevé si vous avez utilisé le réglage de pré-coupage (reportez-vous à la page 55). Néanmoins, si le réglage de pré-coupage n'est pas utilisé, le dos pourra être enlevé à l'aide du bâton de transfert de caractères fourni.

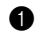

1 Tenez le ruban de la main gauche, avec la face imprimée tournée vers le haut, et le bâton de transfert de caractères de la main droite.

2 Faites passer le ruban à moitié dans la fente du bâton.

**3** Tournez le bâton trois quarts de tour vers vous et tirez le bâton en l'éloignant comme indiqué cidessous.

 $\bullet$  Décollez le dos de l'étiquette.

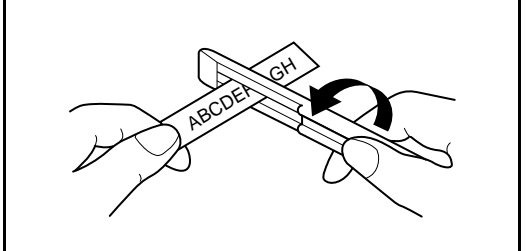

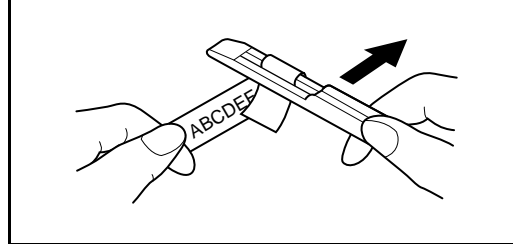

## ● ● ● ● ● ● ● ● ● ● ● ● ● ● ● ● ● ● ● ● ● ● ● *Ruban non laminé*

Pliez légèrement en deux les étiquettes imprimées sur un ruban non laminé de telle façon que les bords intérieurs des deux pièces au dos se séparent de l'étiquette, ce qui vous permet de les décoller facilement.

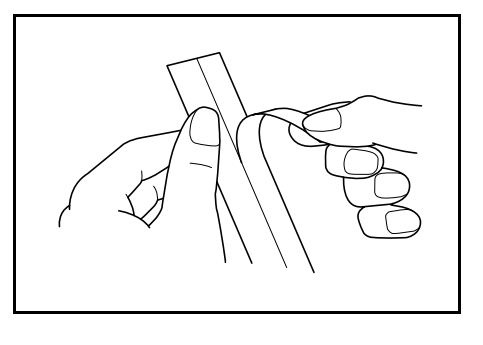

# *Film pour tampon*

● ● ● ● ● ● ● ● ● ● ● ● ● ● ● ● ● ● ● ● ● ● ●

En plus des étiquettes, votre P-touch peut être utilisée pour fabriquer des tampons personnalisés pré-encrés pour diverses utilisations (le kit pour tampons optionnel est requis). Créez tout simplement vos propres tampons personnalisés en utilisant un des modèles pré-formatés pour tampon, puis mettez en place le stencil de tampon imprimé sur un support de film pour tampon auto-encreur.

- 1 Installez une cassette à film pour tampon et entrez le texte dans un modèle de tampon préformaté. Reportez-vous aux pages 41 à 45 pour plus de détails sur l'utilisation de ces modèles.
- **2** Imprimez le stencil de tampon et enlevez son dos en papier.
- <sup>3</sup> Enlevez le cadre autour de l'encreur du portetampon, une extrémité à la fois, puis enlevez le sceau de protection recouvrant l'encreur.

#### **REMARQUE**

- Si le porte-tampon contient déjà un film pour tampon, tenez le tampon au-dessus d'un morceau de papier et enlevez le cadre du tampon en tirant dessus, une extrémité à la fois. Puis, décollez lentement le film pour tampon. Faites attention à ce que l'encre ne gicle pas.
- ☞ Gardez le support de film pour tampon à l'écart des enfants.
- ☞ Évitez de mettre de l'encre dans vos yeux ou votre bouche. Si de l'encre pénètre dans vos yeux ou votre bouche, lavez-les immédiatement avec de l'eau courante pendant plusieurs minutes et consultez un médecin.
- ☞ Évitez le contact de l'encre avec la peau, les vêtements et vos papiers importants. Utilisez immédiatement du savon pour laver la peau qui est entrée en contact avec l'encre. Il est possible que même le lavage ne puisse pas faire disparaître toute l'encre.
#### *Chapitre 4 Utilisation des étiquettes et des tampons*

4 Avec la partie brillante du film pour tampon tournée vers le haut, alignez une extrémité du film pour tampon sur la fente sur le côté du porte-tampon.

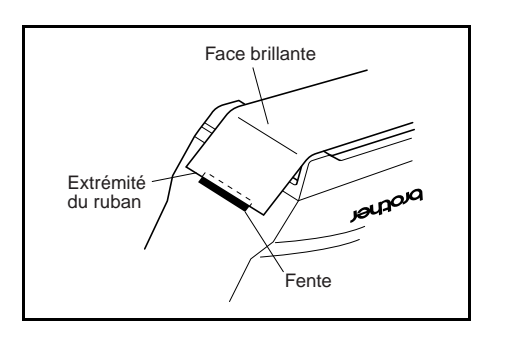

**6** Maintenez l'extrémité du film pour tampon en place avec votre pouce, puis faites passer le film pour tampon dans les guides tout en le maintenant tendu.

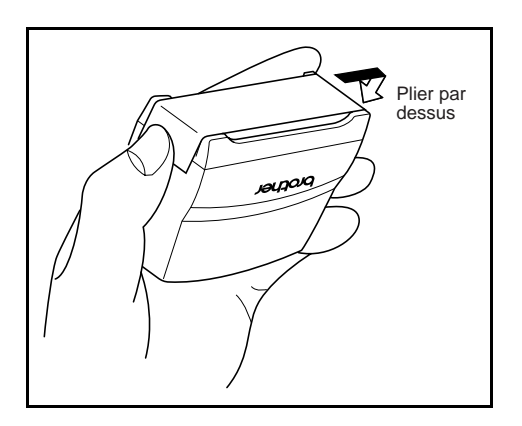

**6** Pliez l'autre extrémité du film pour tampon par dessus le côté opposé du support pour tampon et maintenez-la en place avec votre doigt.

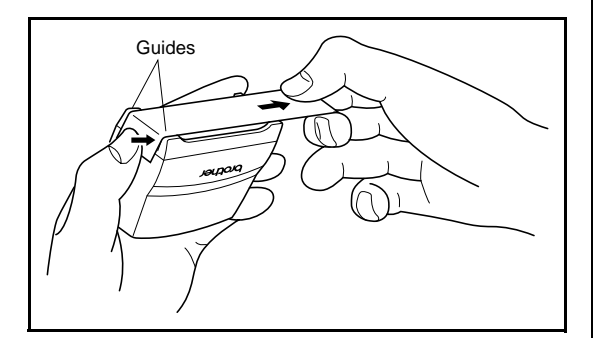

**7** Mettez le cadre en place par dessus le film pour tampon, puis poussez le cadre.

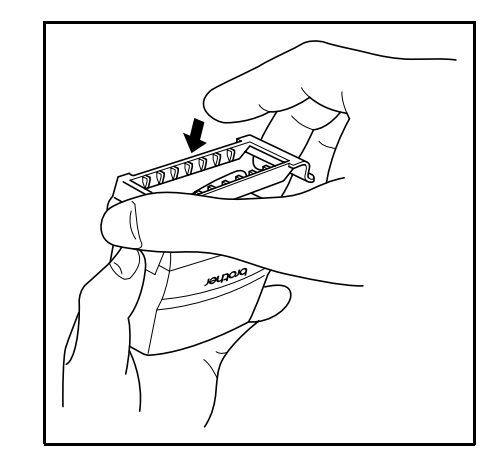

8 Insérez le porte-tampon tout droit dans le capuchon.

#### **REMARQUE**

- ☞ Veillez à ce que le capuchon recouvre correctement le tampon de façon à éviter que l'encre ne s'écoule.
- ☞ Quand vous n'utilisez pas le tampon, recouvrez-le fermement avec le capuchon et rangez-le toujours en position verticale avec le tampon tourné vers le bas. Ne laissez pas le tampon sur le côté ou penché.
- ☞ Rangez les supports de films pour tampon et les cassettes à film pour tampon dans un endroit où ils ne seront pas exposés à des températures élevées, à une humidité importante ou à la lumière directe du soleil.

#### *Chapitre 4 Utilisation des étiquettes et des tampons*

#### **Impression d'une étiquette d'identification pour le porte-tampon**

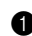

**1** Insérez une cassette à ruban TZ dans le logement de cassette.

#### **REMARQUE**

Utilisez un ruban de 1/2po (12 mm) de large pour créer une étiquette d'identification pour un tampon de format M et un ruban de 3/4po (18 mm) de large pour créer une étiquette pour un tampon de format L.

2 Imprimez l'étiquette d'identification. Reportezvous à la page 44 pour plus de détails sur l'impression des étiquettes d'identification.

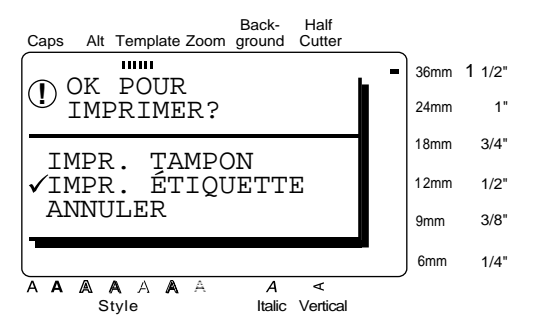

3 Après avoir coupé l'étiquette, collez-la à l'extrémité du support de telle manière que son bord inférieur se trouve sur le même côté du portetampon que le logo "brother".

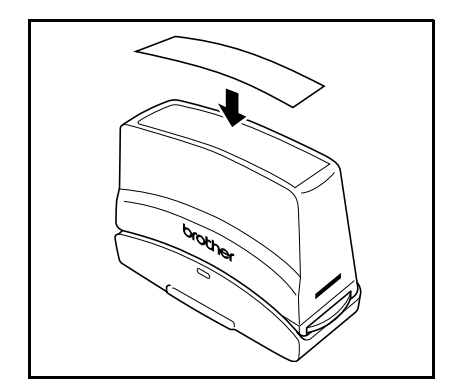

#### **Apposition d'un tampon**

Le temps pendant lequel le porte-tampon doit être appliqué et le niveau de pression nécessaire dépendant de la quantité d'encre dans le support, faites des essais sur une feuille de papier.

Vous pourrez raisonnablement utiliser un support de film pour tampon environ 300 à 500 fois, bien qu'un certaine quantité d'encre puisse être perdue au moment du changement du film pour tampon. La durée de vie réelle du support de film pour tampon variera en fonction de la taille et de l'épaisseur des caractères, de l'utilisation d'un motif d'ombrage, etc.

#### **REMARQUE**

- ☞ Après avoir apposé le tampon, attendez jusqu'à ce que l'encre soit complètement sèche avant de la toucher pour éviter les taches.
- ☞ Si le porte-tampon n'est pas appliqué tout droit, l'impression risque d'être floue.
- ☞ N'appuyez pas trop fort avec le porte-tampon.
- ☞ Ne tamponnez pas des surfaces humides, collantes, rêches ou rugueuses. Utilisez seulement du papier. L'encre ne séchera pas sur du film en plastique pour rétroprojecteur et d'autres objets imperméables à l'encre.
- ☞ Si une impression effectuée avec un nouveau film pour tampon n'est pas claire ou est incomplète, même si vous avez appuyé fortement sur le portetampon pendant 30 secondes, remplacez le portetampon par un nouveau. N'essayez pas de remplir le porte-tampon d'encre.

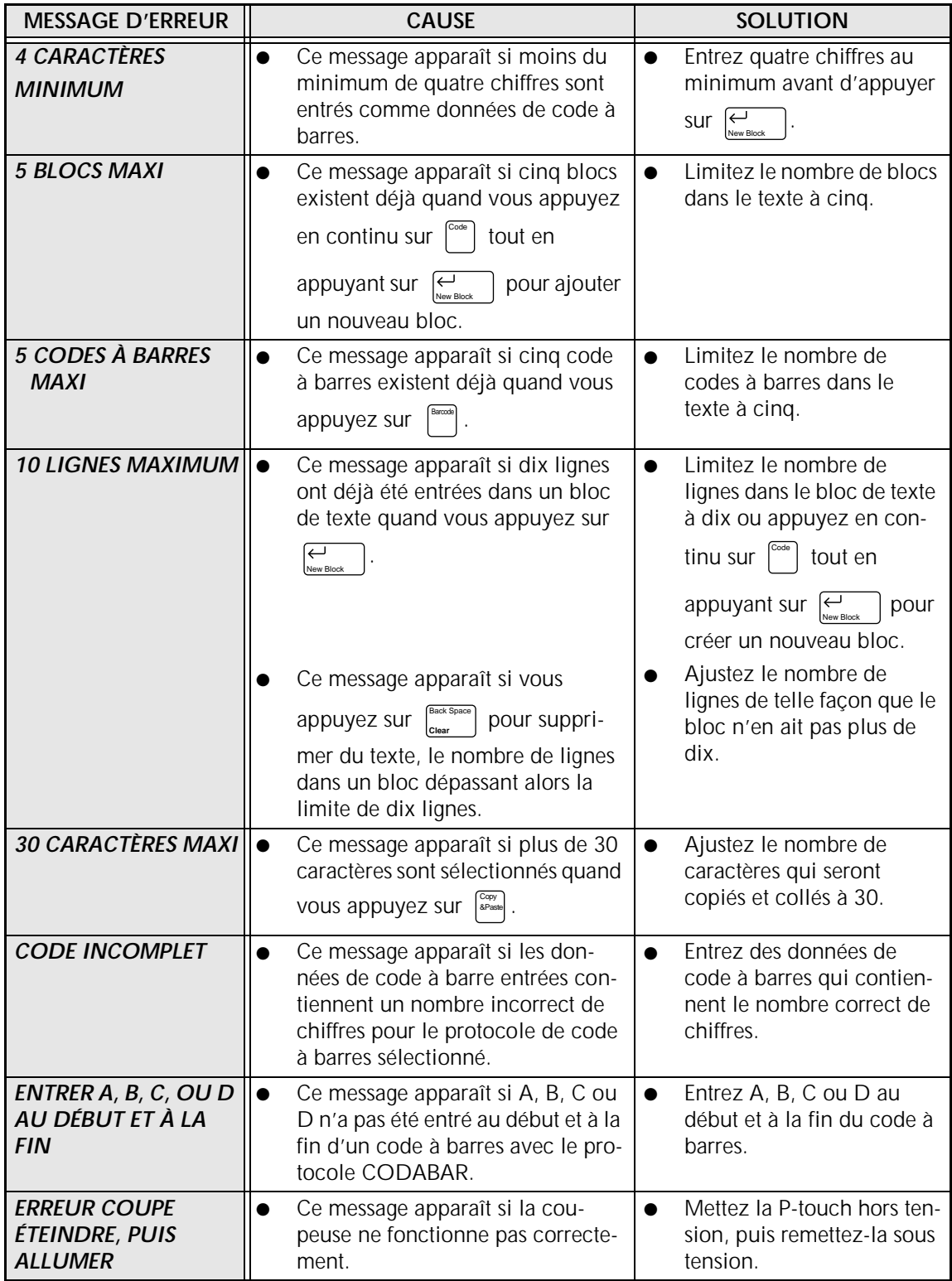

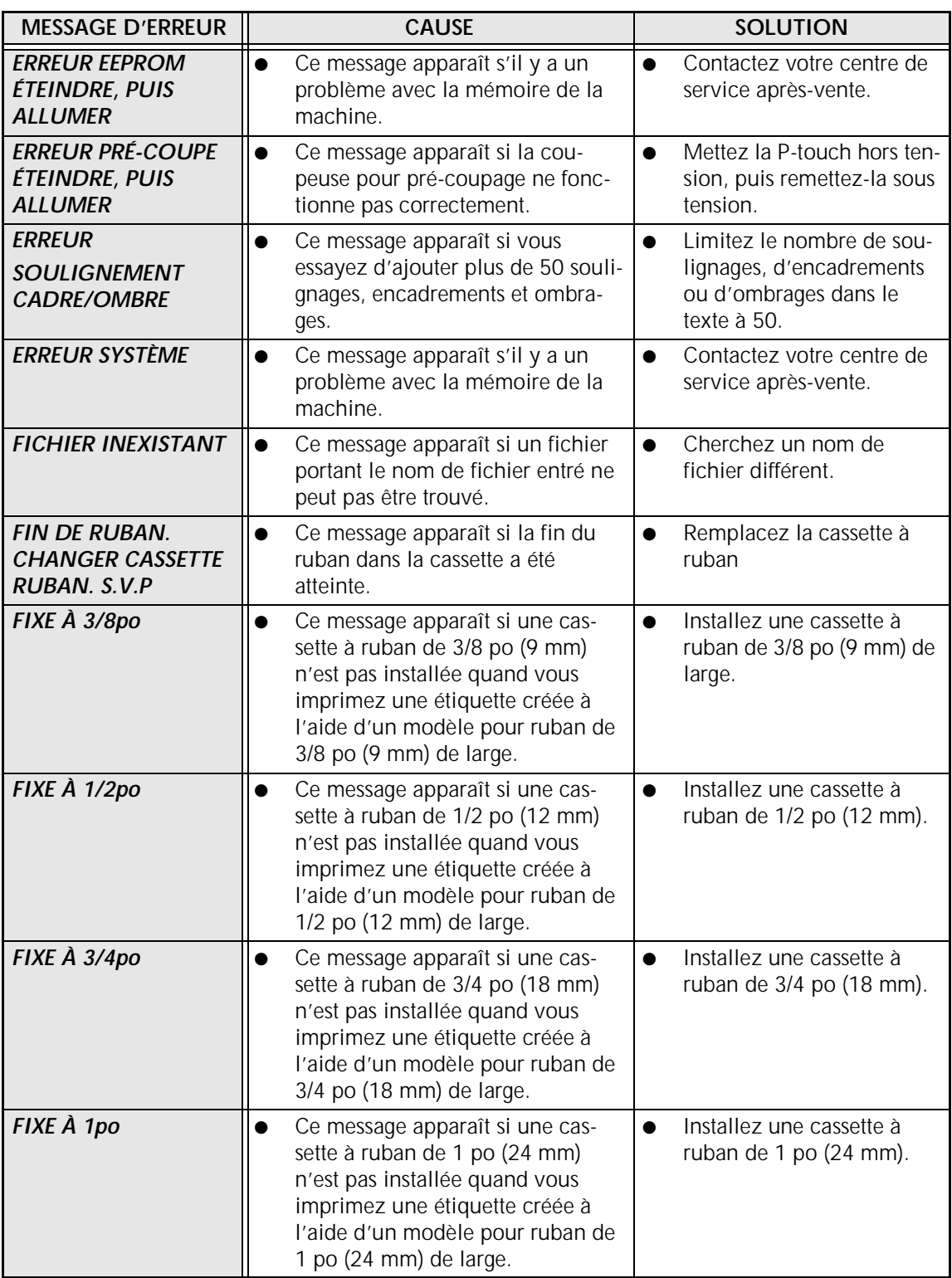

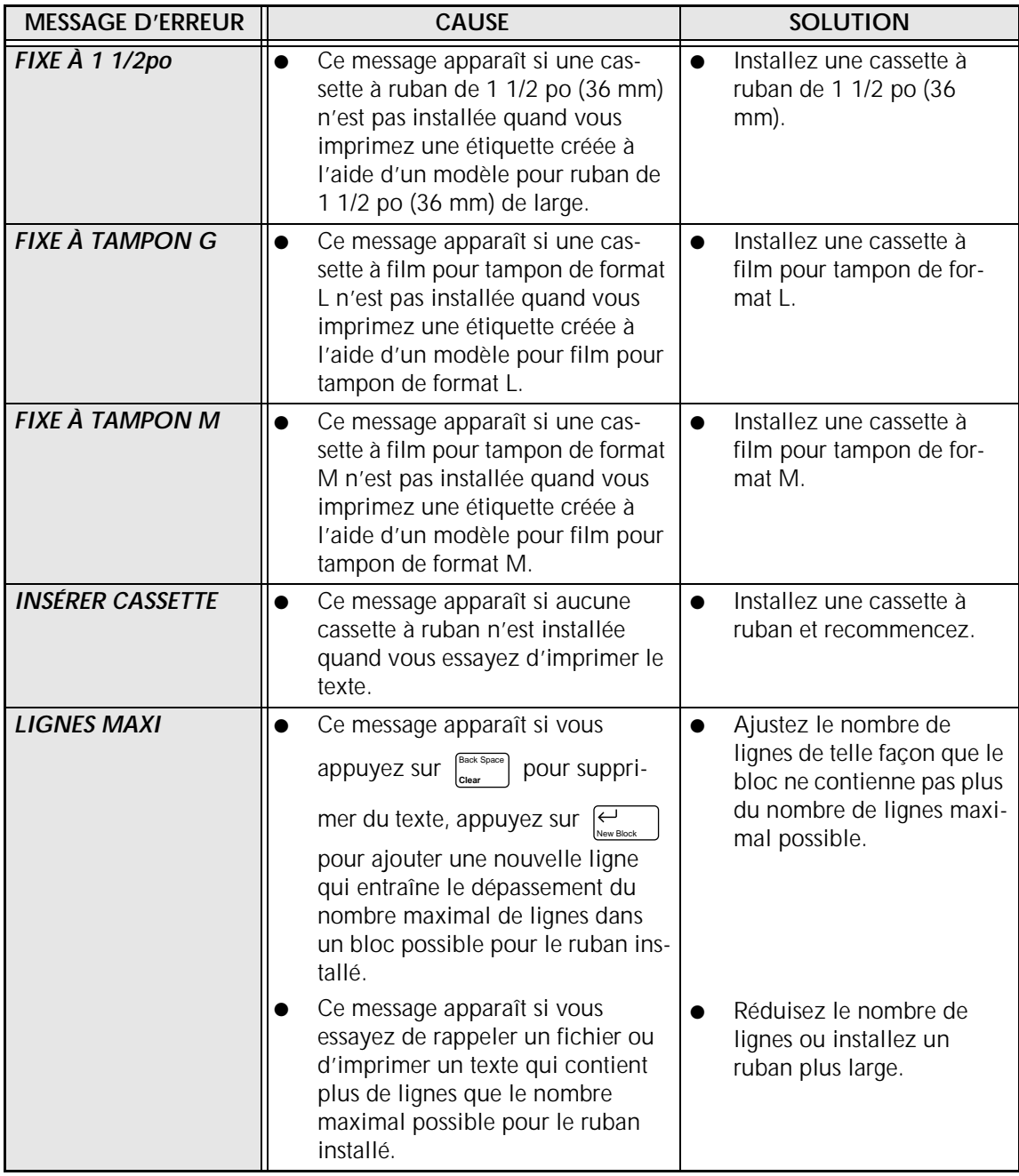

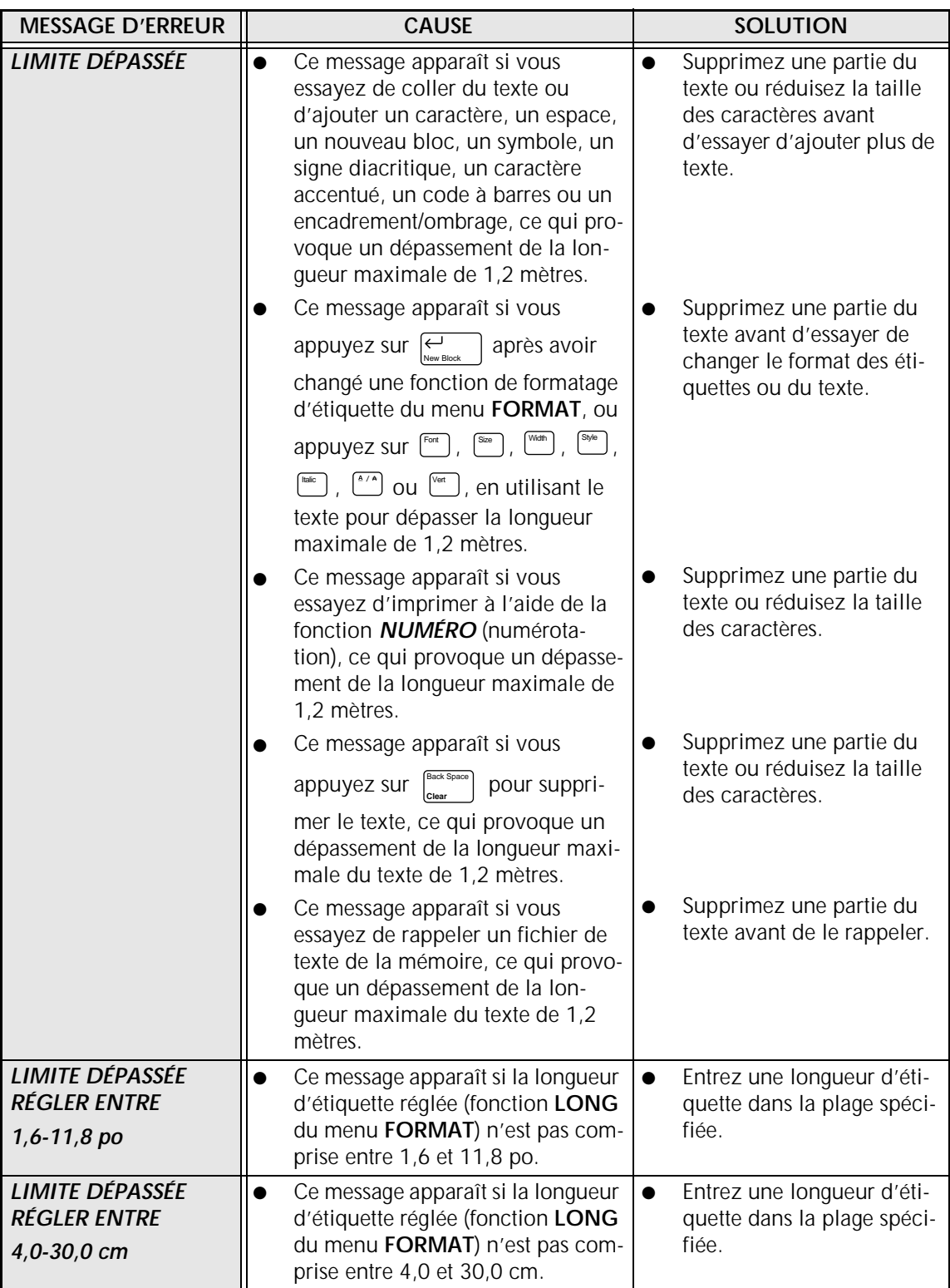

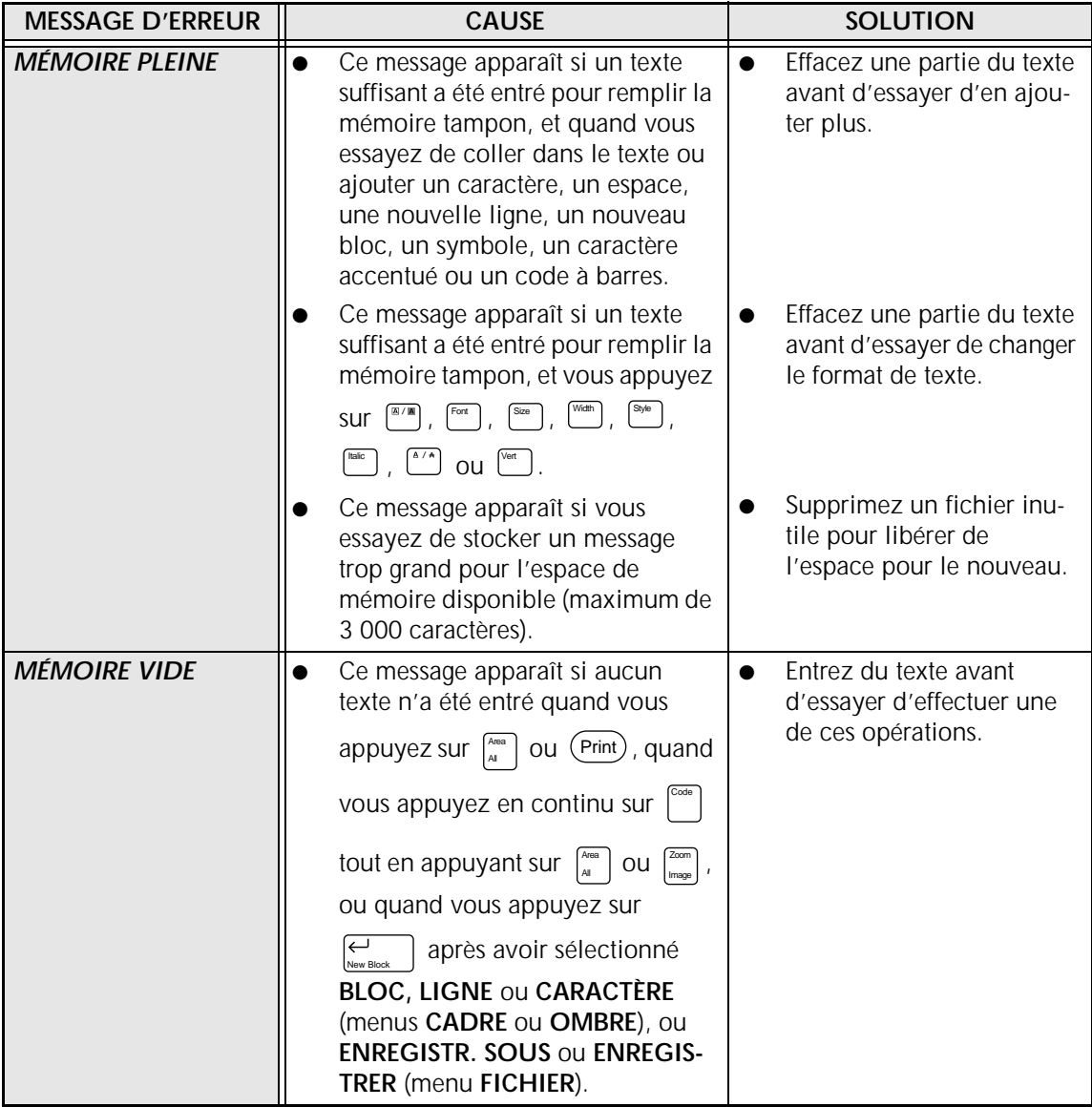

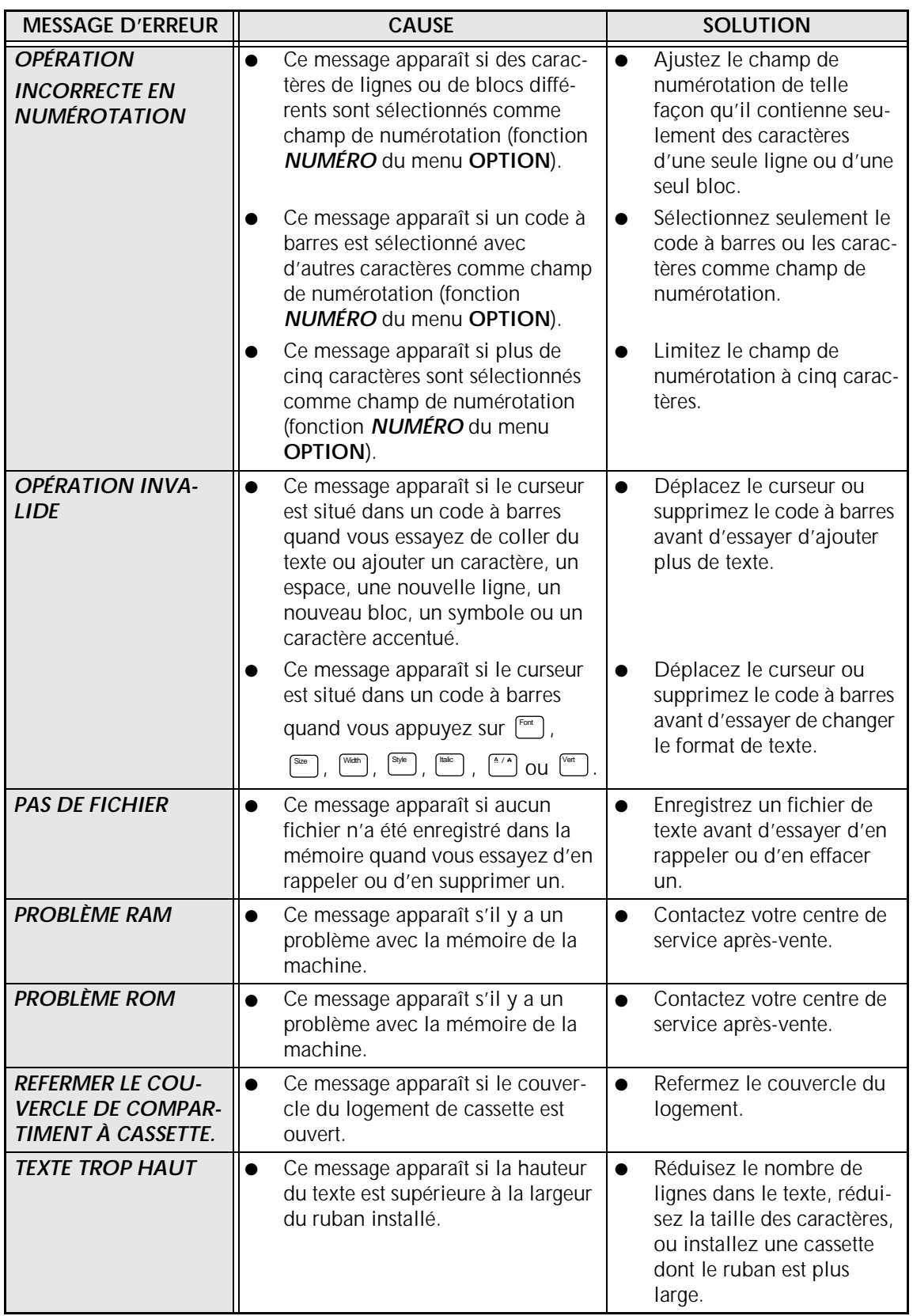

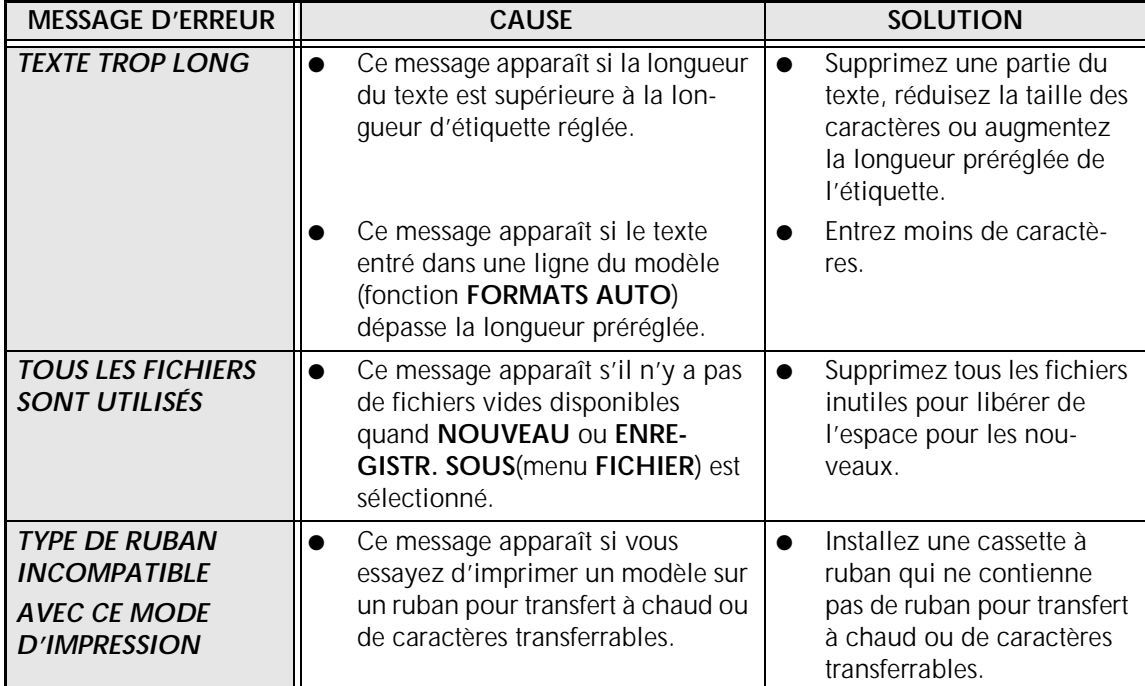

#### *GUIDE DE DÉPANNAGE*

# **GUIDE DE DÉPANNAGE**

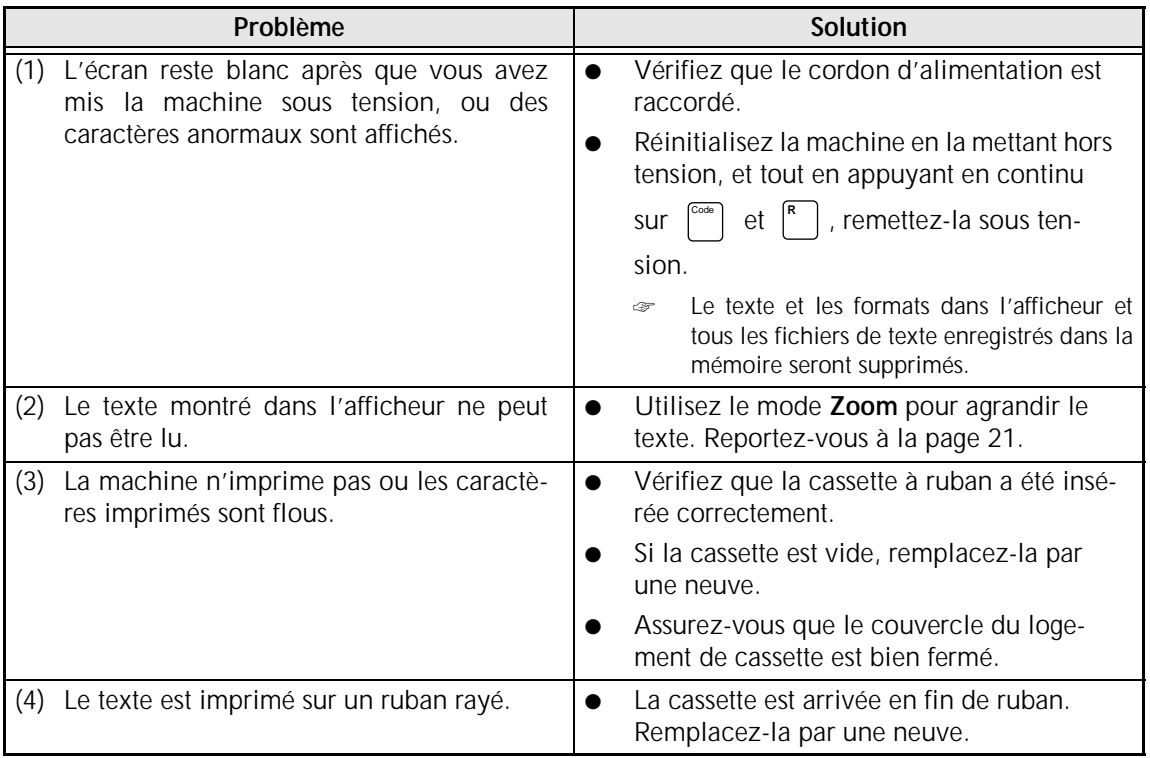

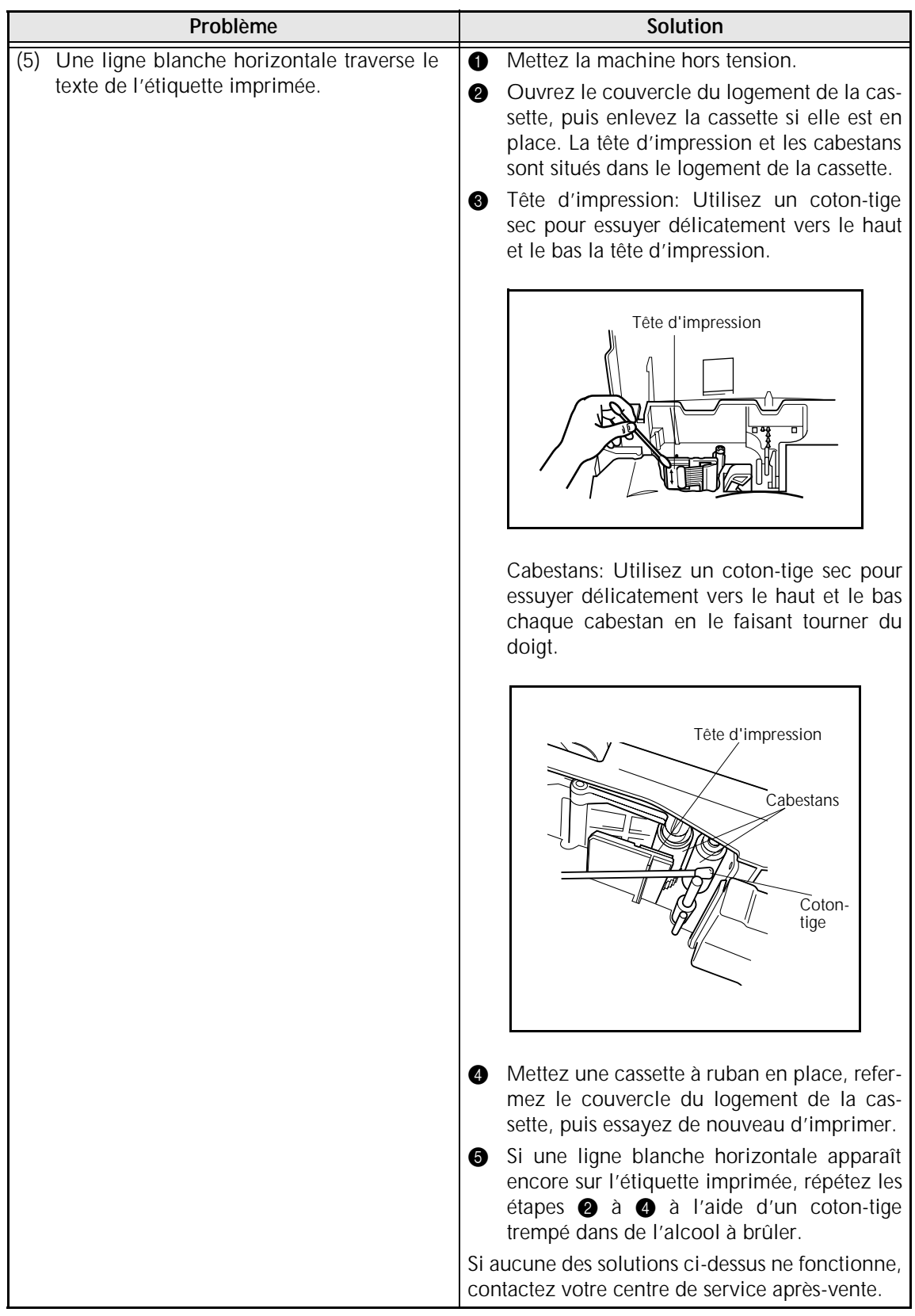

#### *GUIDE DE DÉPANNAGE*

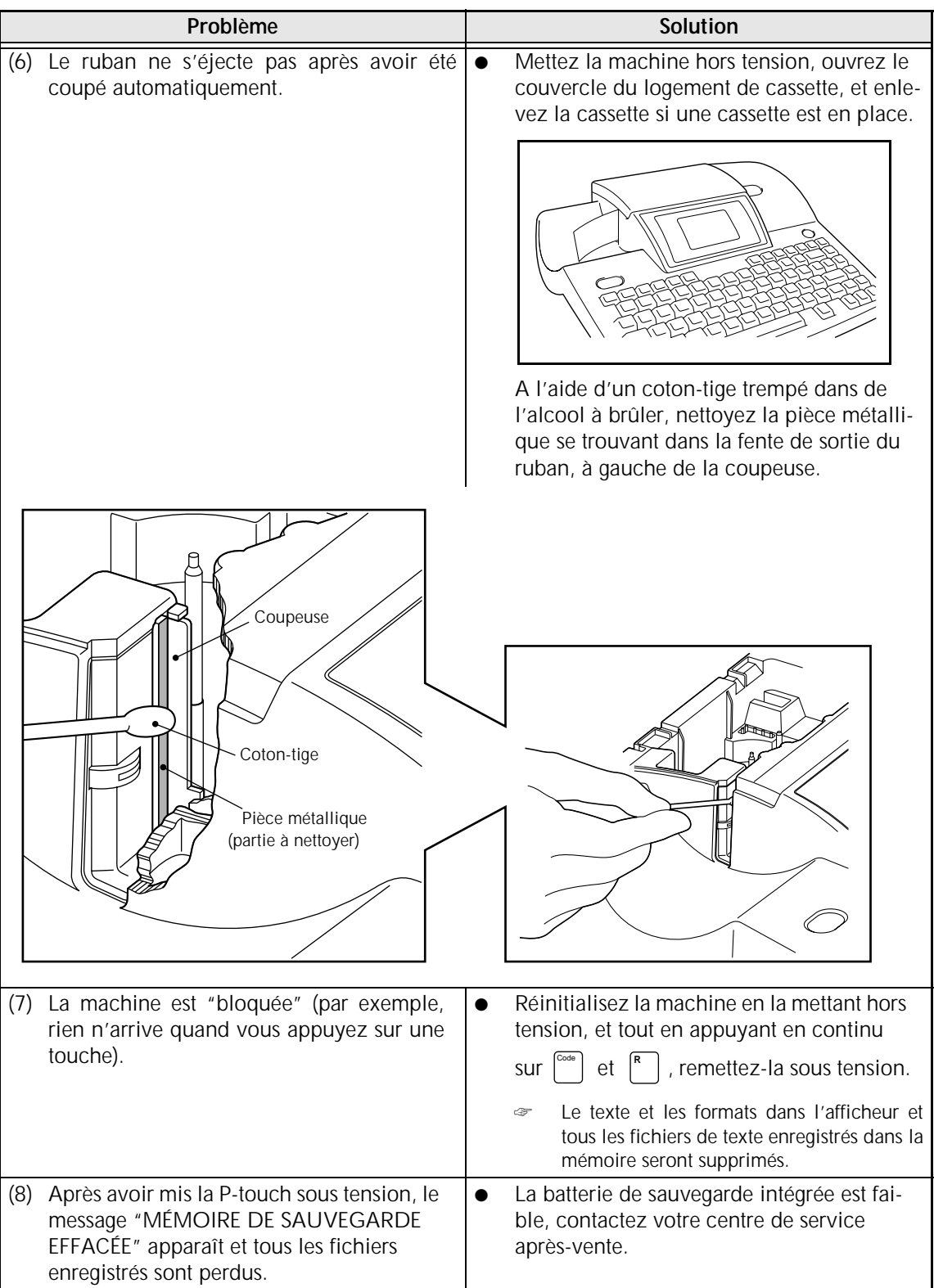

# **SPÉCIFICATIONS DE LA MACHINE**

### **MATÉRIEL**

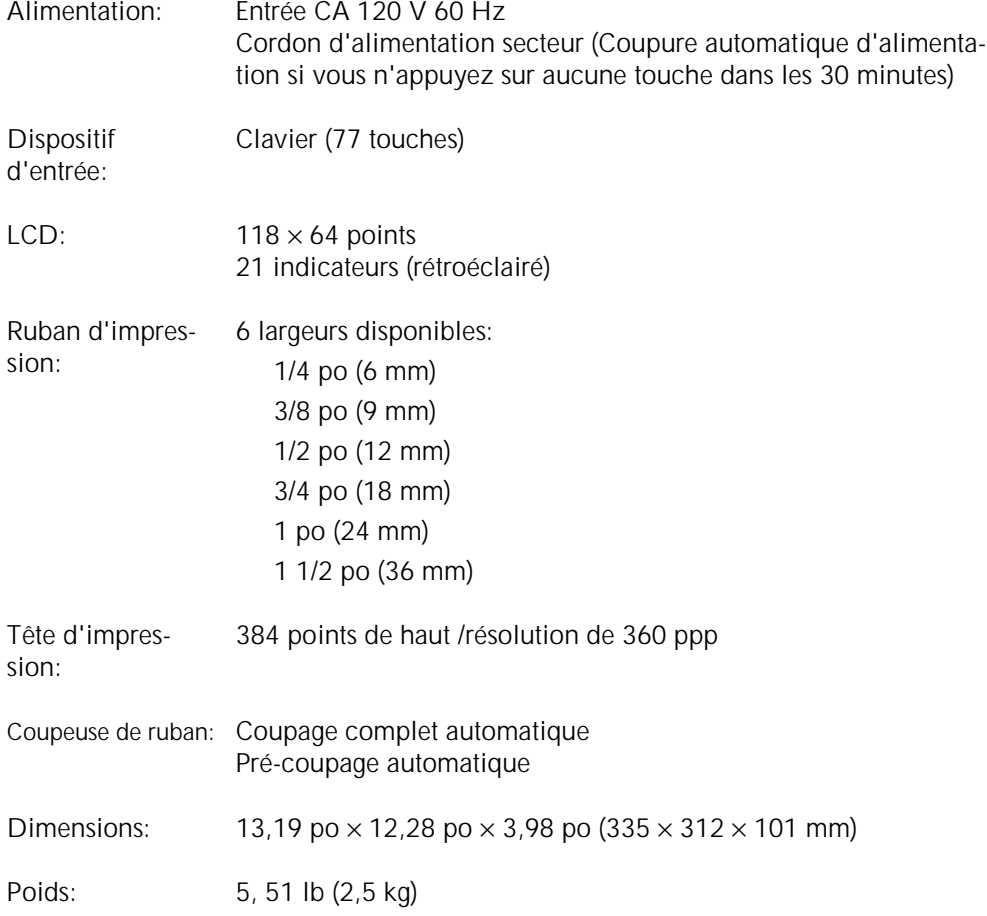

#### **LOGICIEL**

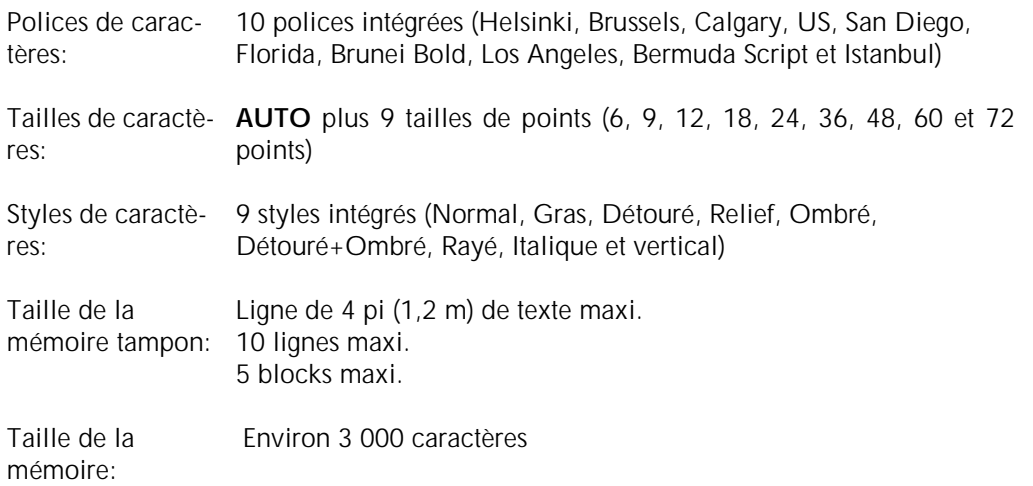

#### *SPÉCIFICATIONS DE LA MACHINE*

### *Symboles ⇒ p. 17*

Les symboles suivants sont disponibles.

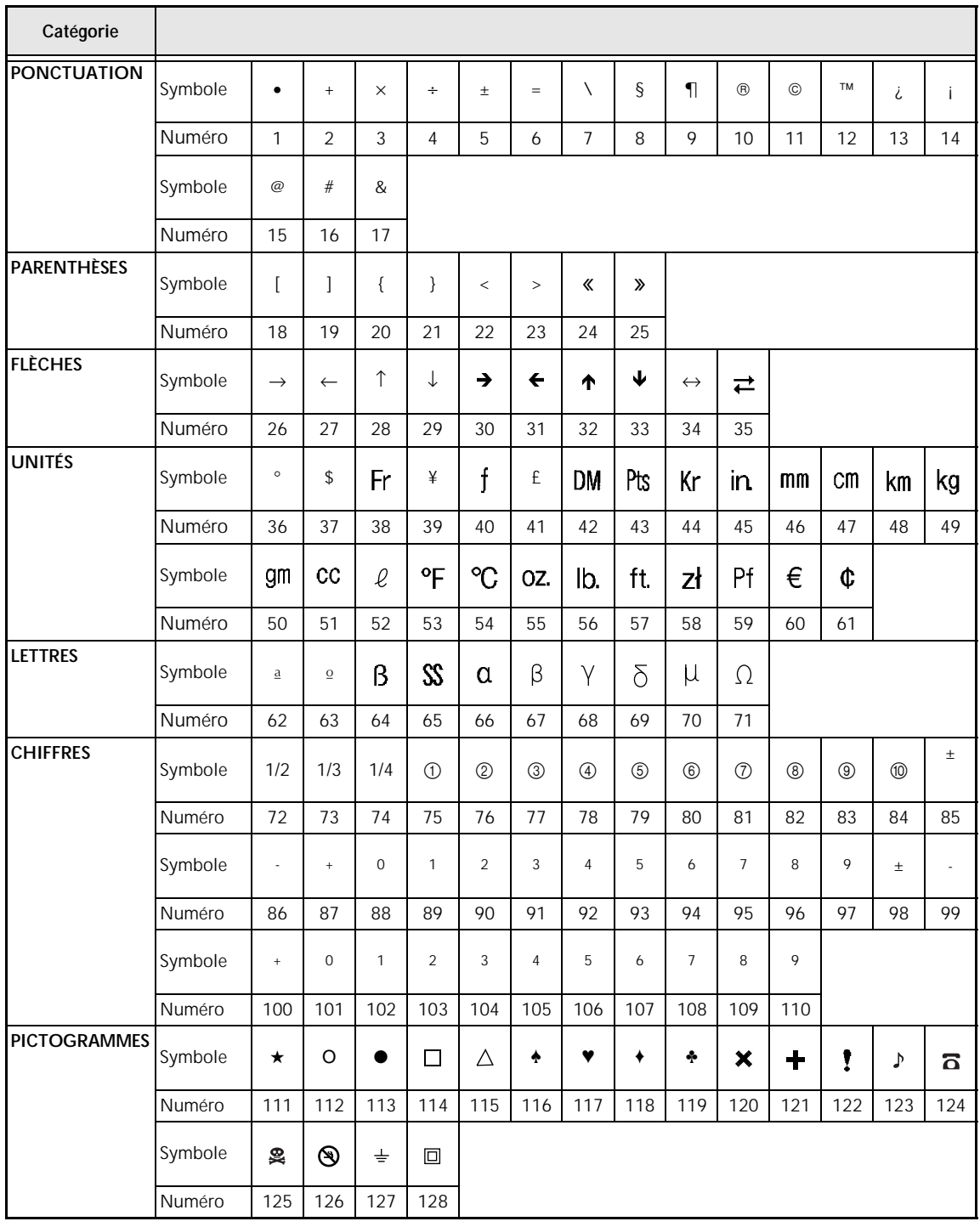

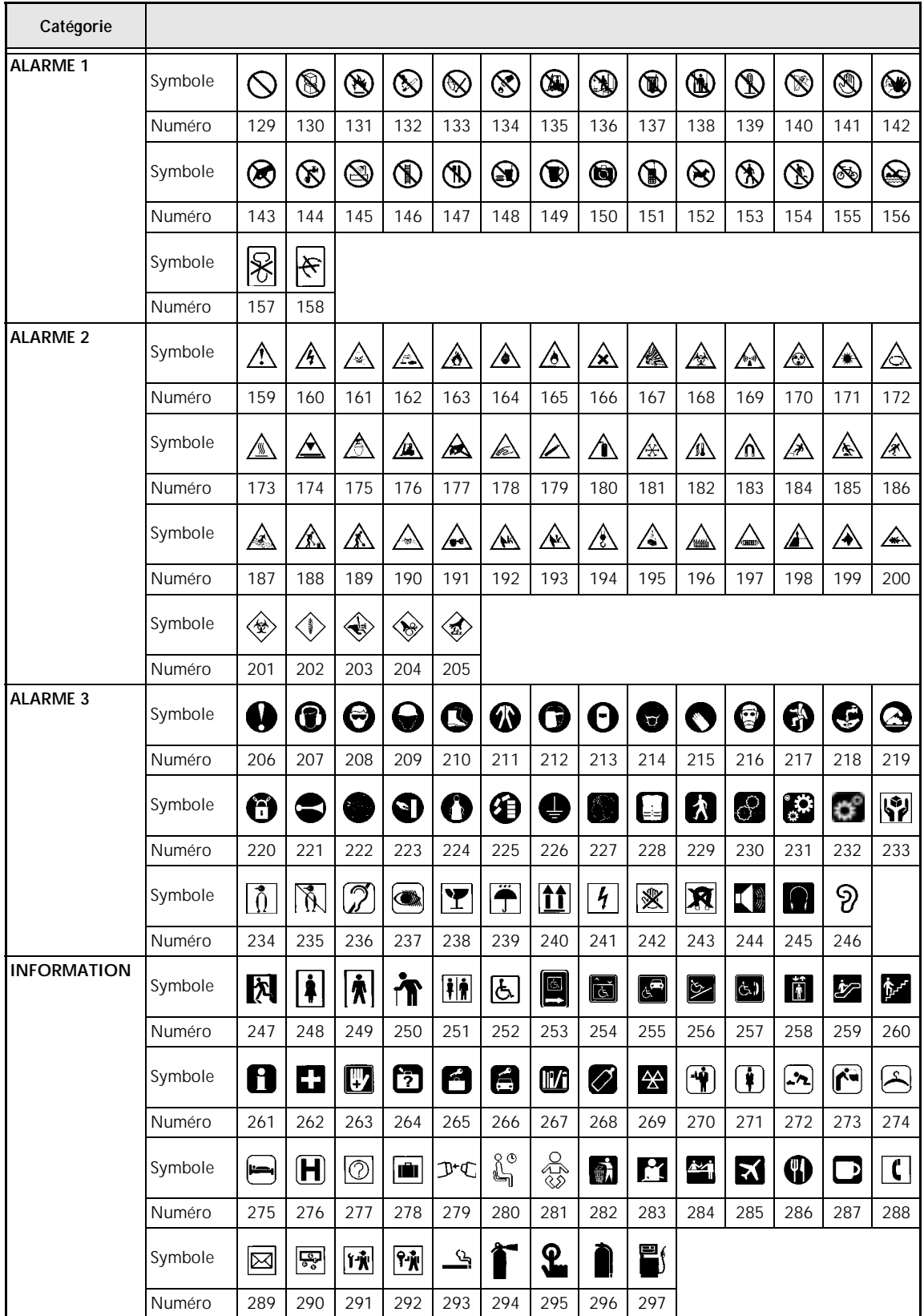

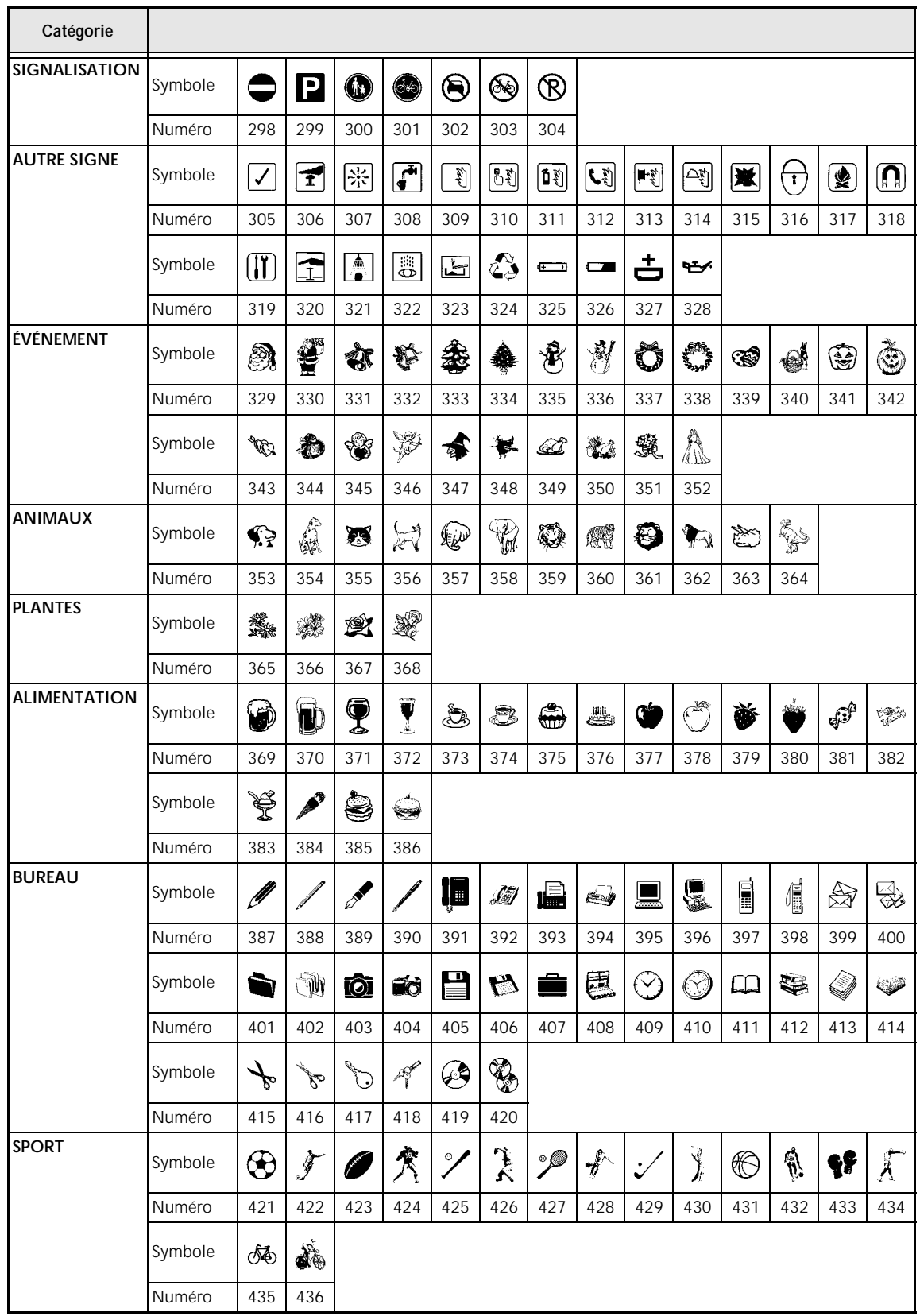

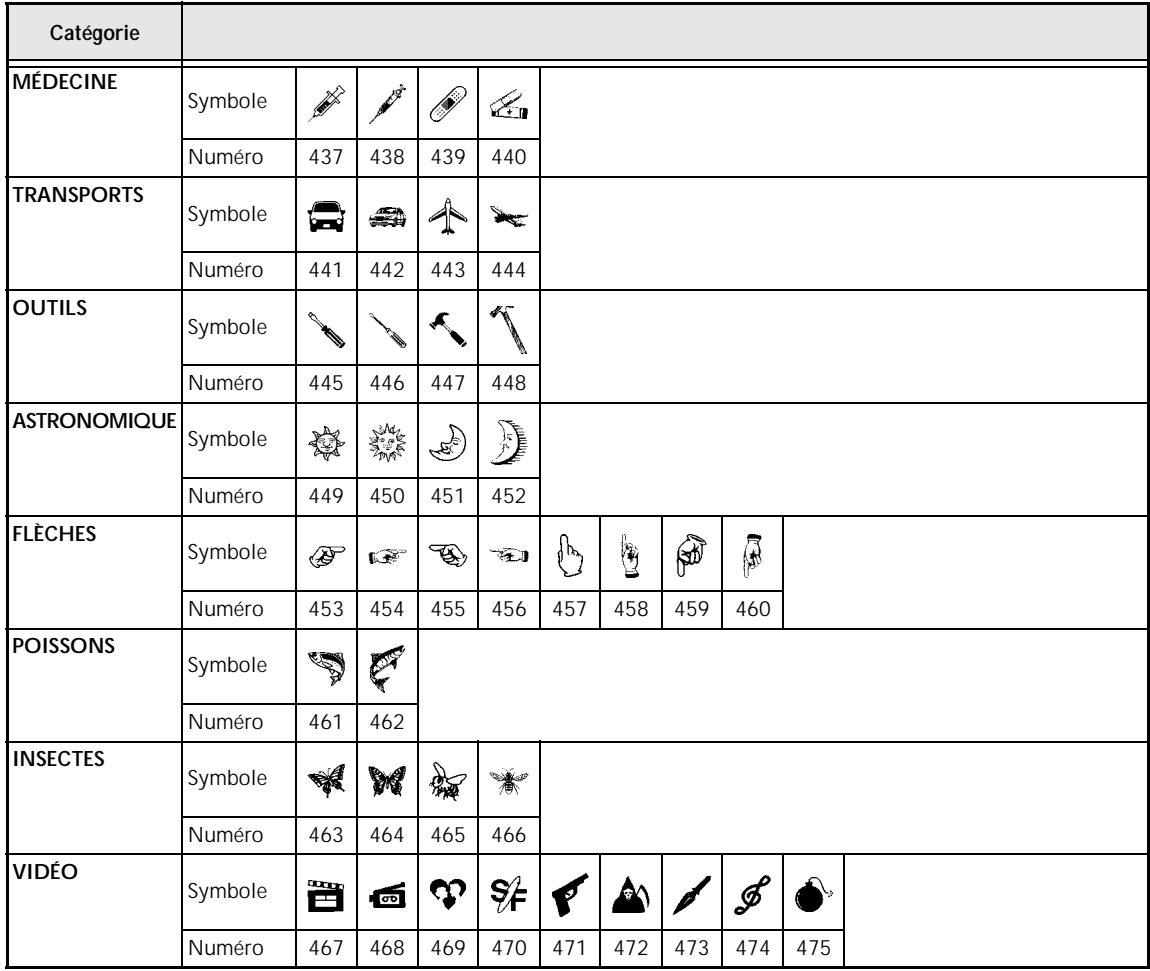

### *Caractères spéciaux pour codes à barres ⇒ p. 18*

Les caractères spéciaux suivants peuvent être ajoutés seulement à des codes à barres créés à l'aide des protocoles EAN128 et CODE128.

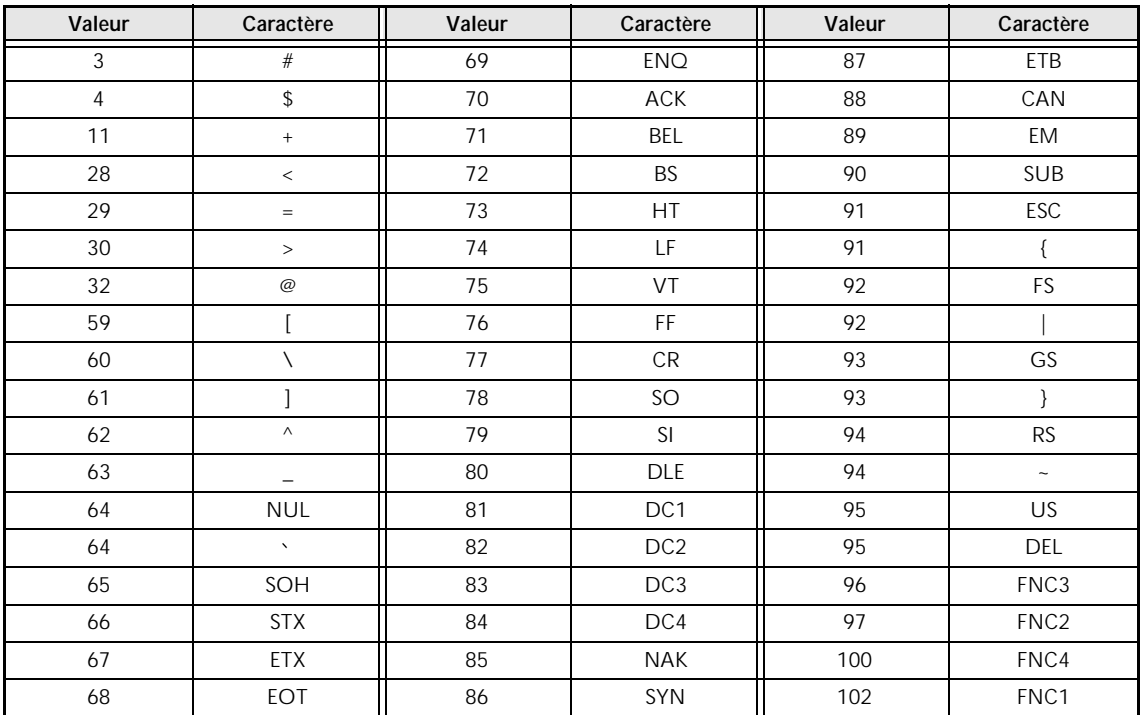

Les caractères spéciaux suivants peuvent être ajoutés seulement à des codes à barres créés à l'aide des protocoles CODE39 et CODABAR.

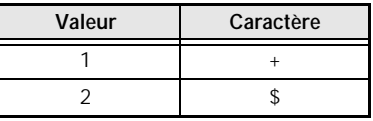

### *Polices ⇒ p. 25*

Les polices suivantes sont disponibles.

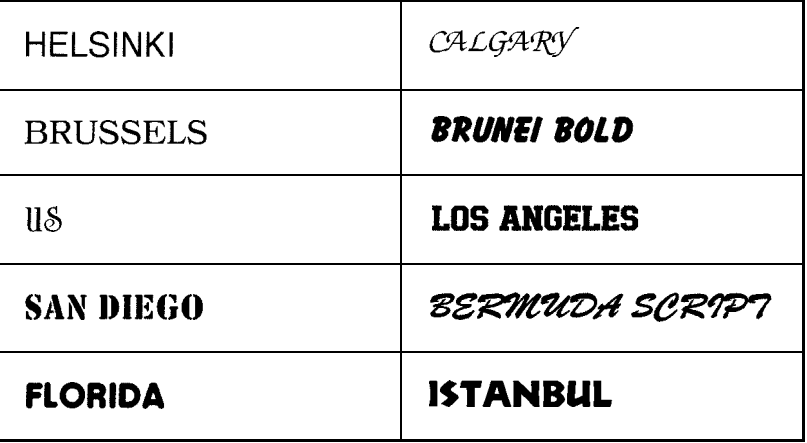

### *Tailles et largeurs* ➩ *p. 26–28*

Des exemples de tailles et largeurs de texte disponibles sont indiqués ci-dessous.

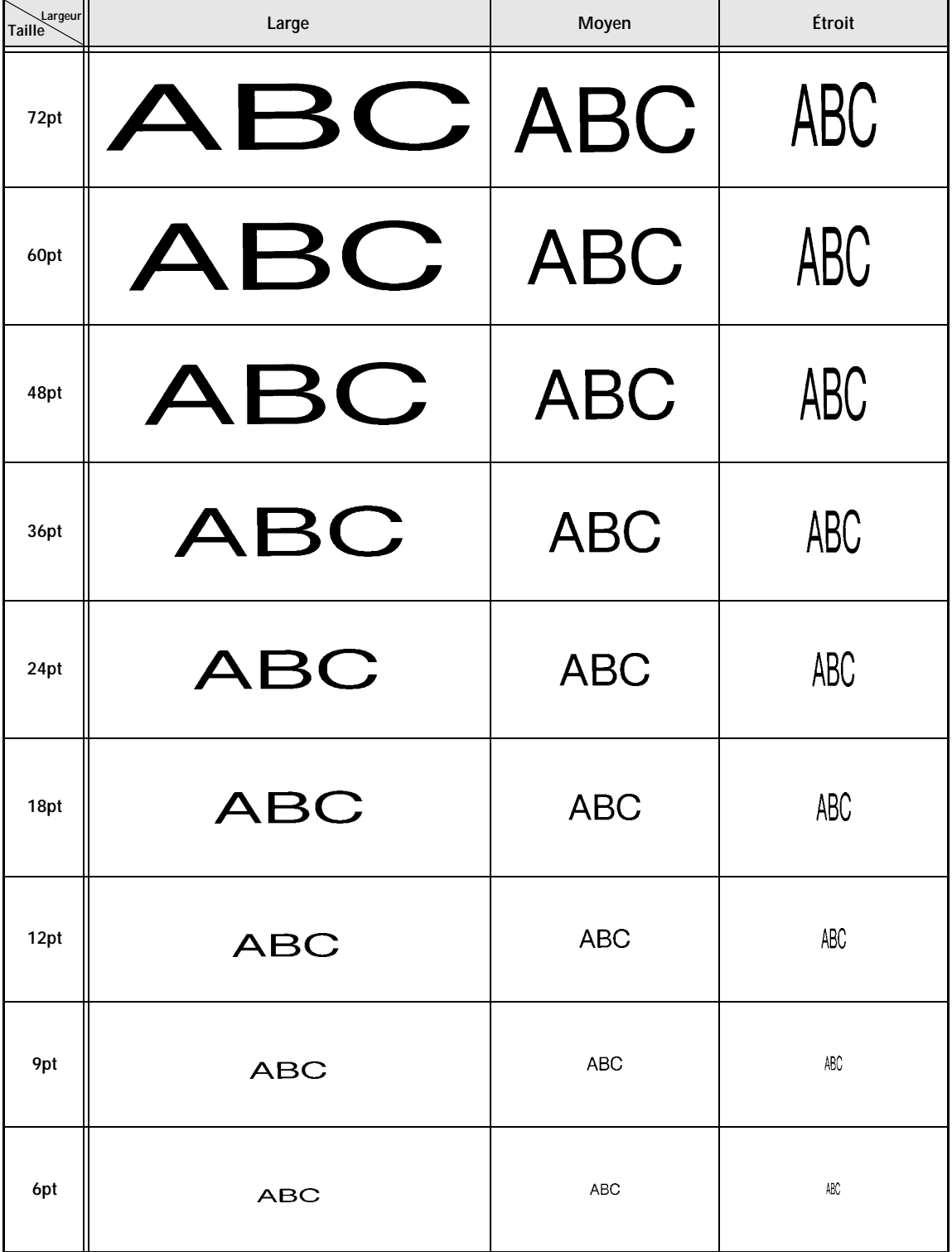

## *Styles de caractères* ➩ *p. 28*

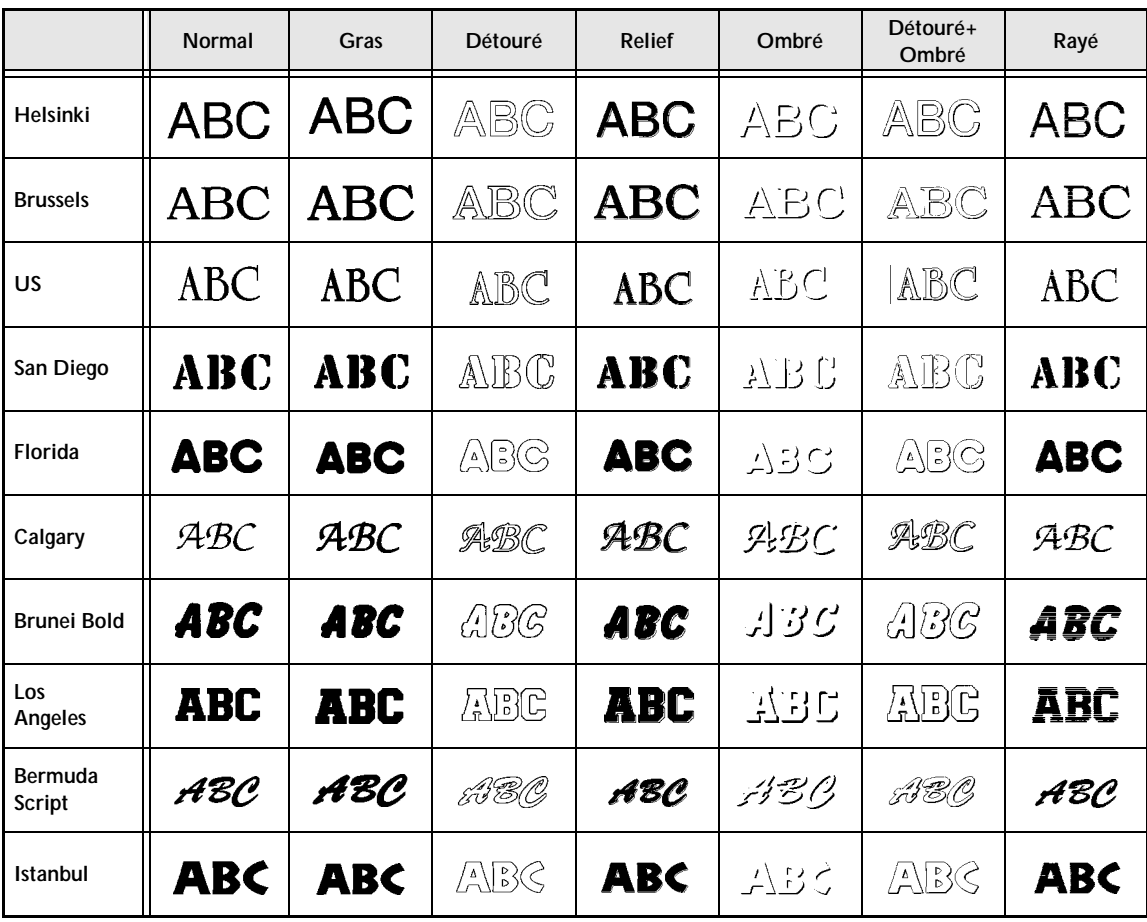

### *Encadrement et motifs d'ombrage* ➩ *p. 32*

Les encadrements et motifs suivants sont disponibles.

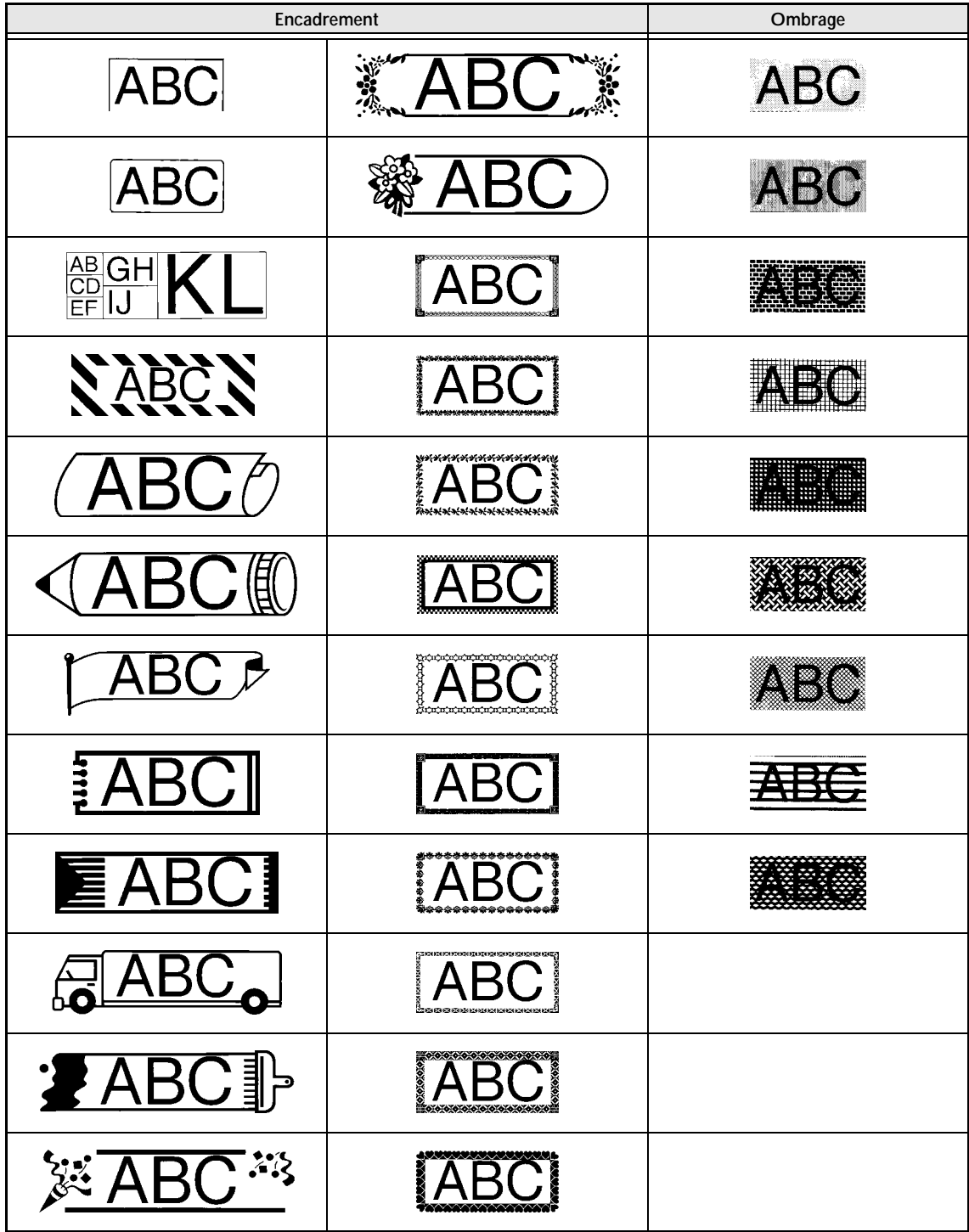

### *Motifs de fond* ⇒ *p. 40*

Des exemples de motifs de fond disponibles sont indiqués ci-dessous.

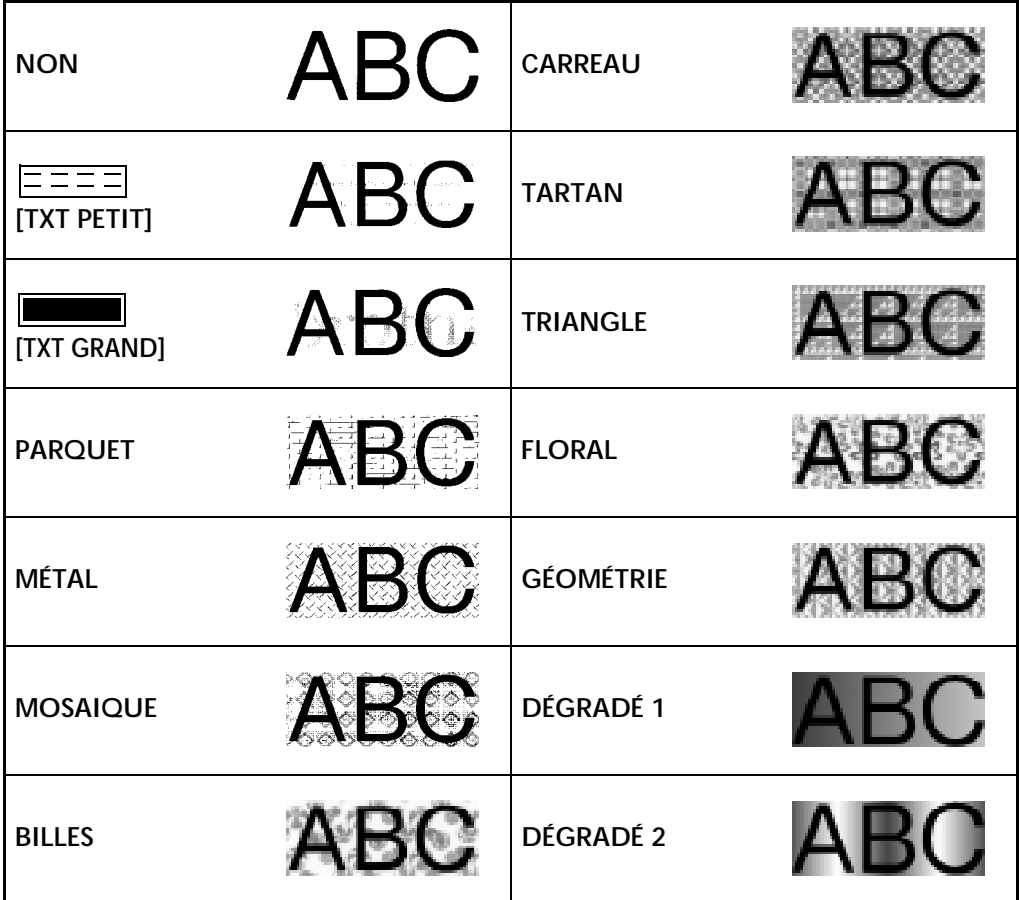

### *Modèles préréglés* ➩ *p. 41*

Des exemples de modèles préréglés disponibles sont indiqués ci-dessous.

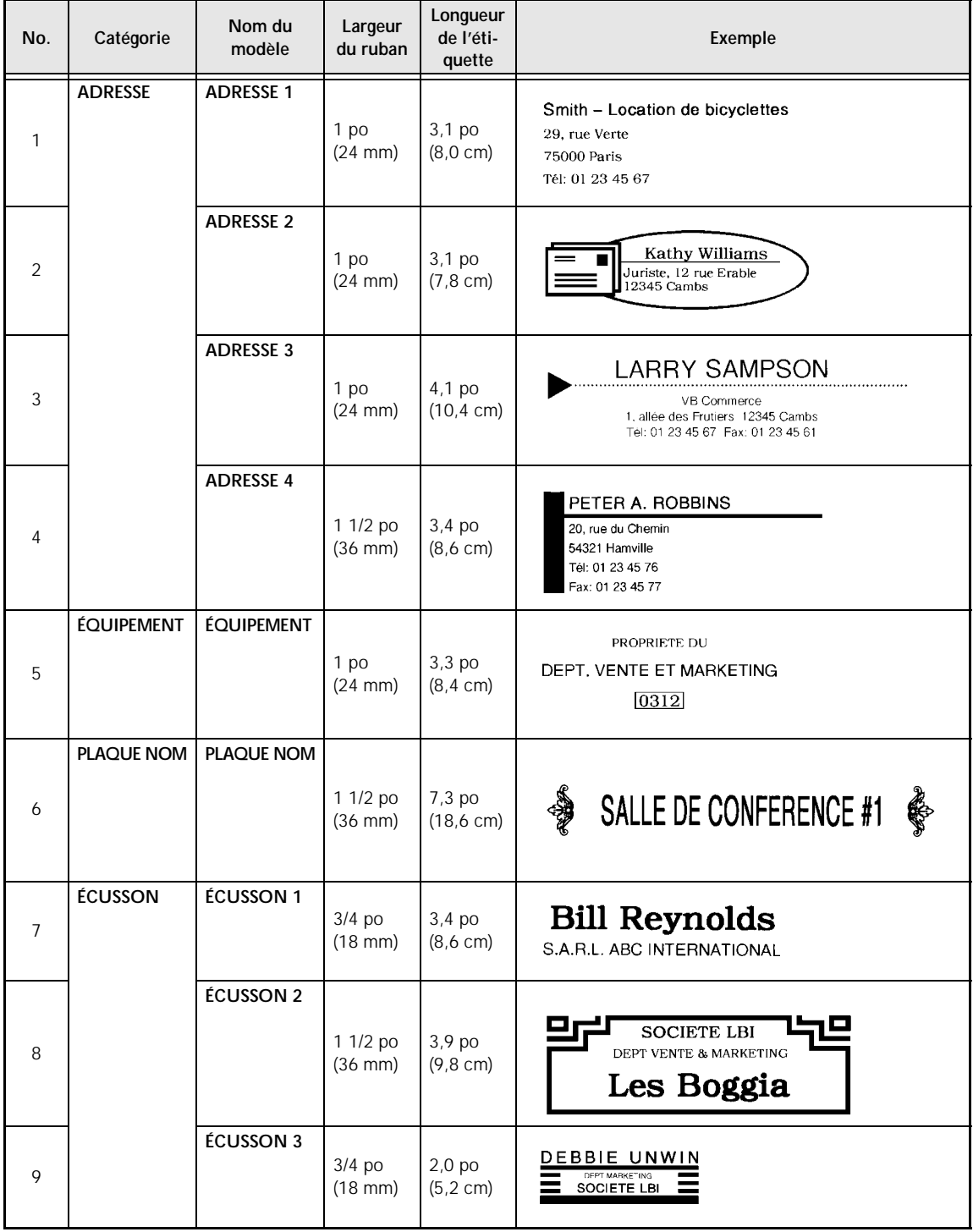

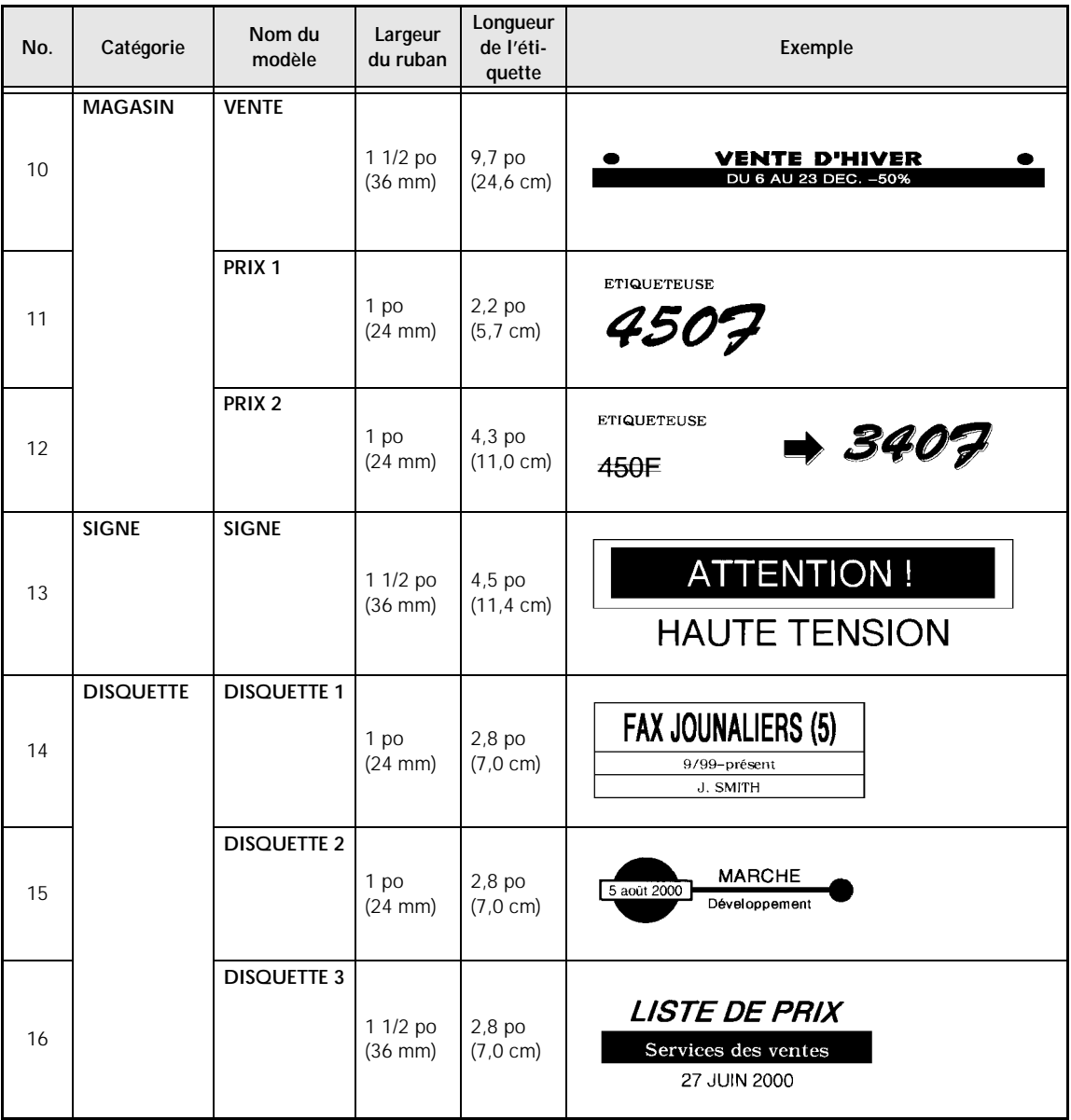

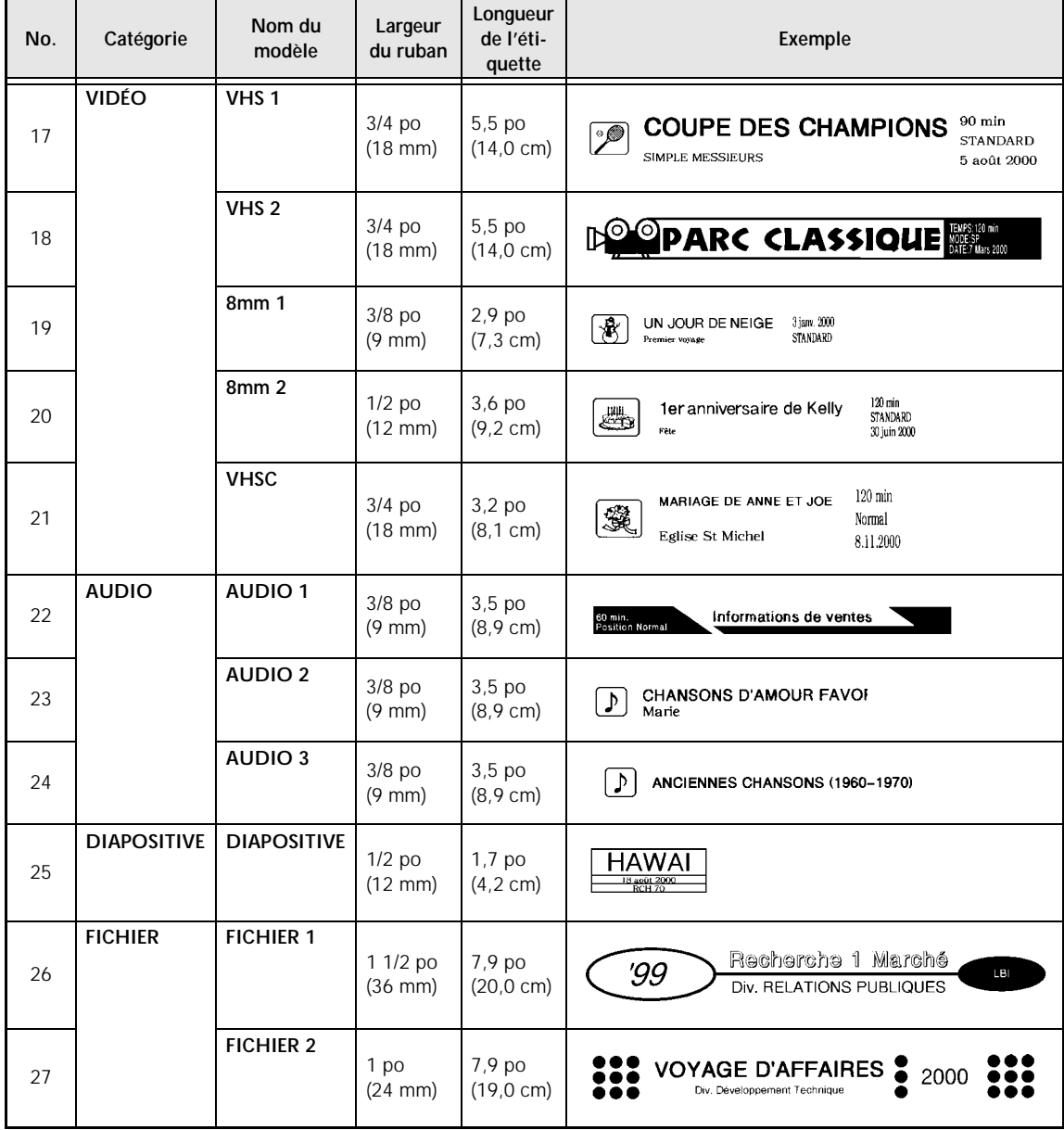

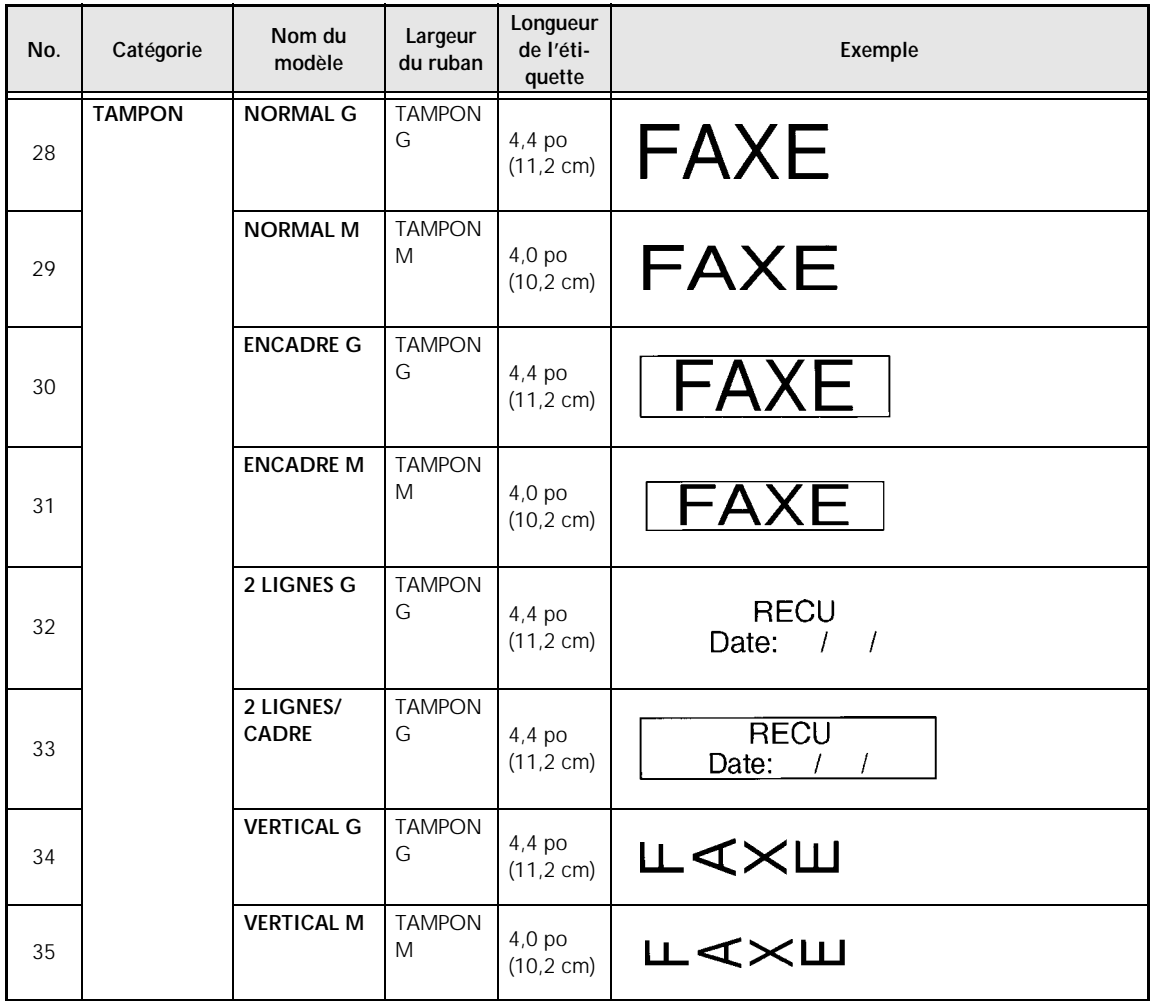

### *Styles de textes pour modèles ⇒ p. 41*

Des exemples de styles de textes pour modèles sont indiqués ci-dessous.

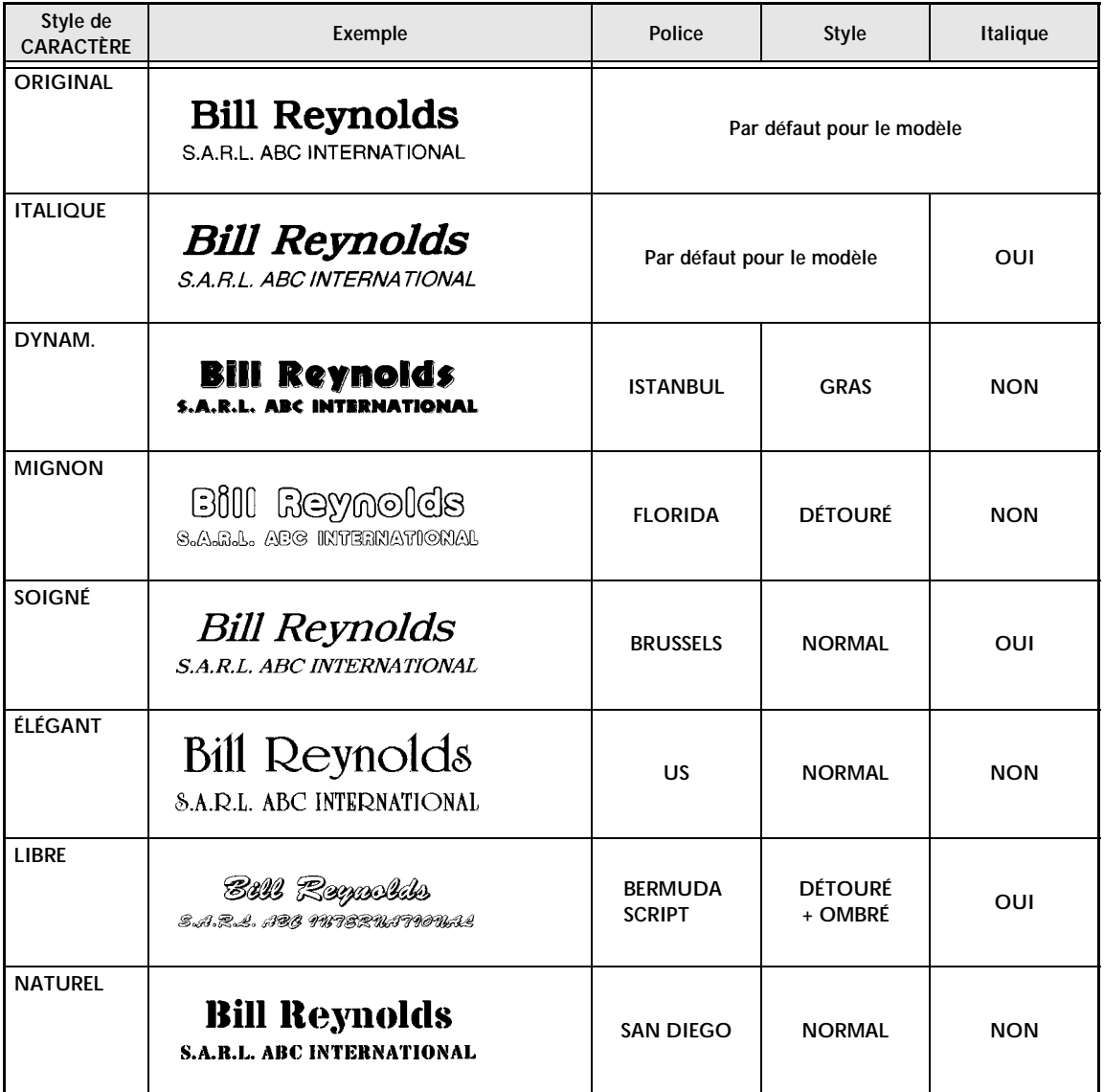

### *Styles de transformation du texte ⇒ p. 54*

Des exemples de formes de transformation de texte sont indiqués ci-dessous.

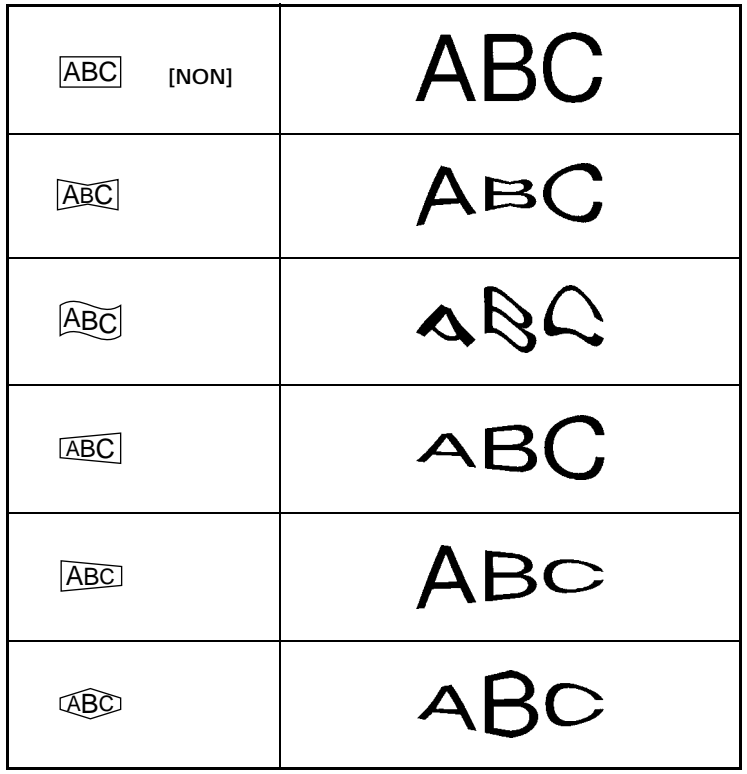

# **INDEX**

### *A*

Affichage Agrandissements 21 Zones du texte 23

### *B*

Barre d'espacement 15 Blocs 17

### *C*

Caractères accentués 16 Caractères spéciaux CODABAR 82 Caractères spéciaux CODE 128 82 Caractères spéciaux EAN128 82 Caractères spéciaux pour code à barres 20, 82 Collage 24 Copie 24 Copies multiples 50

### *D*

Découpage du ruban 49, 55

### *E*

Encadrement 32 **Enregistrement** Texte 46 Texte d'un modèle 45

### *F*

Films pour tampons 62 Fonction ALI H. (alignement horizontal) 38 Fonction All (tout) 24 Fonction CADRE/OMBRE 32 Fonction CONTRASTE 58 Fonction COPIES 50 Fonction COUP. H (impression divisée) 56 Fonction COUPE 55 Fonction FOND 40 Fonction Font (police) 25 Fonction INVERS 53 Fonction Italic (italique) 29 Fonction LONGUEUR 36 Fonction MARGE 37 Fonction MIROIR 52 Fonction New Block (nouveau bloc) 17 Fonction NO. DE LIGNE 57 Fonction NUMÉRO (numérotation) 50 Fonction PAS 39 Fonction Size (taille) 26

Fonction soulignement/barres 30 Fonction Style (style) 28 Fonction Symbol (symbole) 17, 78 Fonction Template (modèle) 41 Fonction TRANSFORMATION 54 Fonction Verticale 31 Fonction Width (largeur) 28

### *I*

Images 17, 84 Impression Tampons 44 Étiquettes d'identification 44 Indicateurs Alt 15 Background (arrière-plan) 41 Caps 15 Half cut (prédécoupe) 55 Italic 29 Style 28 Template (format automatique) 41 Vertical 31 Zoom 21 Inversion Impression 53 Texte 52

### *L*

Lignes 17 Longueur de l'étiquette 36

#### *M*

Majuscules 15 Menu CADRE/OMBRE 32 Menu CARACTÈRE SPÉCIAL 20 Menu CONFIG. MACHINE (Setup) 57 Menu FICHIER 44, 45 Menu FORMAT 36 Menu FORMATS AUTO 41 Menu MENU 43 Menu OPTION 50 Menu PARAMÈTRE 19 Menu PROTOCOL 19 Menu STYLE 43 Menu SYMBOLE 17 Messages d'erreur 65 Mise en forme Texte 25 Étiquette 36 Mode WYSIWYG 15

### *N*

Nettoyage Cabestans 73 Tête d'impression 73

### *O*

Ombrage 32

#### *P*

Paramètre CAR.NO 19 Paramètre LARGEUR 19 Paramètre PROTO 19 Paramètre SOUS# 19 Prévisualisation 49

### *R*

Rappel Texte 47 Texte de modèle 48 Rayé 30 Rubans laminés 62 Réglages de l'afficheur 57 Réglages par défaut Fonction FOND 40 Fonction Font (police) 25 Fonction H.ALI (alignement horizontal) 38 Fonction Italic (italique) 29 Fonction LONGUEUR 36 Fonction MARGE 37 Fonction PAS 39 Fonction Size (taille) 26 Fonction STYL./LIGNE (soulignement/barres) 30 Fonction Style (style) 28 Fonction Vertical (verticale) 31 Fonction Width (largeur) 28

### *S*

Sauvegarde Texte 46 Texte du modèle 45 Signes 17, 78 Signes de ponctuation 16, 17, 78 Soulignement 30 Styles Caractères 28 Modèle 43 Suppression Affichage 21 Fichiers 48 Texte 21 Sélection Fonctions 14 Réglages 14 Texte 23

### *T*

Touche Alt 15 Touche Area 22 Touche Backspace (retour en arrière) 21 Touche Barcode (code à barres) 18 Touche Cancel (Annuler) 14 Touche Caps (verrouillage des majuscules) 15 Touche Clear (supprimer) 21 Touche Code 14 Touche Copy & Paste (copier-coller) 29 Touche de retour de chariot 17 Touche Feed & Cut 49 Touche Format (format) 36 Touche Image 49 Touche Print (impression) 49 Touche Setup (configuration de la machine) 57 Touche Shift (majuscules) 15 Touche Zoom 21 Touches de curseur 14

# **ACCESSOIRES**

#### ● **Fournitures**

Vous pouvez obtenir des cassettes chez votre revendeur Brother le plus proche. Brother ne peut être rendu responsable pour tout dommage causé par l'utilisation de fournitures non-agréées. N'utilisez

que des rubans Brother TZ. N'utilisez jamais de rubans ne portant pas la marque  $\frac{1}{\sqrt{2}}$ .

#### **Rubans laminés**

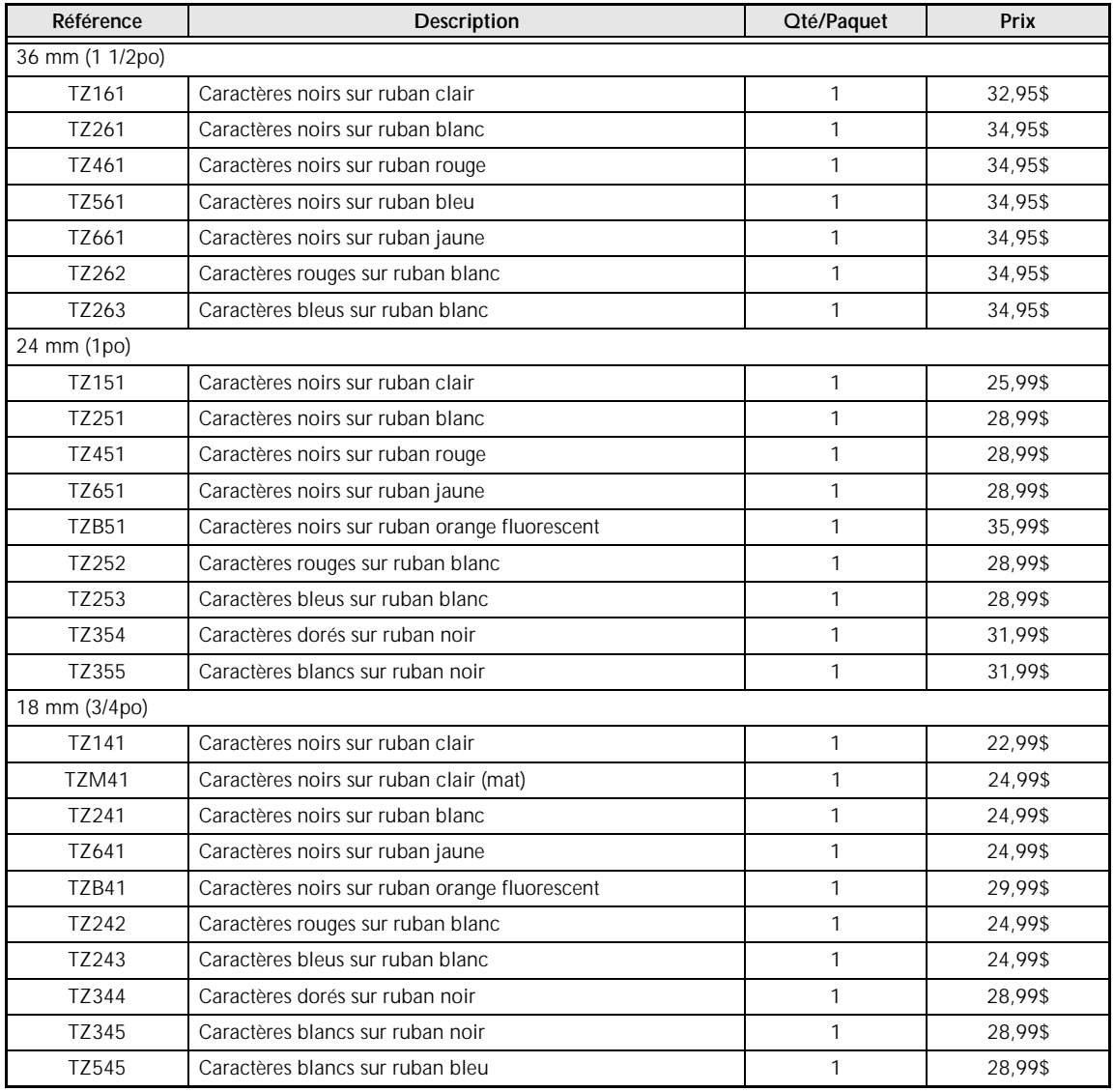

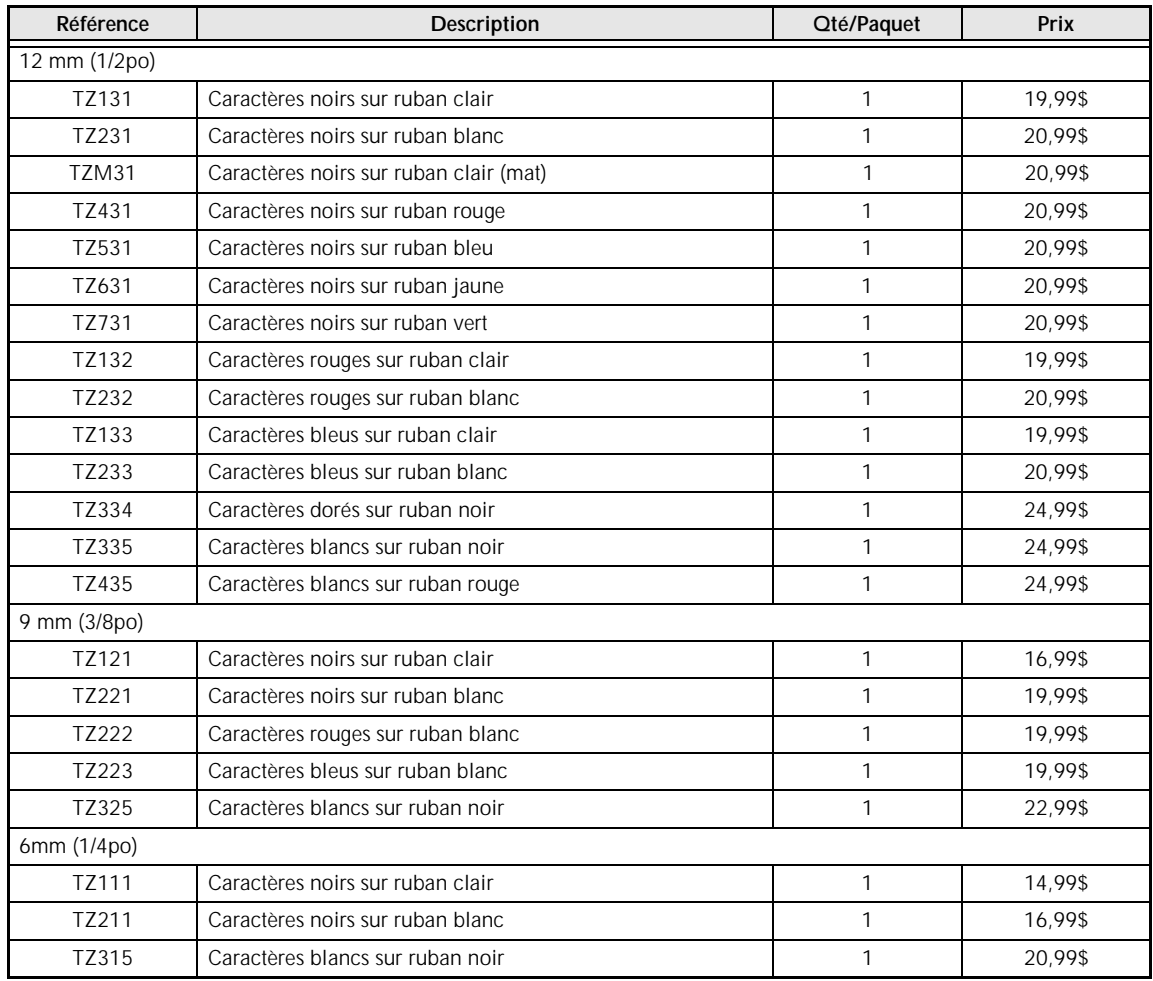

#### **Ruban non laminé**

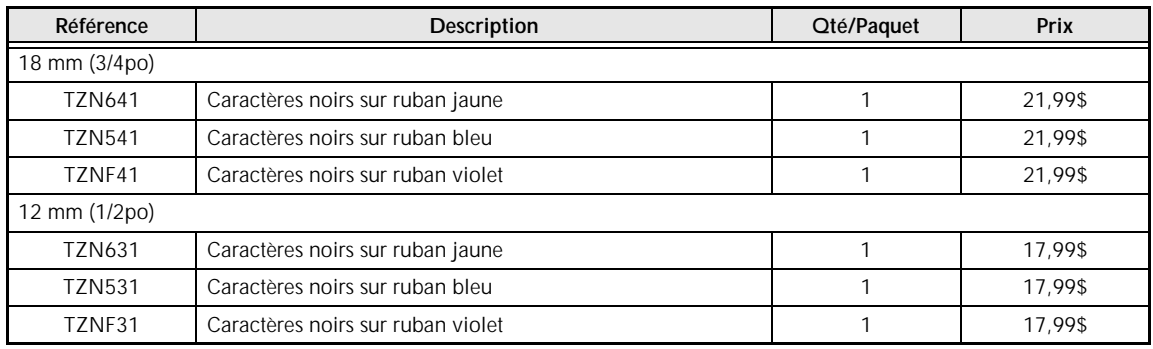

#### **Ruban de lettres instantanées**

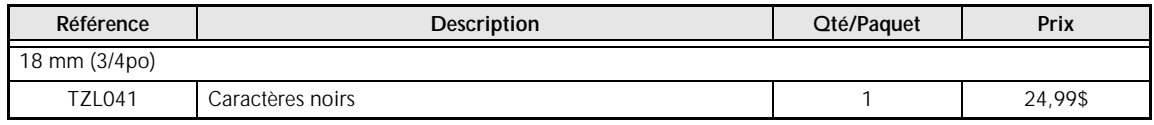

#### **Ruban transfert avec repassage**

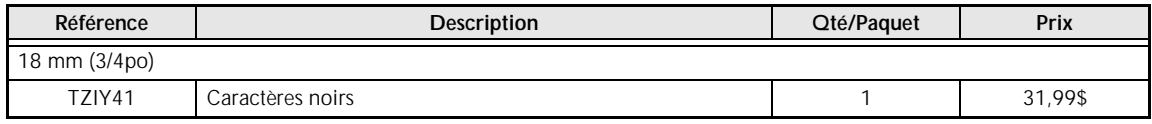

#### **Ruban de sécurité**

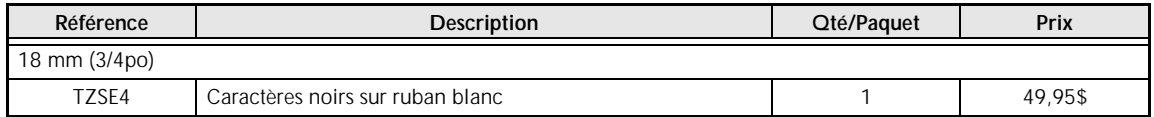

#### **Ruban en tissu**

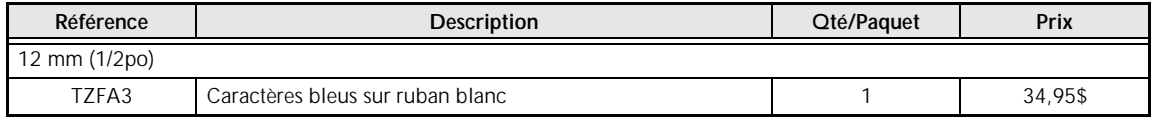

#### **Ensemble de tampons**

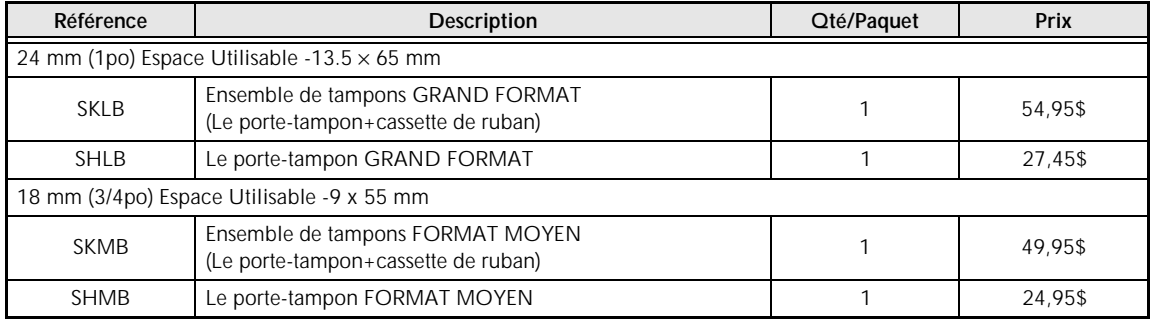

#### **Options**

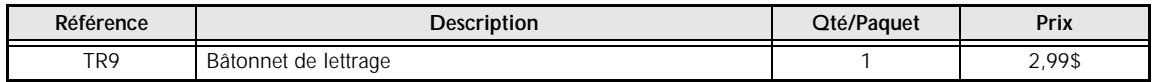
## **BON DE COMMANDE POUR LES ACCESSOIRES**

Veuillez faire parvenir ce bon de commande à vos clients/concessionnaires dans le cas ou il n'ont pas d'inventaires ou s'ils préfèrent commander par le téléphone. Pour commander par téléphone, appelez Brother International au 1-800-668-2768, et donnez vorte numéro de carte Visa ou Master-Card.

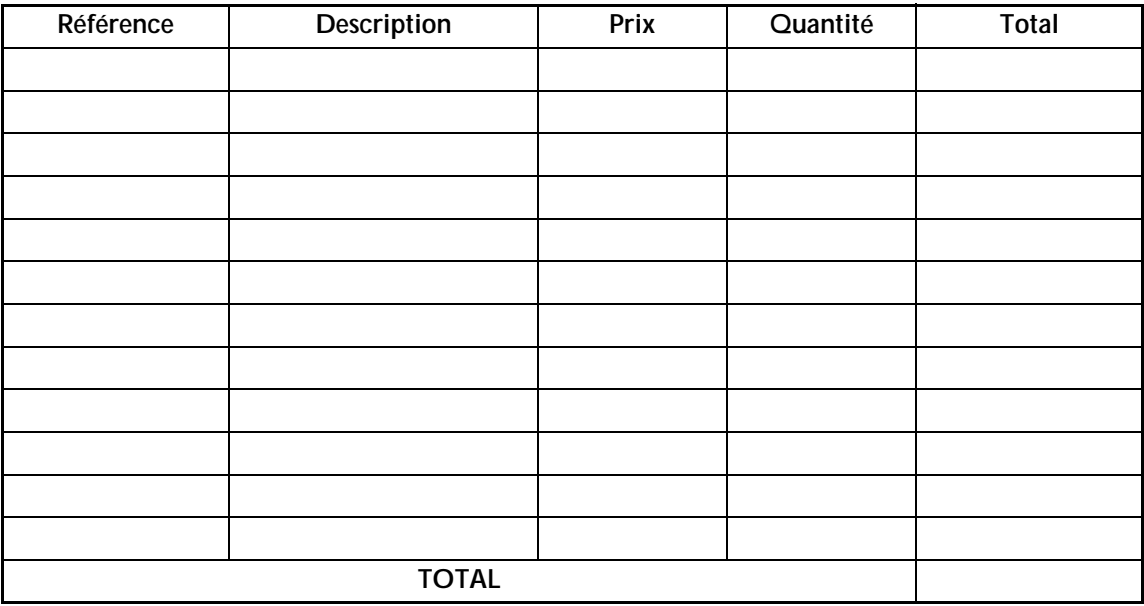

Les prix sont sujets à changements sans préavis

Pour remplir le bon de commande:

- 1. Consultez les renseignements au verso de ce bon et sélectionnez les items requis.
- 2. Complétez le bon de commande au-dessus et indiquez la quantité requise pour chaque item. (pour vos dossiers).
- 3. Entrez le total sous "Total fourniture/accessoires" ci-dessous. (pour vos dossiers)
- 4. Ajoutez la taxe de vente et les frais d'expédition/manutention appropriés. (pour vos dossiers)
- 5. Donnez votre numéro de carte Visa ou MasterCard, de même la date d'expiration.

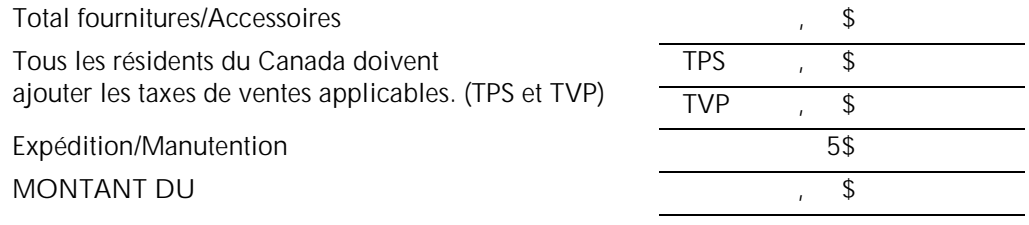

TPS No. R 100663764 TVP No. 100100117TQ0001

\* Les prix sont sujets à changements sans préavis.

## **BON DE COMMANDE POUR LES ACCESSOIRES**

Veuillez faire parvenir ce bon de commande à vos clients/concessionnaires dans le cas ou il n'ont pas d'inventaires ou s'ils préfèrent commander par le téléphone. Pour commander par téléphone, appelez Brother International au 1-800-668-2768, et donnez vorte numéro de carte Visa ou Master-Card.

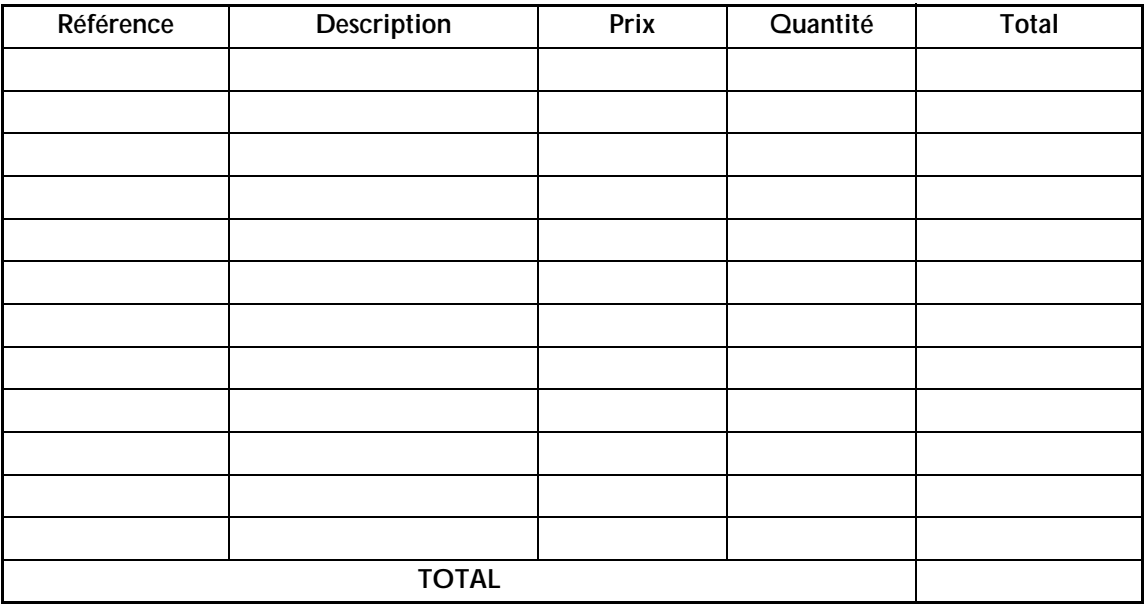

Les prix sont sujets à changements sans préavis

Pour remplir le bon de commande:

- 1. Consultez les renseignements au verso de ce bon et sélectionnez les items requis.
- 2. Complétez le bon de commande au-dessus et indiquez la quantité requise pour chaque item. (pour vos dossiers).
- 3. Entrez le total sous "Total fourniture/accessoires" ci-dessous. (pour vos dossiers)
- 4. Ajoutez la taxe de vente et les frais d'expédition/manutention appropriés. (pour vos dossiers)
- 5. Donnez votre numéro de carte Visa ou MasterCard, de même la date d'expiration.

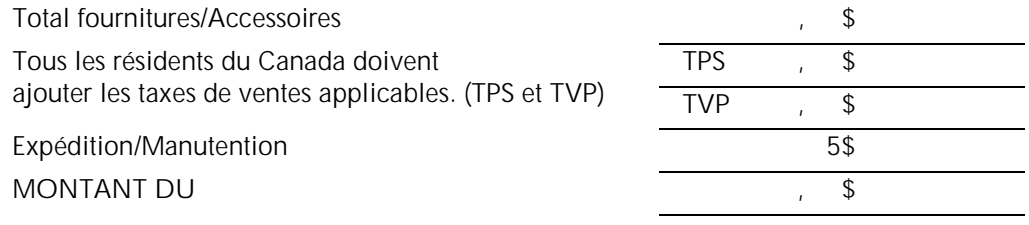

TPS No. R 100663764 TVP No. 100100117TQ0001

\* Les prix sont sujets à changements sans préavis.